# **API** 网关

最佳实践

文档版本 02 发布日期 2025-01-24

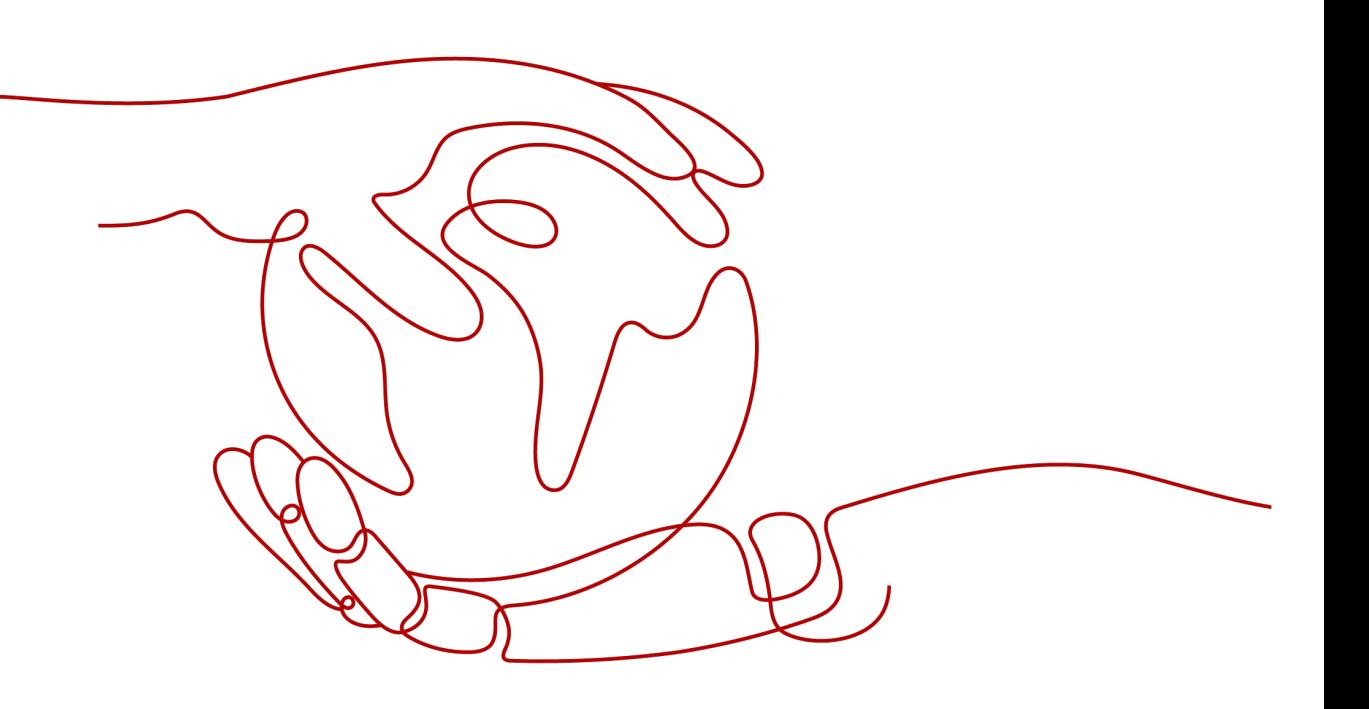

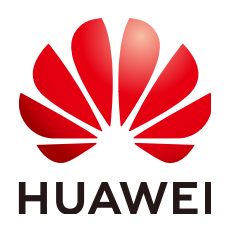

#### 版权所有 **©** 华为云计算技术有限公司 **2025**。 保留一切权利。

非经本公司书面许可,任何单位和个人不得擅自摘抄、复制本文档内容的部分或全部,并不得以任何形式传 播。

#### 商标声明

**、<br>HUAWE和其他华为商标均为华为技术有限公司的商标。** 本文档提及的其他所有商标或注册商标,由各自的所有人拥有。

#### 注意

您购买的产品、服务或特性等应受华为云计算技术有限公司商业合同和条款的约束,本文档中描述的全部或部 分产品、服务或特性可能不在您的购买或使用范围之内。除非合同另有约定,华为云计算技术有限公司对本文 档内容不做任何明示或暗示的声明或保证。

由于产品版本升级或其他原因,本文档内容会不定期进行更新。除非另有约定,本文档仅作为使用指导,本文 档中的所有陈述、信息和建议不构成任何明示或暗示的担保。

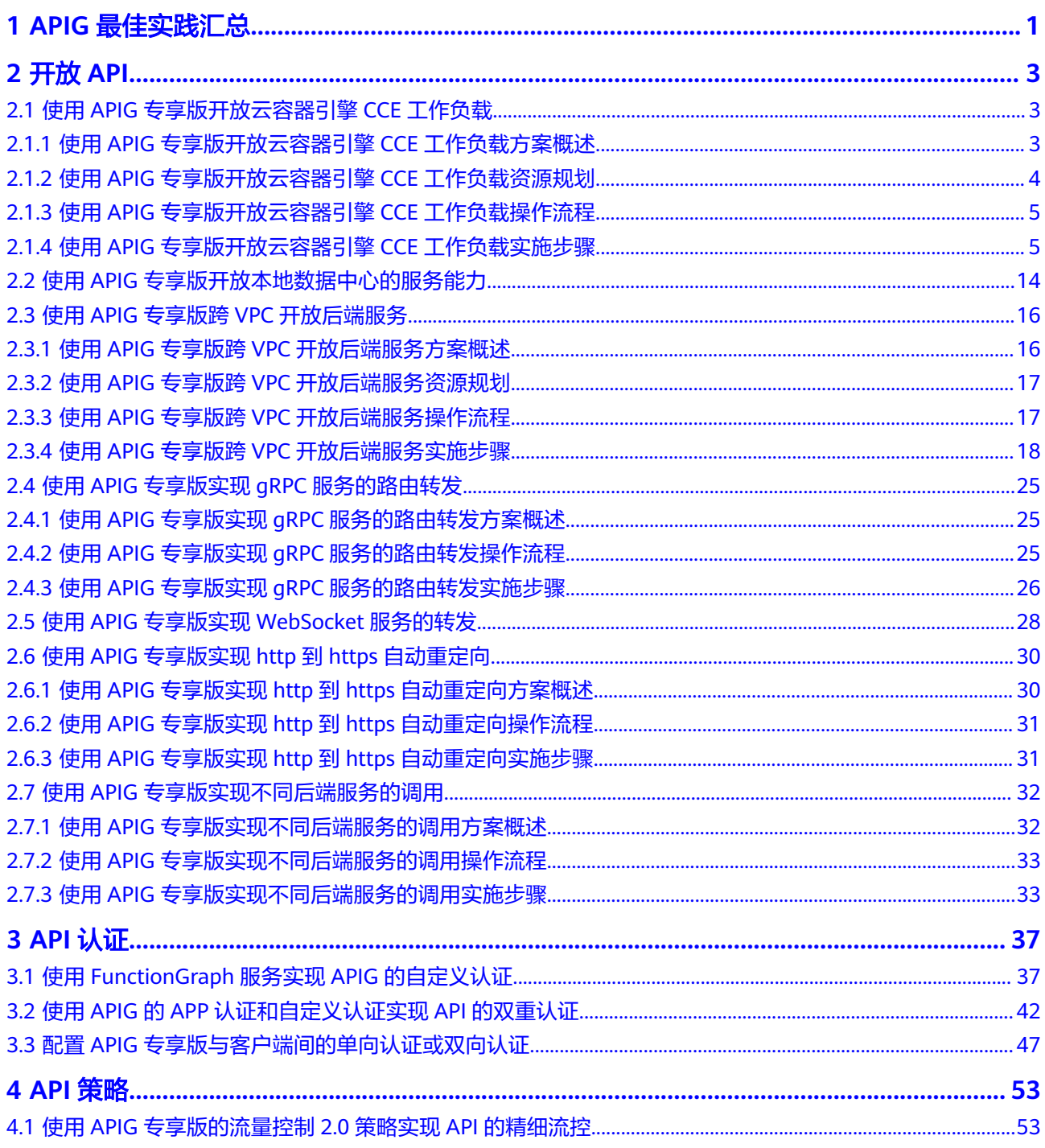

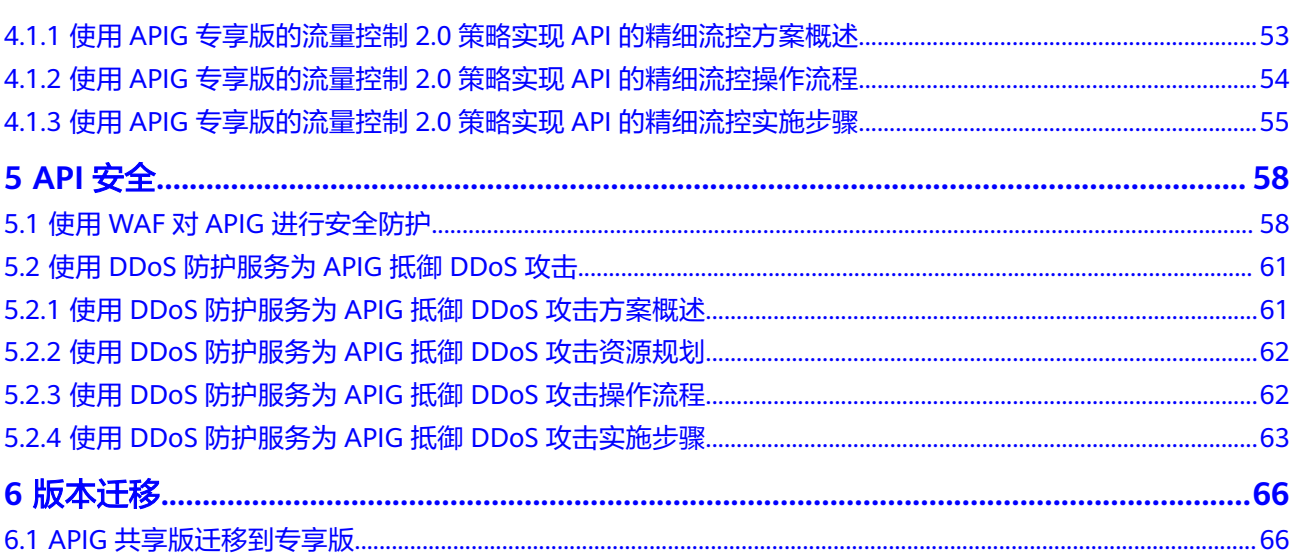

目录

# **1 APIG** 最佳实践汇总

<span id="page-4-0"></span>本文汇总了基于API网关服务(APIG,APIGateway)常见应用场景的操作实践,为每 个实践提供详细的方案描述和操作指导,帮助用户轻松构建基于APIG的业务。

表 **1-1** APIG 最佳实践一览表

| 最佳实践                                  | 说明                                                                                                    |
|---------------------------------------|----------------------------------------------------------------------------------------------------|
| 使用APIG专享版开放<br>云容器引擎CCE工作负<br>载       | 云容器引擎 ( Cloud Container Engine, 即CCE ) 中的工<br>作负载, 以及微服务, 可通过API网关将服务能力以API形<br>式对外开放。                                             |
| 使用APIG专享版开放<br>本地数据中心的服务能<br>力        | 使用专享版API网关为本地数据中心搭建一条与API网关<br>(所绑定的华为云VPC)之间的专线。                                                                                  |
| 使用FunctionGraph服<br>务实现APIG的自定义<br>认证 | API网关支持的自定义认证需要借助函数工作流服务实<br>现,用户在函数工作流中创建自定义认证函数,API网关<br>调用该函数,实现自定义认证。                                                          |
| 使用APIG专享版跨VPC<br>开放后端服务               | 当用户后端服务器所在的VPC与创建实例所选择的VPC处<br>于不同的场景时,通过跨VPC对接开放后端服务。                                                                             |
| 使用WAF对APIG进行<br>安全防护                  | 企业为了保护APIG及后端服务器免受恶意攻击,可在<br>APIG和外部网络之间部署WAF。                                                                                     |
| 使用APIG专享版的流<br>量控制2.0策略实现API<br>的精细流控 | 随着用户多样性以及需求多样性的增加,传统流控策略无<br>法满足更加精细的流量控制场景。比如针对某一请求参数<br>的流控或者某一租户的流控,APIG在传统流量控制策略的<br>基础上提供了插件策略(流量控制2.0),通过制定更加精<br>细的方案来讲行流控。 |
| 使用APIG的APP认证和<br>自定义认证实现API的<br>双重认证  | 在API网关提供的安全认证模式下,用户可根据业务需<br>求,配置自定义认证实现API的双重认证方式。                                                                                |
| 使用DDoS防护服务为<br>APIG抵御DDoS攻击           | 当用户在公网中调用APIG上公开的业务API时,会存在<br>DDoS攻击风险,为防范DDoS攻击,华为云提供了DDoS<br>防护服务。                                                              |

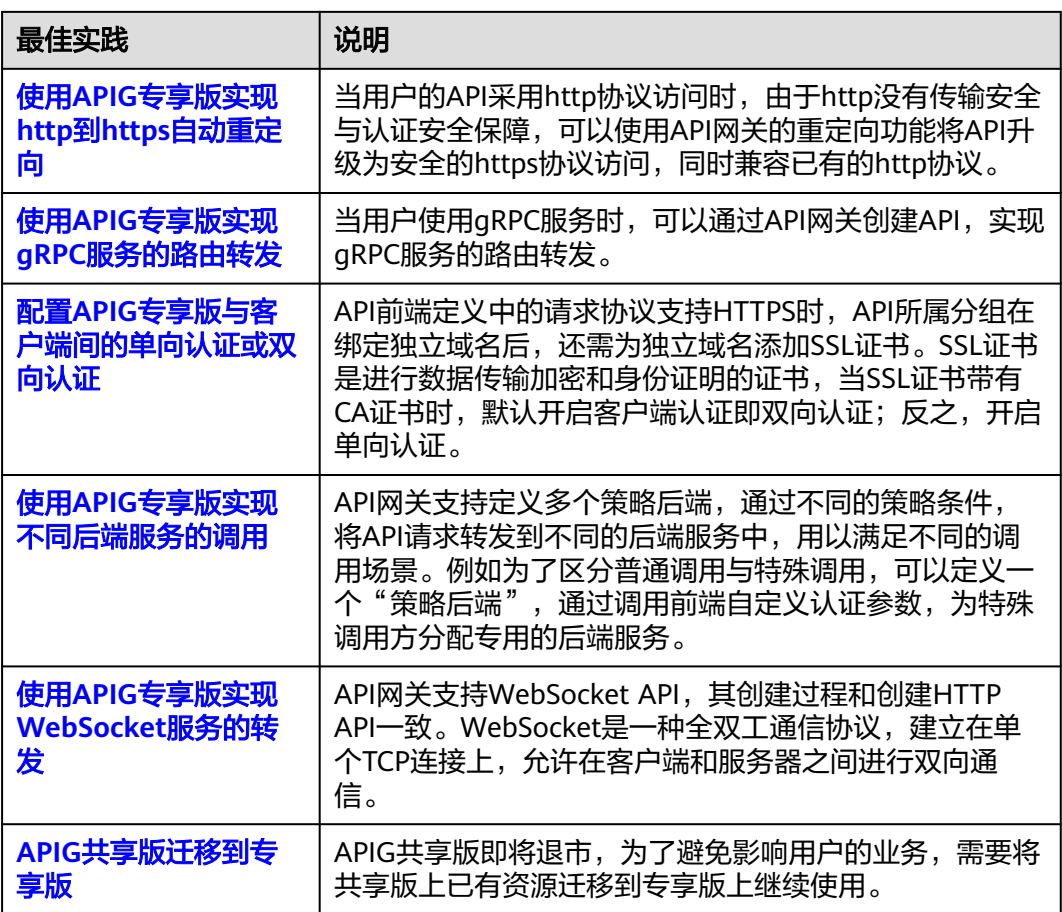

# **2** 开放 **API**

# <span id="page-6-0"></span>**2.1** 使用 **APIG** 专享版开放云容器引擎 **CCE** 工作负载

# **2.1.1** 使用 **APIG** 专享版开放云容器引擎 **CCE** 工作负载方案概述

# 应用场景

云容器引擎(Cloud Container Engine,即CCE)中的工作负载,以及微服务,可通过 API网关将服务能力以API形式对外开放。

开放CCE工作负载支持以下两种方式,推荐使用方式一直接创建负载通道的方式开放 CCE工作负载。

● 方式一

在API网关中直接创建负载通道,通过负载通道访问CCE工作负载中的实例地址, 动态监测工作负载下实例IP地址变化。开放API时使用负载通道访问后端服务,通 过API的形式将云容器应用的服务能力开放出来。

方式二

一键式导入CCE工作负载,自动生成API和负载通道,API与相应生成的负载通道 绑定,动态监测工作负载下实例IP地址变化。通过API的形式开放云容器引擎中的 工作负载以及微服务等能力。

# 方案架构

图 **2-1** 通过 API 网关访问 CCE 工作负载(由实例组成)

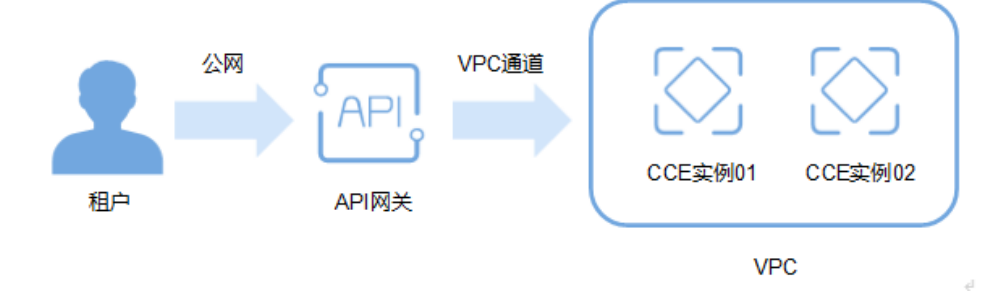

# <span id="page-7-0"></span>方案优势

- 无需设置弹性公网IP,节省网络带宽成本。 API网关可通过手动创建的负载通道或者导入CCE的工作负载生成的负载通道,访 问CCE中工作负载的地址。
- API网关可通过手动创建的负载通道或者导入CCE的工作负载生成的负载通道,动 态监测工作负载下所有实例的地址变化,并自动更新到负载通道中。
- 支持通过CCE工作负载标签配置进行灰度发布,完成灰度测试与版本切换。
- 提供多种认证方式,增加访问安全性。
- 提供访问流量控制策略,增加后端服务的安全性。 与直接访问容器应用相比,API网关提供流量控制,确保后端服务稳定运行。
- 支持多实例负载均衡,合理利用资源,增加系统可靠性。

# 约束与限制

- 仅支持华为云CCE Turbo集群、VPC网络模型的CCE集群。
- 您需要确保当前实例与CCE集群所属同一个负载通道VPC中,或通过其他方式保证 两者网络可达,否则导入后调用API会出现失败场景。
- 选择VPC网络模型的CCE集群时,您需要在实例详情界面的路由配置中添加CCE集 群的容器网段,否则导入后调用API会出现失败场景。

# **2.1.2** 使用 **APIG** 专享版开放云容器引擎 **CCE** 工作负载资源规划

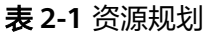

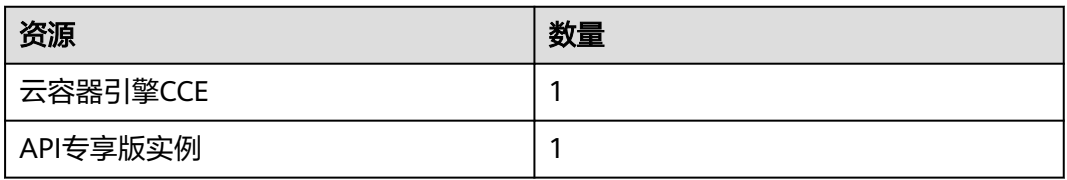

# <span id="page-8-0"></span>**2.1.3** 使用 **APIG** 专享版开放云容器引擎 **CCE** 工作负载操作流程

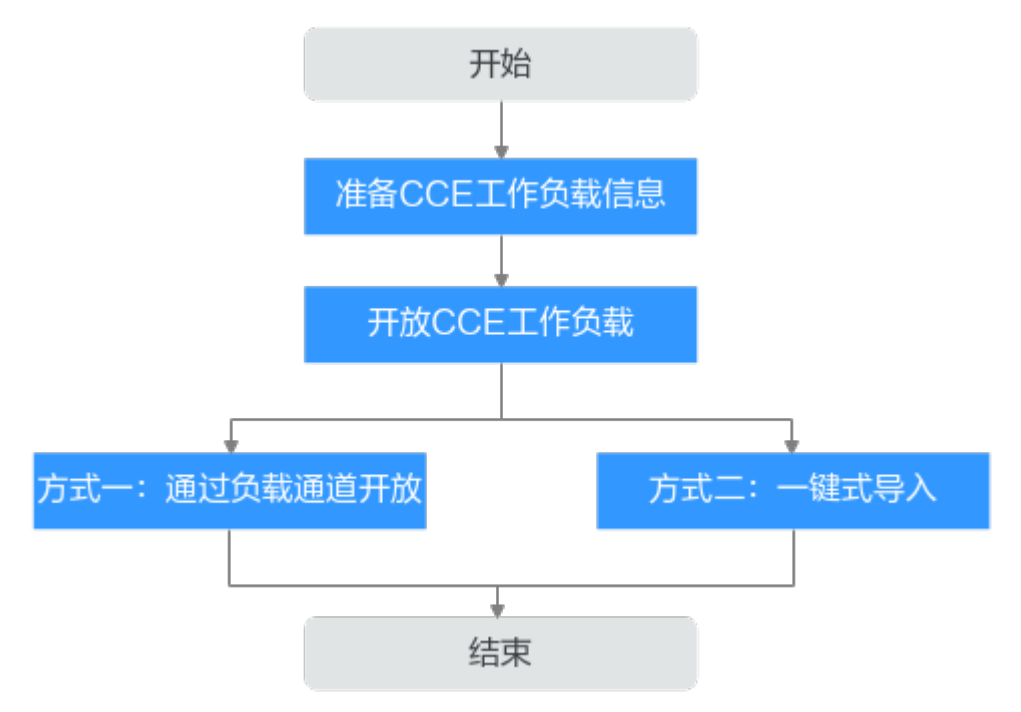

## 1. 准备**CCE**工作负载信息

在通过API网关将容器的工作负载对外开放前,需要在云容器引擎控制台创建CCE 集群(VPC网络模型)或Turbo集群。

2. 开放CCE工作负载

[方式一](#page-9-0): 在API网关中直接创建负载通道并开放API, 通过负载通道访问CCE工作 负载中的实例地址。

[方式二](#page-12-0): 在API网关中一键式导入CCE工作负载, 自动生成API和负载通道, 通过 负载通道访问CCE工作负载中的实例地址。

## 3. [\(可选\)配置工作负载标签实现灰度发布](#page-14-0)

通过CCE工作负载的标签配置,实现灰度发布。灰度发布是服务发布策略之一,旨 在通过调整流量分配权重,逐步将流量从旧版本引导到新版本实例上。

# **2.1.4** 使用 **APIG** 专享版开放云容器引擎 **CCE** 工作负载实施步骤

# 准备 **CCE** 工作负载信息

步骤**1** 创建集群。

- 1. 登录云容器引擎控制台,在"集群管理"页面购买CCE Standard集群或CCE Turbo集群。此处选择CCE Standard集群, 容器网络模型为"VPC网络", 具体操 作步骤请参见[购买](https://support.huaweicloud.com/usermanual-cce/cce_10_0028.html)**CCE**集群。
- 2. 集群创建完成后,记录容器网段。
- 3. 在APIG专享版实例的"路由"中添加容器网段。
	- a. 登录API网关控制台,在左侧导航栏中"实例管理"。
	- b. 单击对应实例名称,进入实例信息页面。
	- c. 在"路由"区域添加容器网段。

#### <span id="page-9-0"></span>步骤**2** 创建工作负载。

- 1. 在云容器引擎控制台的"集群管理"页面,单击已创建的集群名称,进入集群详 情。
- 2. 在左侧导航栏中选择"工作负载"。
- 3. 单击"创建负载"。此处选择"无状态负载 Deployment"负载类型,具体操作 步骤请参见《[云容器引擎用户指南](https://support.huaweicloud.com/usermanual-cce/cce_10_0047.html)》。

您可以在"高级配置 > 标签与注释"中设置"Pod标签",便于之后根据标签切 换工作负载与服务版本。此处为"app=deployment-demo", "version=v1"。 如果您是通过导入YAML创建工作负载,也可以在yaml中添加"Pod标签"。Pod 标签的具体使用请参见<mark>[设置标签与注解](https://support.huaweicloud.com/usermanual-cce/cce_10_0386.html)</mark>。

在yaml中添加"Pod标签":

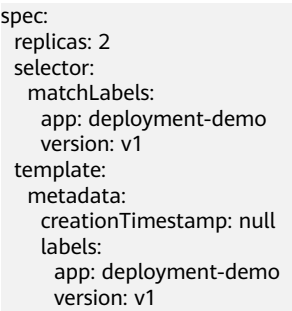

**----**结束

# 方式一:通过创建负载通道开放 **CCE** 工作负载

步骤**1** 创建负载通道。

- 1. 进入API网关控制台,在左侧导航栏上方选择实例。
- 2. 在左侧导航栏中选择"API管理 > API策略"。
- 3. 在"负载通道"页签中单击"创建负载通道"。
	- a. 基本信息配置。

#### 表 **2-2** 基本信息配置

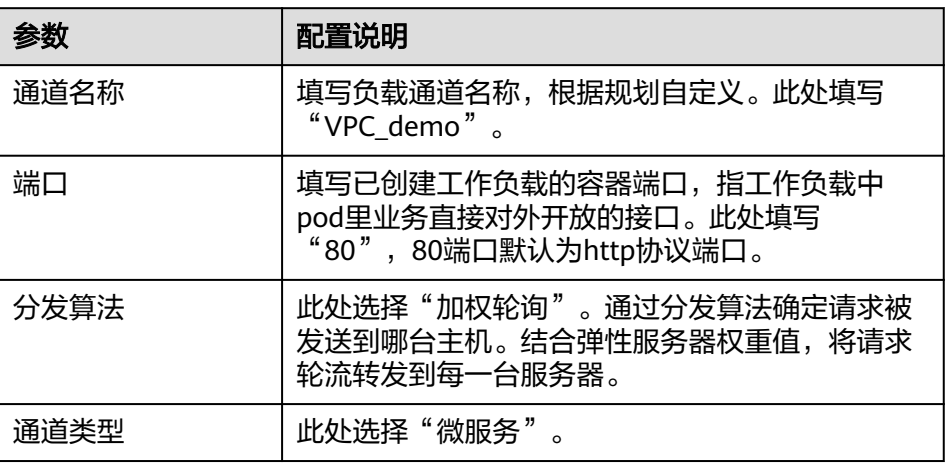

b. 微服务配置。

#### 表 **2-3** 微服务配置

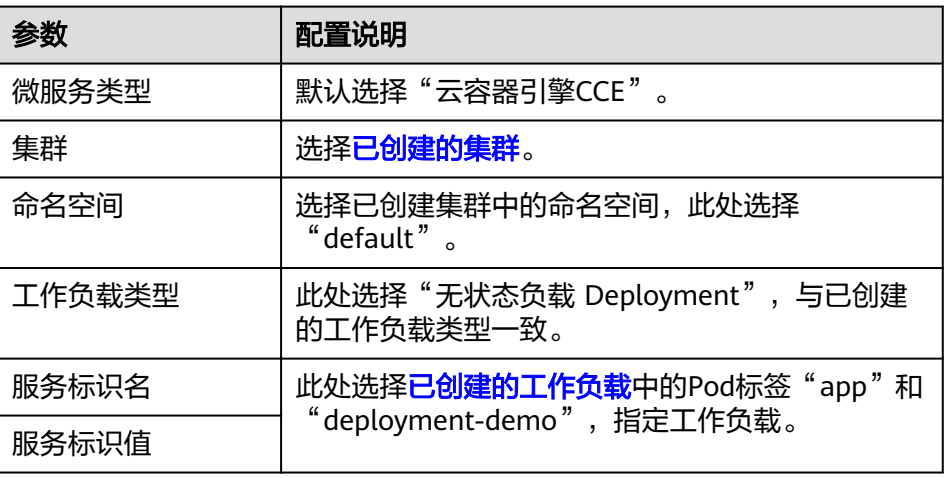

## c. 服务器分组配置。

## 表 **2-4** 服务器分组配置

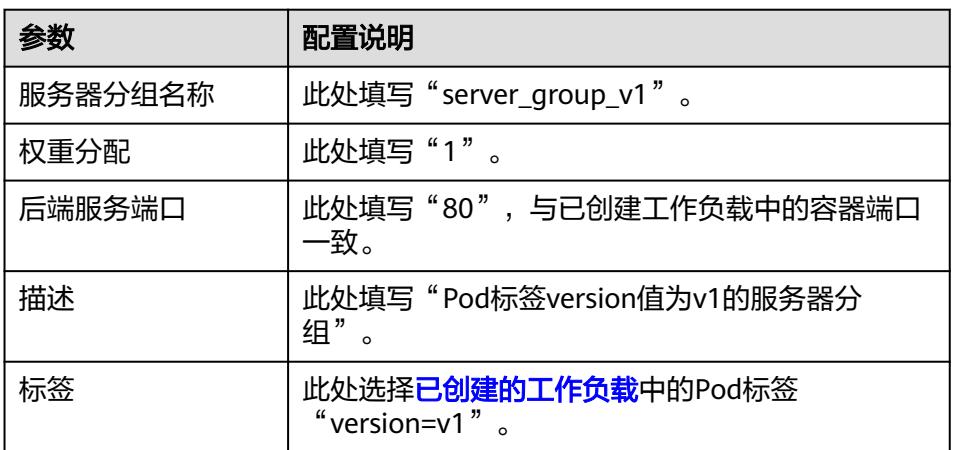

## d. 健康检查配置。

## 表 **2-5** 健康检查配置

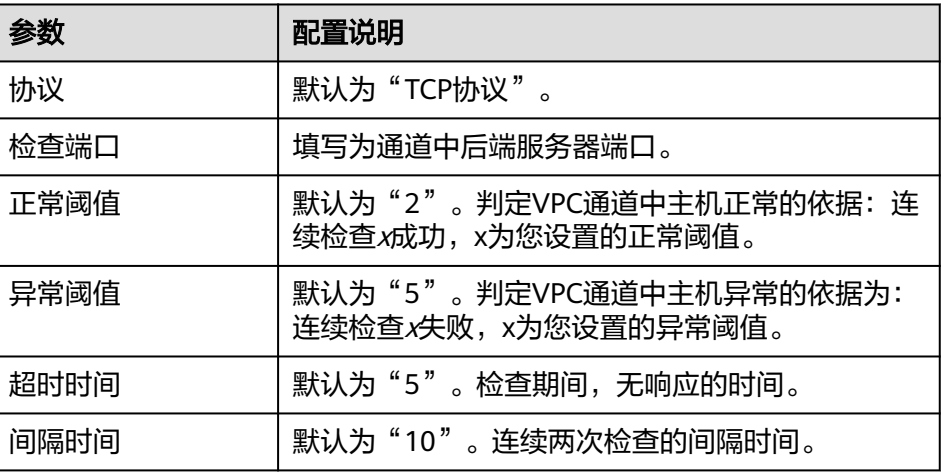

e. 单击"完成"。

在负载通道列表中,单击负载通道名称可查看创建的负载通道详情。

#### 步骤**2** 开放API。

- 1. 创建API分组。
	- a. 在左侧导航栏中选择"API管理 > API分组"。
	- b. 单击"创建API分组 > 直接创建"。
	- c. 填写API分组信息后,单击"确定"。
- 2. 创建API并绑定已创建的负载通道。
	- a. 单击已创建的API分组名称,进入分组详情页面,在"API运行"页签中单击 "创建API > 创建API"。
	- b. 配置前端信息后,单击"下一步"。

表 **2-6** 前端配置

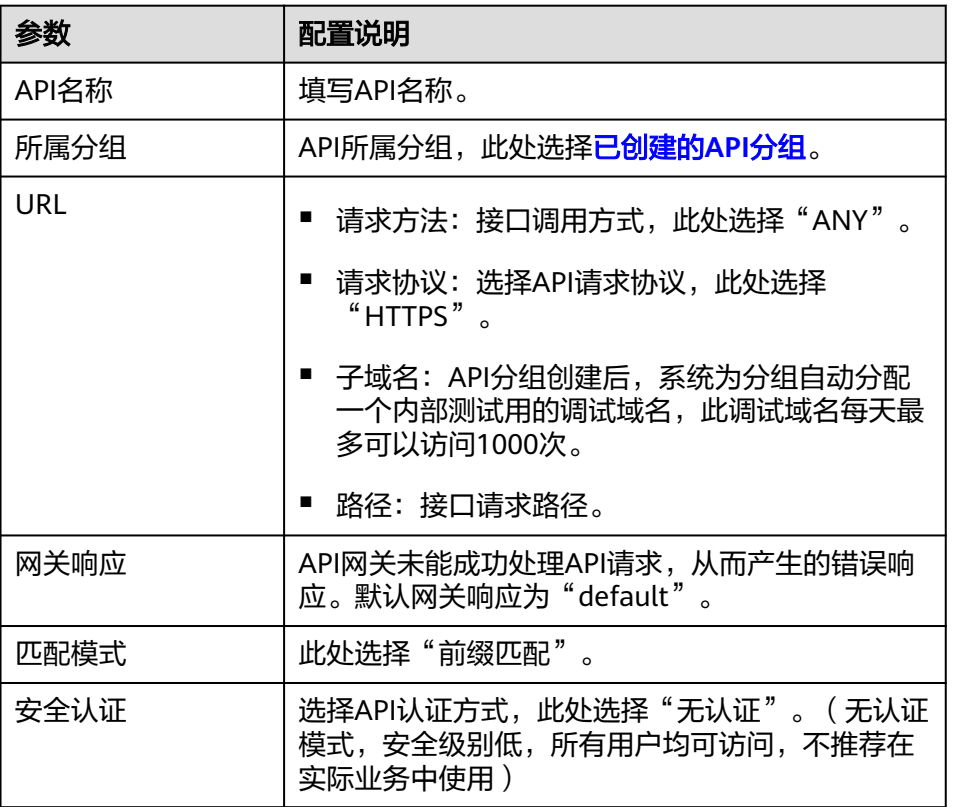

c. 配置后端信息后,单击"下一步"。

#### 表 **2-7** HTTP/HTTPS 类型定义后端服务

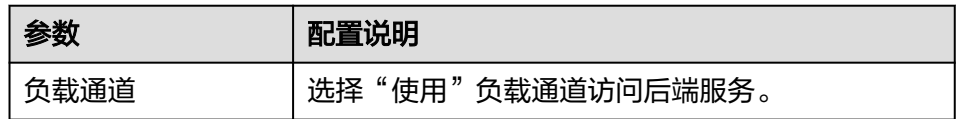

<span id="page-12-0"></span>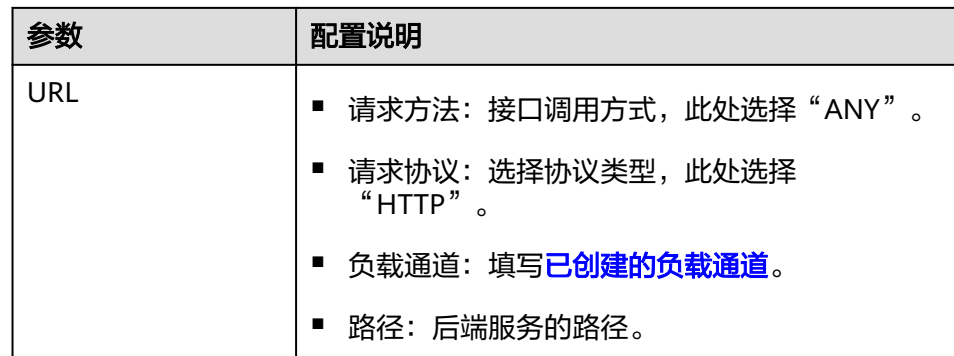

- d. 定义返回结果后,单击"完成"。
- 3. 调试API。

在"API运行"页签中,单击"调试",进入调试页面。再次单击"调试",响应 结果中返回状态码"200",表示调试成功,执行下一步。否则,请参考<mark>[错误码](https://support.huaweicloud.com/usermanual-apig/apig_03_0048.html)</mark>章 节处理。

4. 发布API。

在"API运行"页签中,单击"发布最新版本",默认选择"RELEASE"环境,单 击"确定"。发布按钮左上角的感叹号消失,表示发布成功,执行下一步。否 则,根据错误信息提示修改。

- 步骤**3** 调用API。
	- 1. 绑定独立域名。

在API分组详情页面单击"分组信息"页签。调试域名仅供开发测试使用,且每天 最多访问1000次, 因此用户需要绑定独立域名来访问分组内的API。

单击"[绑](https://support.huaweicloud.com/usermanual-apig/apig_03_0006.html)定独立域名",绑定已注册好的公网域名。绑定域名具体操作请参见<mark>绑</mark> [定域名](https://support.huaweicloud.com/usermanual-apig/apig_03_0006.html)章节。

2. 复制API的URL到浏览器进行调用。

在"API运行"页面,复制API的URL。打开浏览器,在地址栏输入API的URL进行 访问。显示创建API时填写的成功响应示例,表示调用成功。

图 **2-2** 复制 URL 示例

#### API cce test

ID: 08260a610741466e805affe4db52a1c5

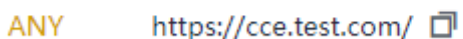

至此,实现了通过创建负载通道的方式开放CCE工作负载。

**----**结束

# 方式二:通过导入云容器引擎 **CCE** 工作负载开放 **CCE** 工作负载

步骤**1** 导入CCE工作负载。

- 1. 进入API网关控制台,在左侧导航栏上方选择实例。
- 2. 在左侧导航栏中选择"API管理 > API分组"。
- 3. 单击"创建API分组 > 导入CCE工作负载"。
	- a. 填写导入CCE工作负载的信息。

#### 表 **2-8** 工作负载信息配置

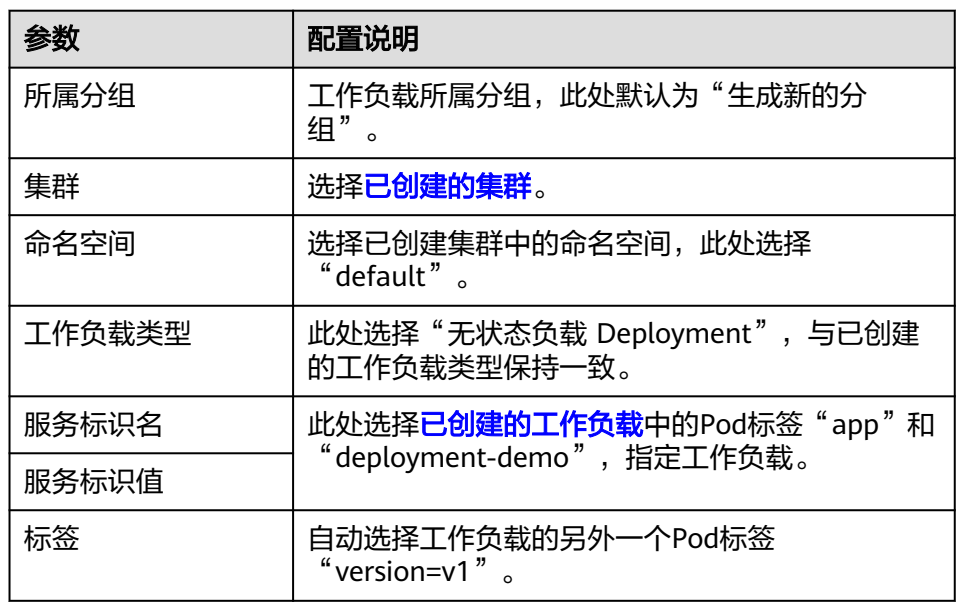

b. 配置生成的API信息。

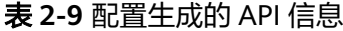

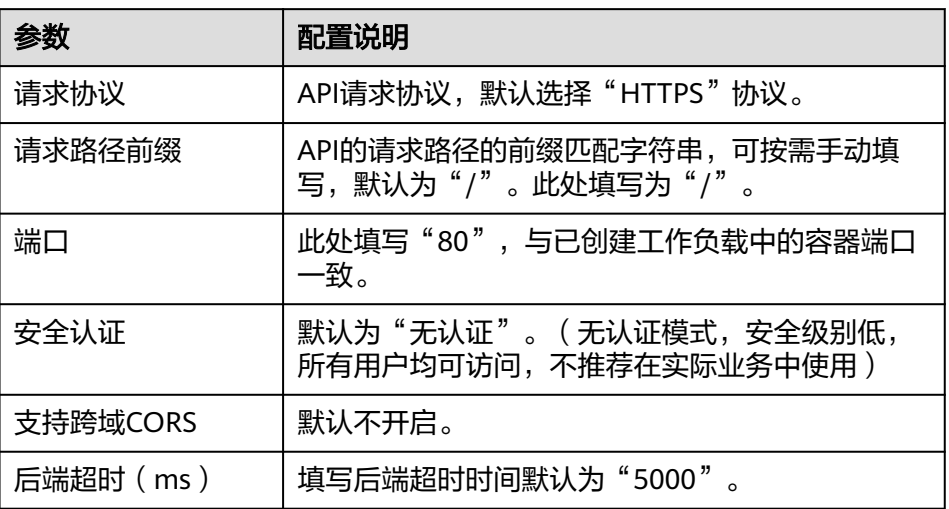

4. 单击"完成"。CCE工作负载导入成功,并生成API分组、API和负载通道。

步骤**2** 查看生成的API及相应负载通道。

- 1. 查看生成的API。
	- a. 单[击已创建的](#page-12-0)**API**分组名称,进入"API运行"页签,可查看API的名称、请求 方法、发布状态等。
- b. 单击"后端配置"页签,查看API绑定的负载通道。
- <span id="page-14-0"></span>2. 查看生成的负载通道。
	- a. 在左侧导航栏中"API管理 > API策略"。
	- b. 在"负载通道"页签中,查看负载通道。
- 3. 确认生成的负载通道与API所绑定的负载通道一致后,执行下一步。否则,重复<mark>步</mark> [骤](#page-12-0)**1**。

#### 步骤**3** 开放API。

通过"导入CCE工作负载"开放CCE工作负载时,已经自动创建API分组与API。因此, 只需要将API发布到对应的环境中即可。

1. 调试API。

在"API运行"页签中,单击"调试",进入调试页面。再次单击"调试",响应 结果中返回状态码"200",表示调试成功,执行下一步。否则,请参考<mark>[错误码](https://support.huaweicloud.com/usermanual-apig/apig_03_0048.html)</mark>章 节处理。

2. 发布API。

在"API运行"页签中,单击"发布最新版本",默认选择"RELEASE"环境,单 击"确定"。发布按钮左上角的感叹号消失表示发布成功,执行下一步。

- 步骤**4** 调用API。
	- 1. 绑定独立域名。

在API分组详情页面单击"分组信息"页签。调试域名仅供开发测试时使用,且每 天最多访问1000次,因此用户需要绑定独立域名来访问分组内的API。 单击"[绑](https://support.huaweicloud.com/usermanual-apig/apig_03_0006.html)定独立域名",绑定已注册好的公网域名。绑定域名具体操作请参见<mark>绑</mark> [定域名](https://support.huaweicloud.com/usermanual-apig/apig_03_0006.html)章节。

2. 复制API的URL到浏览器进行调用。

在"API运行"页面,复制API的URL。打开浏览器,在地址栏输入API的URL进行 访问。显示创建API时填写的成功响应示例,表示调用成功。

图 **2-3** 复制 URL 示例

```
API cce test
```
ID: 08260a610741466e805affe4db52a1c5

**ANY** https://cce.test.com/ 口

至此,实现了通过一键式"导入CCE工作负载"的方式来开放CCE工作负载服务的 能力。

**----**结束

#### (可选)配置工作负载标签实现灰度发布

灰度发布是服务发布策略之一,旨在通过调整流量分配权重,逐步将流量从旧版本引 导到新版本实例上。服务发布升级过程中可以逐步验证版本是否符合预期,如果版本 符合预期,则可以逐渐加大新版本实例流量占比,减小旧版本实例流量占比,直至将 <span id="page-15-0"></span>新版本服务权重增加到100,旧版本服务权重减少至0,完成从旧版本到新版本服务的 引流。

#### 图 **2-4** 灰度发布示意图

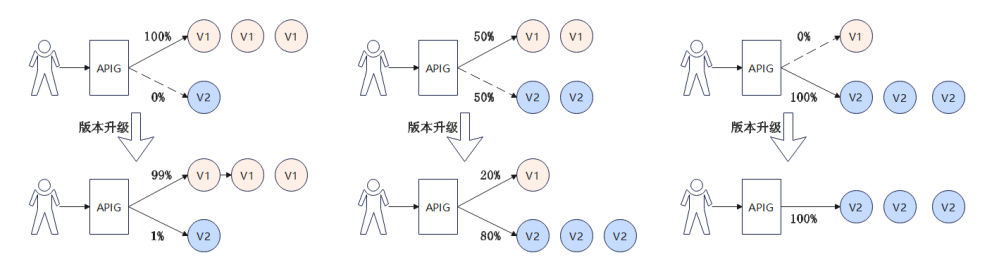

云容器引擎CCE工作负载根据Pod标签的标签选择器配置实现灰度发布,实现原理请参 见使用**Service**[实现简单的灰度发布和蓝绿发布,](https://support.huaweicloud.com/bestpractice-cce/cce_bestpractice_10002.html)帮助用户实现新功能的快速上线与验 证,进而完成流量引导与服务器切换。

下文完成特性从V1版本到V2版本的切换,保证服务升级的过程中流量平稳切换,通过 灰度发布逐步将流量从V1版本迁移到V2版本。

步骤**1** 新建工作负载并设置"Pod标签",且app值与已创建工作负载的app值一致。具体步 骤请参考[已创建的工作负载。](#page-9-0)

您可以在"高级配置 > 标签与注释"中设置"Pod标签", 此处为 "app=deployment-demo","version=v2"。如果您是通过导入YAML创建工作负 载,也可以在yaml中添加"Pod标签"。

- 步骤**2** 调整Pod标签为"version= v1"的服务器分组的权重。
	- 1. 在API网关控制台的左侧导航栏上方选择实例。
	- 2. 在左侧导航栏中选择"API管理 > API策略"。
	- 3. 在"负载通道"页签中,单击**已创建的负载通道名称**。
	- 4. 在"后端服务器地址"区域,单击"编辑"。
	- 5. 将"权重分配"改为"100",并单击"确定"。 权重分配即为流量转发的权重。此时,全部流量都将转发到服务器分组 "server\_group\_v1"中的实例ip上。
- 步骤**3** 创建Pod标签为"version= v2"的服务器分组并设置权重分配。
	- 1. 在"后端服务器地址"区域,单击"创建服务器分组"。

#### 表 **2-10** 服务器分组配置

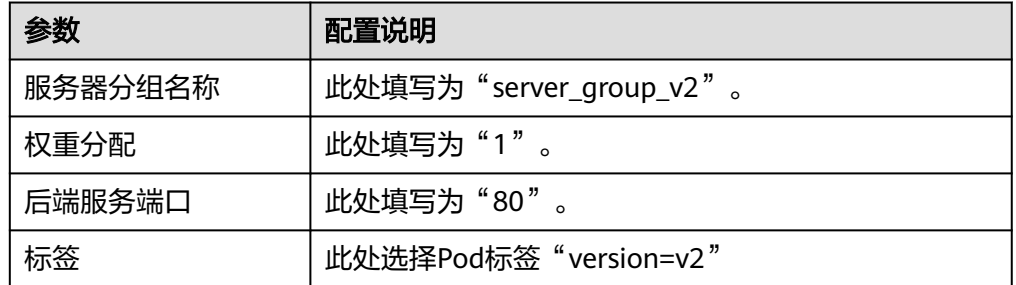

2. 单击"确定"。

#### 步骤**4** 刷新后端服务器地址。

通过刷新页面来刷新后端服务器的地址,负载通道将自动监测工作负载下的实例IP地 址并动态添加到后端服务地址中。如下图所示,根据标签"app=deploymentdemo", "version=v2"能够自动匹配到<mark>已创建工作负载</mark>的实例ip,即后端服务器地 址。

#### 图 **2-5** 自动匹配工作负载的实例 ip

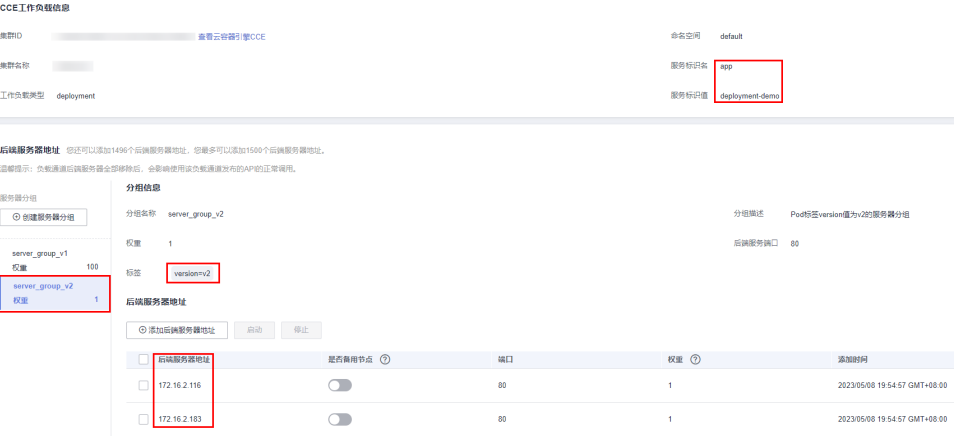

此时流量权重分配到"server\_group\_v1"分组的比例为100/101 (服务器分组权重/服 务器分组权重之和),分配到"server group v2"分组的比例为1/101 (服务器分组 权重/服务器分组权重之和),将有小部分请求被引流到"server\_group\_v2"分组的新 版本上。

#### 图 **2-6** 单击页面右上角编辑查看

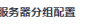

**8243.887** 

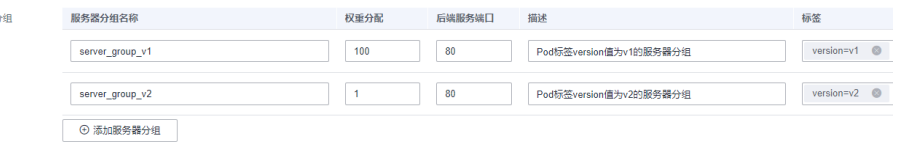

步骤**5** 验证新特性通过灰度发布到V2版本是否运行稳定。

您可以自行验证新版本功能是否符合预期,如果符合预期请执行步骤**6**。否则,新特性 发布失败。

步骤**6** 逐步调整不同版本服务器分组的权重配置。

逐步减小"server\_group\_v1"分组的权重,增大"server\_group\_v2"分组的权重。重 复<mark>步骤5~步骤6</mark>,直到"server\_group\_v1"分组的权重为"0", "server\_group\_v2"分组的权重为"100"。

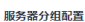

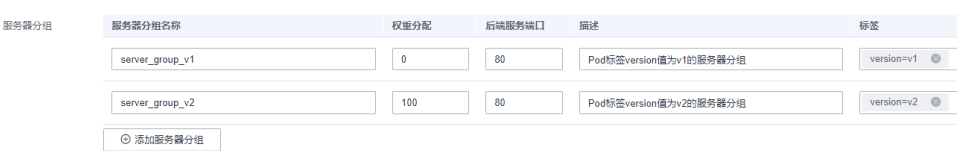

如图,表示请求转发时,分配到服务器分组"server\_group\_v1"的比例为0,服务器 分组"server group v2"的比例为100%, 即请求将全部转发到服务器分组

<span id="page-17-0"></span>"server\_group\_v2"上,完成从"version=v1"的工作负载"deployment-demo"到 "version=v2"的工作负载"deployment-demo2"之间的切换,进而实现了新特性从 V1版本到V2版本的灰度发布。(注意:请求转发的流量权重分配比例可自行设置与调 整)

步骤7 删除Pod标签为"version= v1"的服务器后端分组server\_group\_v1。

现已将全部流量引导到" version= v2"的服务器后端分组的后端服务地址上, 因此, 可将V1版本所在服务器后端分组删除。

- 1. 进入API网关控制台的负载通道详情页面,在"后端服务器地址"区域逐个将V1版 本后端服务器地址列表中的IP地址移除。
- 2. 然后单击"后端服务器地址"区域右侧的"移除",删除"version= v1"的服务 器后端分组。

保留Pod标签为"version= v2"的服务器后端分组"server\_group\_v2"分组。

**----**结束

# **2.2** 使用 **APIG** 专享版开放本地数据中心的服务能力

## 应用场景

API网关的后端服务有3类部署形态:

- 后端服务部署在虚拟私有云(以下简称VPC)中,仅支持私有地址访问。 可在API网关创建VPC通道,利用VPC通道,打通API网关与虚拟私有云的网络路 由。
- 后端服务部署在公网环境中,即可以直接通过公网地址访问。
- 后端服务部署在本地数据中心,且不能通过公网地址直接访问。 如果您使用专享版API网关,可为本地数据中心搭建一条与API网关(所绑定的华 为云VPC)之间的专线。

本节针对后端服务部署在本地数据中心的场景,介绍使用API网关开放API的实践步 骤。

## 方案架构

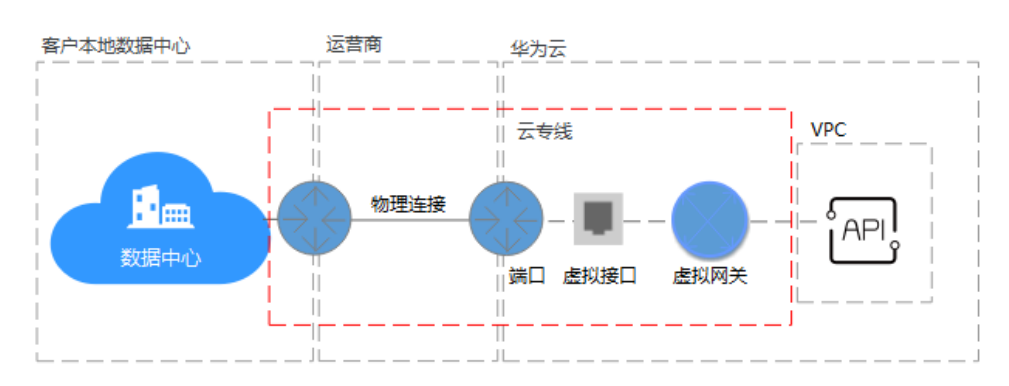

#### 图 **2-7** 使用云专线连通客户本地数据中心与华为云专享版 API 网关

## 连通云专线与 **API** 网关

#### 具体操作请参[考《虚拟私有云](https://support.huaweicloud.com/usermanual-vpc/zh-cn_topic_0013935842.html) **VPC**》。

专享版API网关需要绑定1个VPC,将本地数据中心与VPC之间建立云专线后,API网关 即可访问本地数据中心的服务。

- 需要为API网关规划1个子网段。
- 一条云专线只能打通本地数据中心到1个VPC的网络,您在云上的资源,建议都绑 定到同一VPC中,避免不同VPC都需要使用云专线访问本地数据中心带来的成本增 加。

#### 图 **2-8** 创建 VPC 示例参考

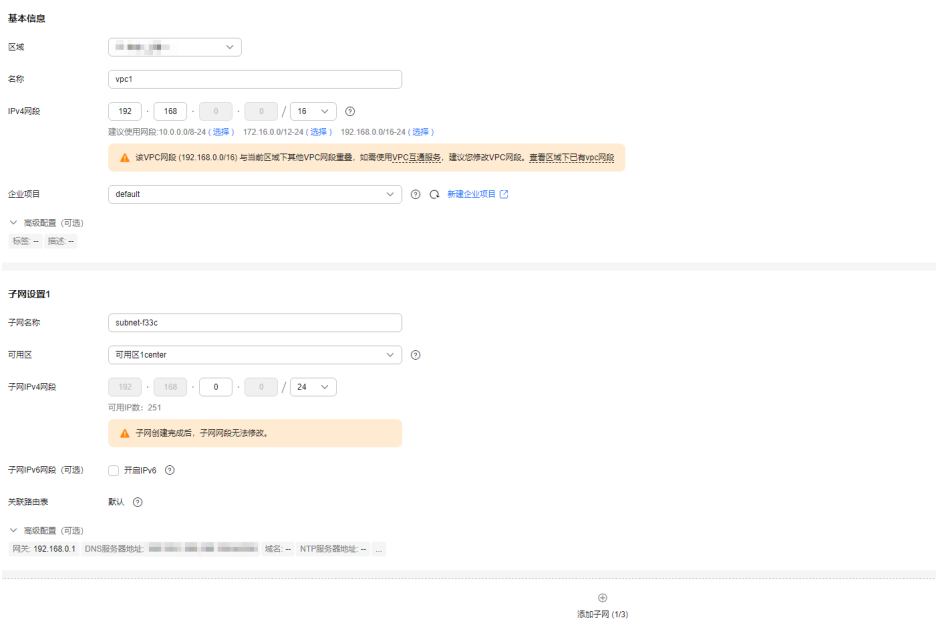

步骤**2** 创建专享版API网关。

具体请参[考购买专享版](https://support.huaweicloud.com/usermanual-apig/apig_03_0037.html)**API**网关章节。

步骤**3** 购买云专线。

购买一条连接本地数据中心到华为云API网关(所绑定的虚拟私有云)的云专线,请按 以下操作顺序执行:

1. [购买物理连接接入](https://support.huaweicloud.com/qs-dc/dc_03_0003.html)

即购买一条连接本地数据中心与华为云的运营商线路。建议您选择"一站式接 入",华为云负责施工工程。

如果已有数据中心到华为云的物理连接,可直接使用。

2. [创建虚拟网关](https://support.huaweicloud.com/qs-dc/dc_03_0004.html)

虚拟网关用于关联专享版API网关绑定的VPC。

在选择VPC网段时,需要添加专享版API网关所使用的网段,表示允许专线可访问 的VPC子网。可在专享版API网关控制台查询网段详情。

3. [创建虚拟接口](https://support.huaweicloud.com/qs-dc/dc_03_0005.html)

步骤**1** 创建VPC。如果已有VPC,可跳过此步骤。

<span id="page-19-0"></span>虚拟接口将物理连接与虚拟网关(配置了VPC和网段)关联绑定,打通物理与专 享版API网关所在VPC的网络。

注意远端网关与远端子网要分别配置您本地数据中心的开放API接口访问的网关和 子网。例如您本地数据中心的API调用地址为http://192.168.0.25:80/*{URI}*, 则远 端网关和远端子网要配置192.168.0.25所在的子网段与网关。

#### 4. [配置本地路由](https://support.huaweicloud.com/qs-dc/zh-cn_topic_0032024349.html)

如果本地数据中心的子网不在以下三个大子网段内,暂时不支持配置本地路由: 10.0.0.0/8-24、172.16.0.0/12-24、192.168.0.0/16-24。

步骤**4** 验证网络连通。

再创建一台按需的ECS,选择与专享版API网关相同的VPC、子网与安全组。只要本地 数据中心能连通ECS,则与专享版API网关也能连通。

步骤**5** 连通云专线与API网关后,然后使用专享版**API**网关开放**API**。

#### **----**结束

## 使用专享版 **API** 网关开放 **API**

本地数据中心与专享版API网关的网络连通后,您可以正常使用API网关的所有操作。 具体请参考《**API**[网关用户指南》](https://support.huaweicloud.com/usermanual-apig/apig_03_0001.html)。

注意,**API**的后端服务地址填写您本地数据中心的**API**调用地址。

# **2.3** 使用 **APIG** 专享版跨 **VPC** 开放后端服务

# **2.3.1** 使用 **APIG** 专享版跨 **VPC** 开放后端服务方案概述

#### 应用场景

当用户后端服务器所在的VPC与创建实例所选择的VPC处于不同的场景时,该如何完成 服务配置,以实现跨VPC对接?本文以Elastic Load Balance(弹性负载均衡ELB)为 **例,讲述如何在API网关上开放内网ELB中的服务。** 

## 方案架构

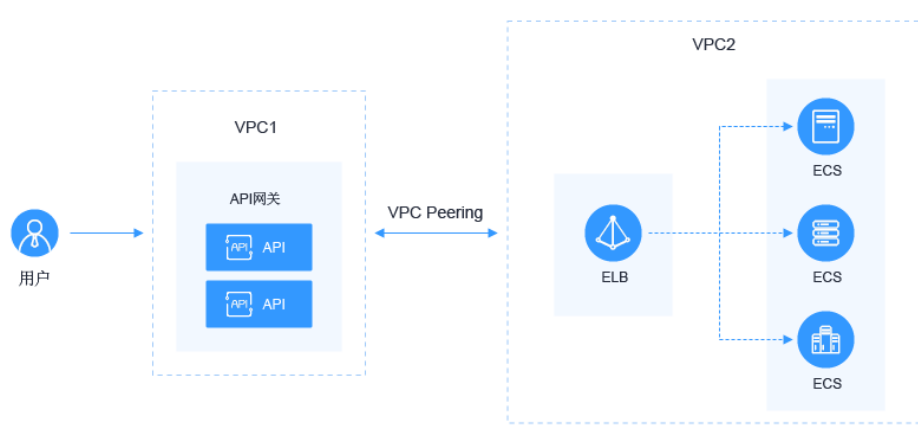

图 **2-9** API 网关跨 VPC 开放后端服务

# <span id="page-20-0"></span>方案优势

帮助用户根据业务诉求进行灵活配置,无需修改原有业务网络架构,直接将请求转发 到后端服务上。

## 约束与限制

VPC1、VPC2、APIG实例系统VPC网段不能重叠。关于APIG实例VPC网段规划,请参 考表**[2-13](#page-22-0)**。

# **2.3.2** 使用 **APIG** 专享版跨 **VPC** 开放后端服务资源规划

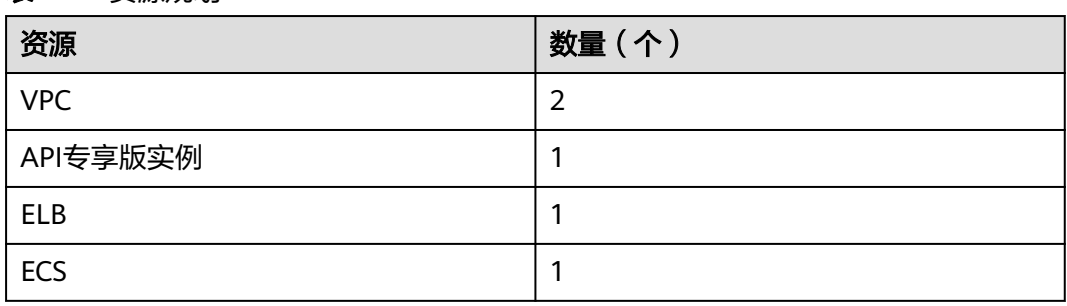

#### 表 **2-11** 资源规划

# **2.3.3** 使用 **APIG** 专享版跨 **VPC** 开放后端服务操作流程

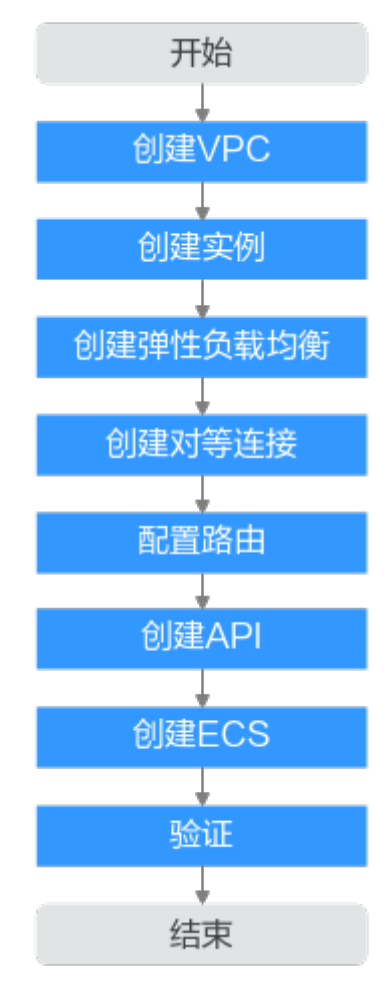

- <span id="page-21-0"></span>1. 创建**VPC** 创建两个VPC,VPC1为API网关所在VPC,VPC2为后端应用所在VPC。
- 2. [创建实例](#page-23-0) 在VPC1上创建API专享版实例。
- 3. [创建弹性负载均衡](#page-23-0)

在VPC2上创建弹性负载均衡。

4. [创建对等连接](#page-24-0)

创建VPC Peering对等连接,打通VPC1和VPC2。

- 5. [配置路由](#page-25-0) 在API专享版实例上配置路由,配置IP为购买ELB所在VPC2网段。
- 6. [创建](#page-26-0)**API** 创建API,后端服务地址配置ELB的IP。
- 7. [创建](#page-27-0)**ECS** 选择VPC2为其VPC,并在其上部署后端应用服务,创建Elastic Cloud Server(应 用服务器)。
- 8. [调试](#page-27-0)**API**

验证对接内网ELB是否成功。

# **2.3.4** 使用 **APIG** 专享版跨 **VPC** 开放后端服务实施步骤

- 创建 **VPC**
	- 步骤**1** 登录网络控制台。
	- 步骤**2** 在左侧导航栏选择"虚拟私有云 > 我的VPC"。
	- 步骤**3** 在"虚拟私有云"页面,单击"创建虚拟私有云",请参考表**[2-12](#page-22-0)**和表**[2-13](#page-22-0)**配置信 息。具体操作请参考《虚拟私有云服务用户指南》中的"创建虚拟私有云和子网"章 节。

<span id="page-22-0"></span>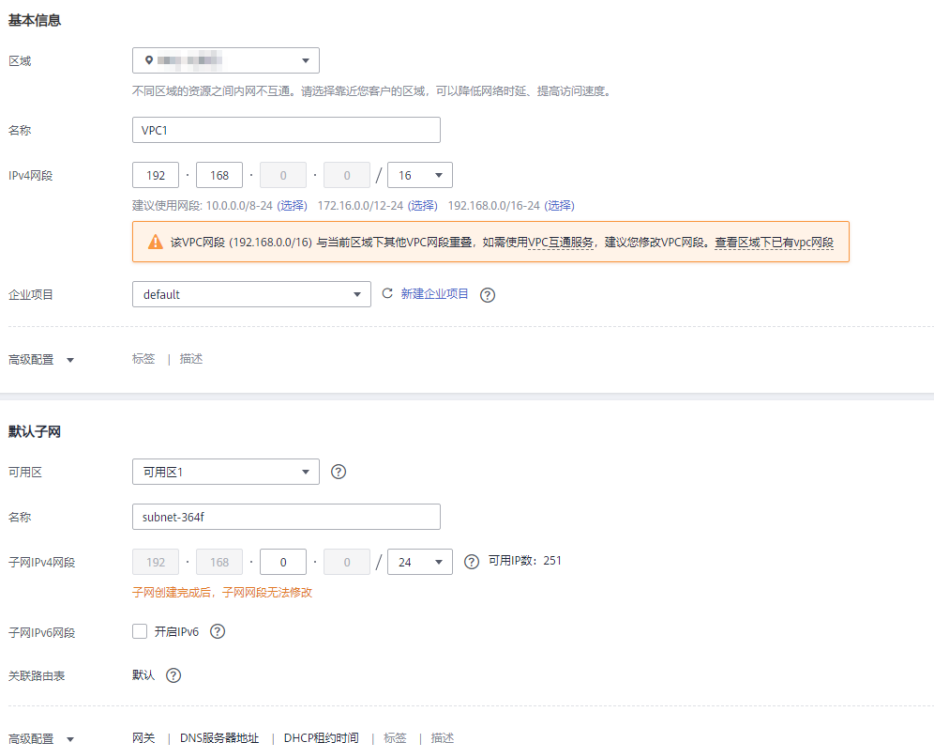

## 表 **2-12** 配置信息

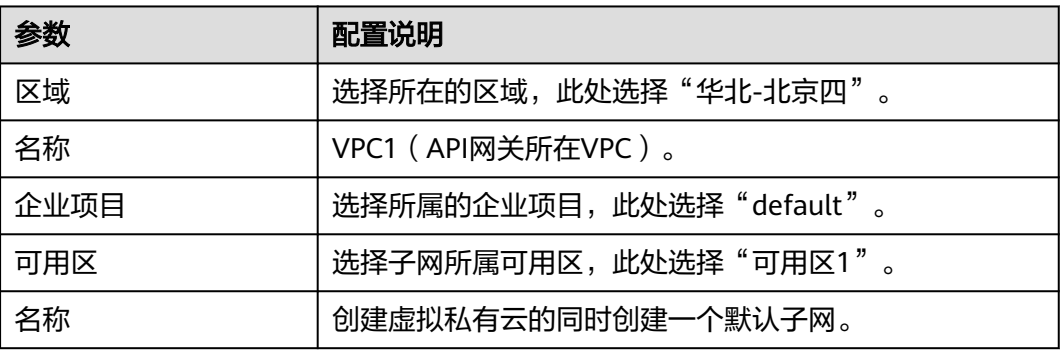

#### 表 **2-13** VPC 网段规划

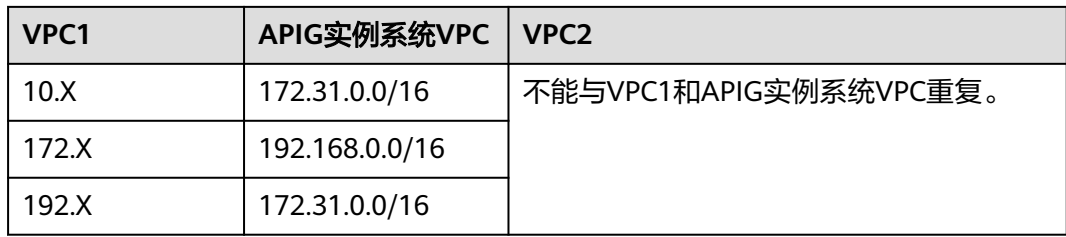

# 步骤**4** 单击"立即创建"。

# 步骤**5** 重复[步骤](#page-21-0)**3**~步骤**4**,创建"VPC2(后端应用所在VPC)"。

#### **----**结束

# <span id="page-23-0"></span>创建实例

- 步骤**1** 进入API网关控制台。
- 步骤**2** 在左侧导航栏选择"实例管理"。
- 步骤**3** 单击"购买实例"。

## 表 **2-14** 实例信息

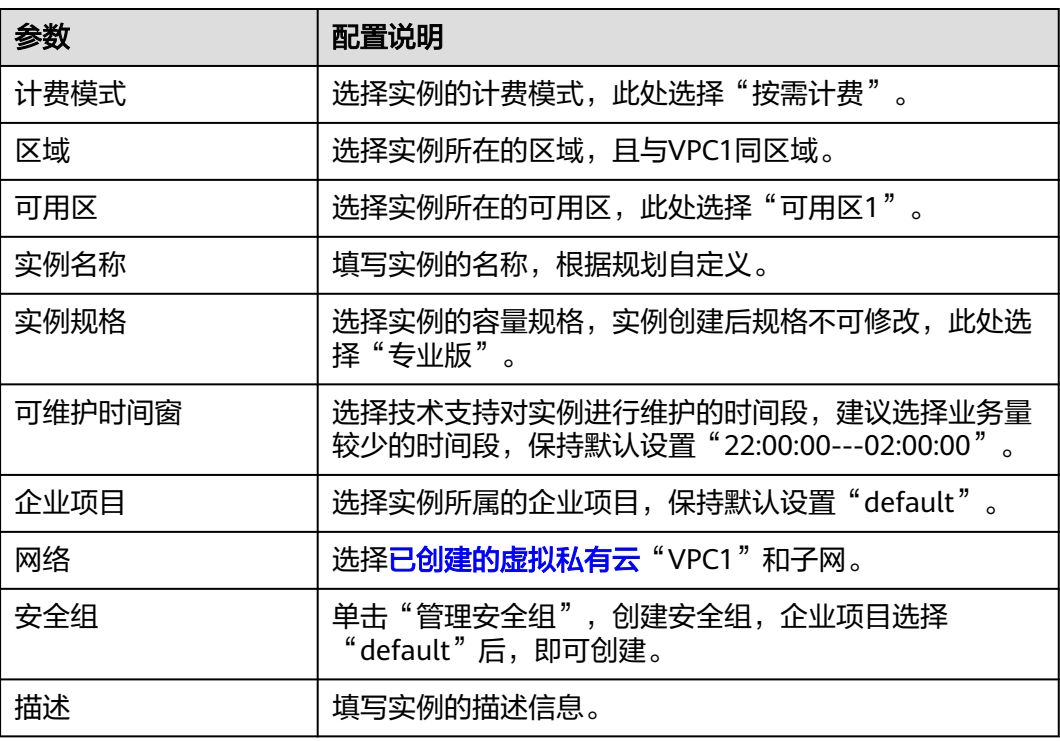

- 步骤**4** 单击"立即购买"。
- 步骤**5** 规格确认无误后,勾选用户协议和隐私政策的阅读并同意声明。开始创建实例,界面 显示创建进度。

#### **----**结束

## 创建 **ELB**

- 步骤**1** 返回网络控制台。
- 步骤**2** 在左侧导航栏选择"弹性负载均衡 > 负载均衡器"。
- 步骤**3** 单击"购买弹性负载均衡"。
- 步骤**4** 配置负载均衡信息。具体操作请参考《弹性负载均衡用户指南》中的[负载均衡器](https://support.huaweicloud.com/usermanual-elb/elb_ug_lb_0000.html)章 节。

#### <span id="page-24-0"></span>表 **2-15** 弹性负载均衡参数

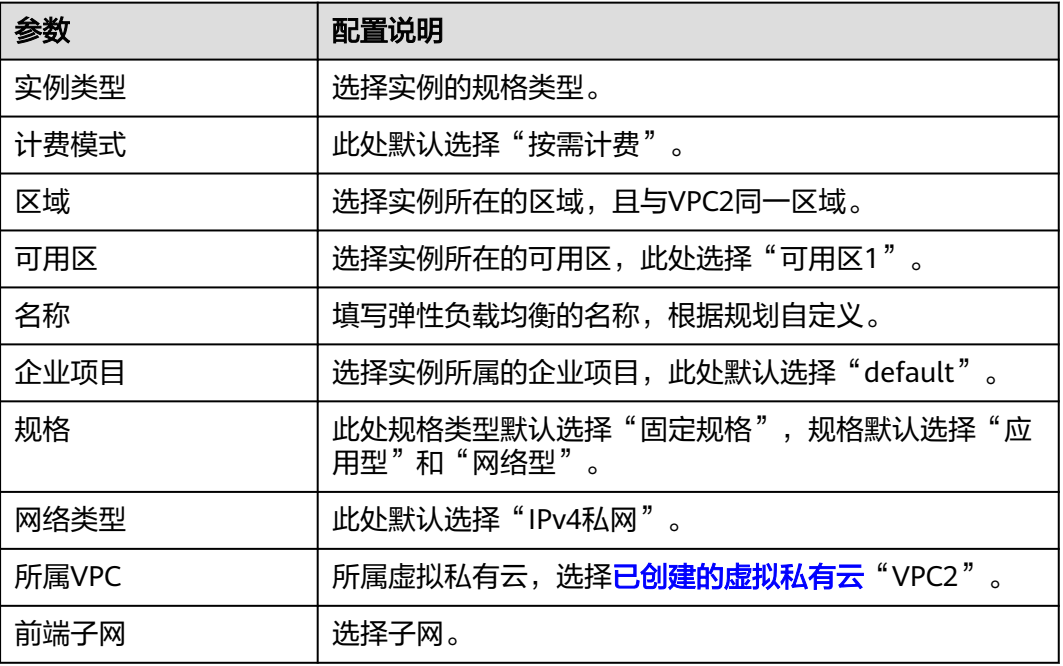

步骤**5** 单击"立即购买"。

步骤**6** 确认信息无误后,单击"提交"。

步骤**7** 添加监听器。

- 1. 单击已创建弹性负载均衡的名称,在"监听器"页签中单击"添加监听器"。
- 2. 配置监听器名称、前端协议及端口,单击"下一步"。
- 3. 配置后端服务器组名称、后端协议和分配策略类型,单击"下一步"。
- 4. 添加后端服务器,单击"下一步"。
- 5. 单击"提交"。下图所示为配置后的信息。

图 **2-10** 进入监听器详情,查看监听器基本信息和后端服务器组信息

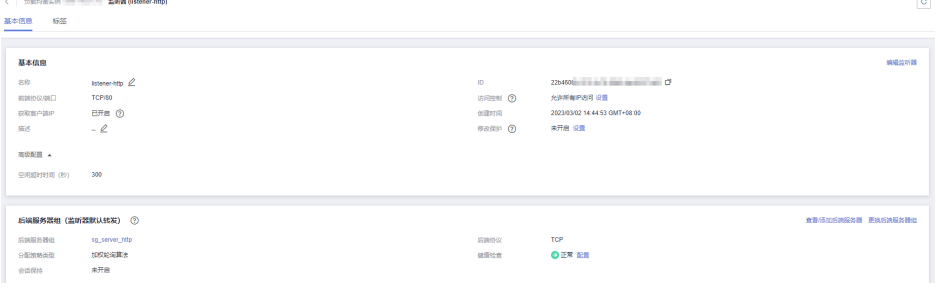

**----**结束

#### 创建对等连接

步骤1 在网络控制台的左侧导航栏选择"虚拟私有云 > 对等连接"。

步骤**2** 单击"创建对等连接",配置对等连接。

#### <span id="page-25-0"></span>表 **2-16** 对等连接配置

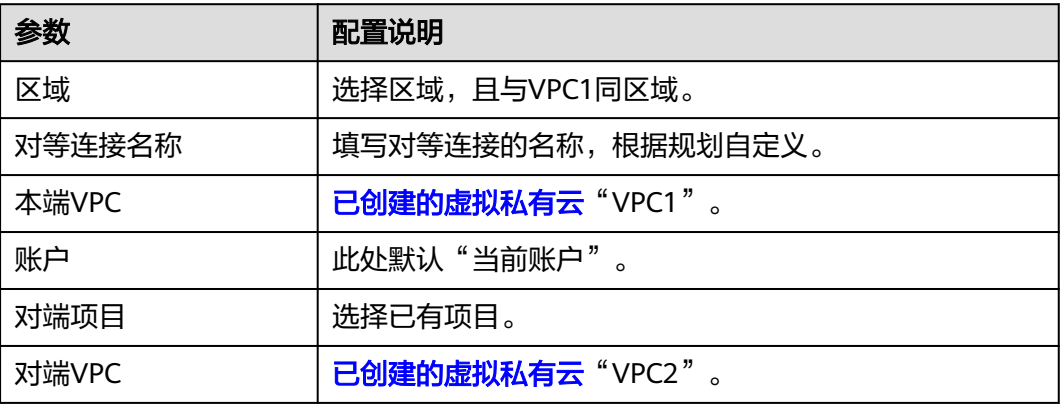

步骤**3** 单击"确定"。

步骤4 在弹框中单击"立即添加",进入对等对接详情页面。

步骤**5** 在"关联路由"页签中单击"添加路由"。

1. 在弹窗中填写路由信息。

#### 表 **2-17** 本端和对端的路由信息

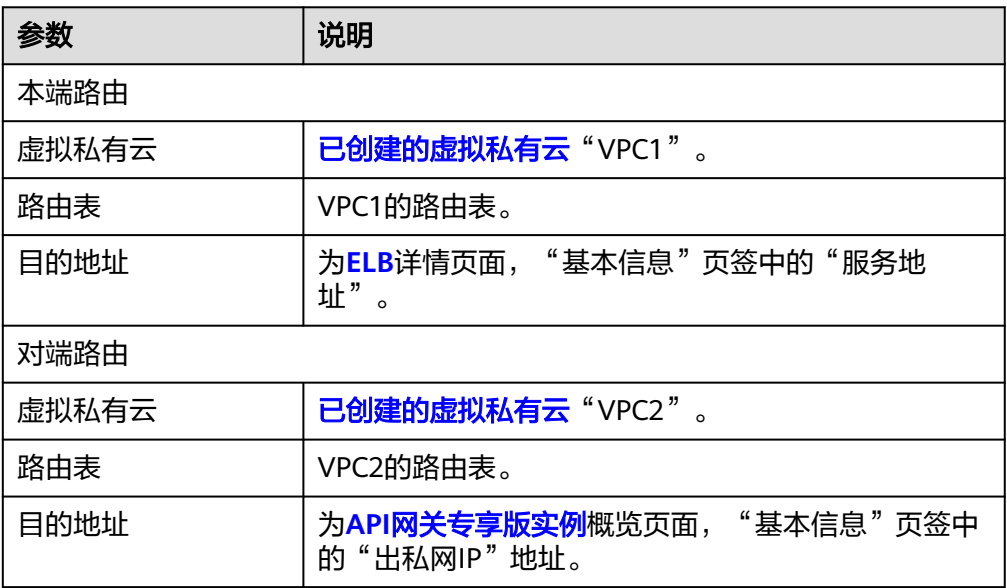

2. 单击"确定"。

**----**结束

## 配置路由

- 步骤**1** 返回API网关控制台。
- 步骤**2** 在左侧导航栏选择"实例管理"。
- 步骤3 单击已创建API[网关专享版实例的](#page-23-0)名称或"查看控制台"。

<span id="page-26-0"></span>步骤**4** 在"路由"区域,单击"更改"配置路由,配置IP为创建ELB所在VPC2的网段。

步骤**5** 单击"保存"。

**----**结束

#### 创建 **API**

步骤**1** 在API网关控制台的左侧导航栏选择"API管理 > API列表",单击"创建API > 创建 API $"$ 。

步骤**2** 配置前端信息后,单击"下一步"。

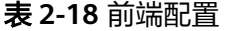

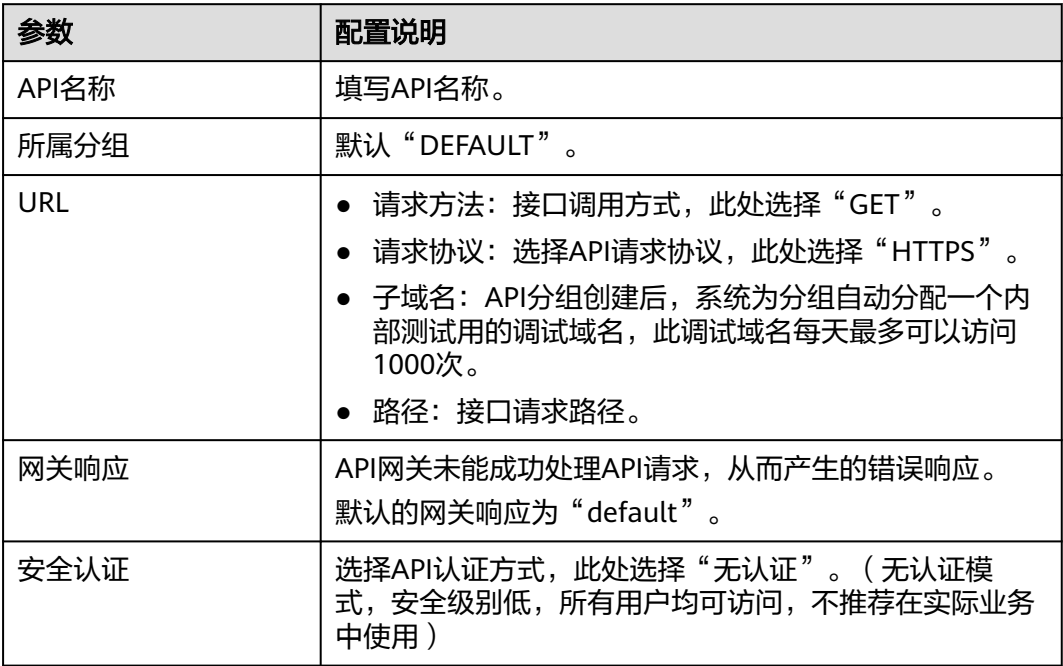

步骤**3** 配置后端信息后,单击"下一步"。

表 **2-19** HTTP/HTTPS 类型定义后端服务

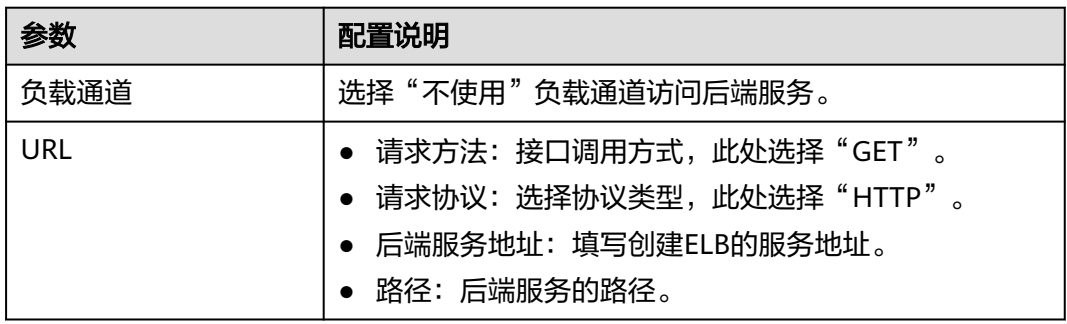

步骤**4** 定义返回结果后,单击"完成"。

**----**结束

#### <span id="page-27-0"></span>创建 **ECS**

- 步骤**1** 进入云服务器控制台。
- 步骤**2** 单击"购买弹性云服务器"。

步骤**3** 基础配置后,单击"下一步:网络配置"。

#### 表 **2-20** 基础配置

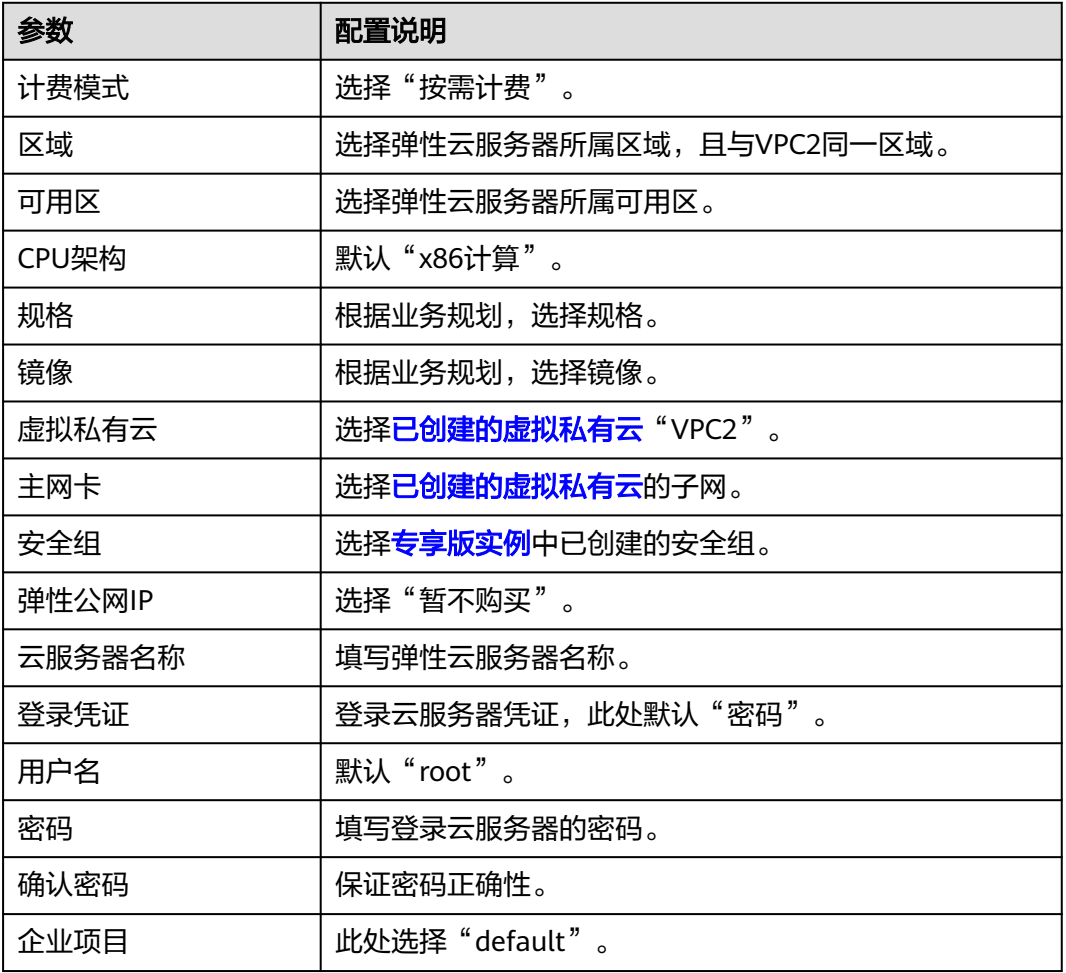

步骤**4** 同意协议声明后,单击"立即购买"。

**----**结束

调试 **API**

- 步骤1 [在弹性负载均衡](#page-23-0)的监听器详情中,单击"查看/添加后端服务器"。
- **步骤2** 在"后端服务器"页签中,添加云服务器。
- 步骤3 进入[专享版实例](#page-23-0)中的"API管理 > API列表"页面, [在已创建](#page-26-0)API所在行选择"更多 > 调试"。

步骤**4** 填写请求参数,单击"调试"。

状态码显示"200"表示调试成功。否则,请参考<mark>错误码</mark>章节处理。

**----**结束

# <span id="page-28-0"></span>**2.4** 使用 **APIG** 专享版实现 **gRPC** 服务的路由转发

# **2.4.1** 使用 **APIG** 专享版实现 **gRPC** 服务的路由转发方案概述

## 应用场景

gRPC是RPC(远程过程调用)的一种,只需定义每个API的Request和Response,剩下 的gRPC框架就可以完成。它的典型特征是使用protobuf(protocol buffers)作为其接 口定义语言 (Interface Definition Language, 缩写IDL), 同时底层的消息交换格式 也是使用protobuf。

当用户使用gRPC服务时,可以通过API网关创建API,实现gRPC服务的路由转发。

# 约束与限制

由于GRPCS协议的约束,gRPC类型的API不支持导入、导出、调试。

# **2.4.2** 使用 **APIG** 专享版实现 **gRPC** 服务的路由转发操作流程

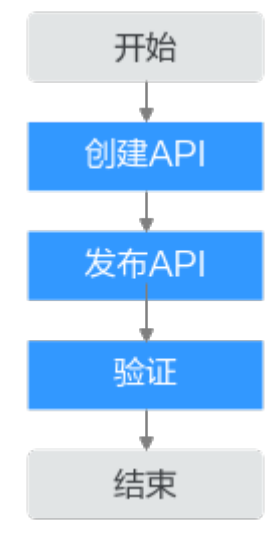

1. [创建](#page-29-0)**API**

创建gRPC类型的API,前后端协议均为GRPCS。

2. [发布](#page-30-0)**API**

将gRPC类型的API发布到环境上。

3. [验证](#page-30-0)

使用gRPC客户端测试gRPC服务可用性,如果服务端正常返回响应,则表示gRPC 服务可用。

# <span id="page-29-0"></span>**2.4.3** 使用 **APIG** 专享版实现 **gRPC** 服务的路由转发实施步骤

## 前提条件

- 客户端与服务端均为gRPC类型。
- 服务端已定义proto文件,即在proto文件中定义API的Request和Response。proto 文件是用于定义数据结构和服务接口的文件,通常在gRPC中使用,它基于 Protobuf语言,用于描述数据的结构和交互方式,充当客户端和服务端之间通信 的合同。

## 创建 **API**

- 步骤**1** 登录API网关控制台页面。
- 步骤**2** 根据实际业务在左侧导航栏上方选择实例。
- 步骤**3** 在左侧导航栏选择"API管理 > API列表"。
- 步骤**4** 单击"创建API > 创建GRPC API"。更多详细指导,请参见创建**[GRPC API](https://support.huaweicloud.com/usermanual-apig/apig_03_0078.html)**。
- 步骤5 根据下表参数说明, 配置前端信息。配置完成后, 单击"下一步"。

#### 表 **2-21** 前端配置

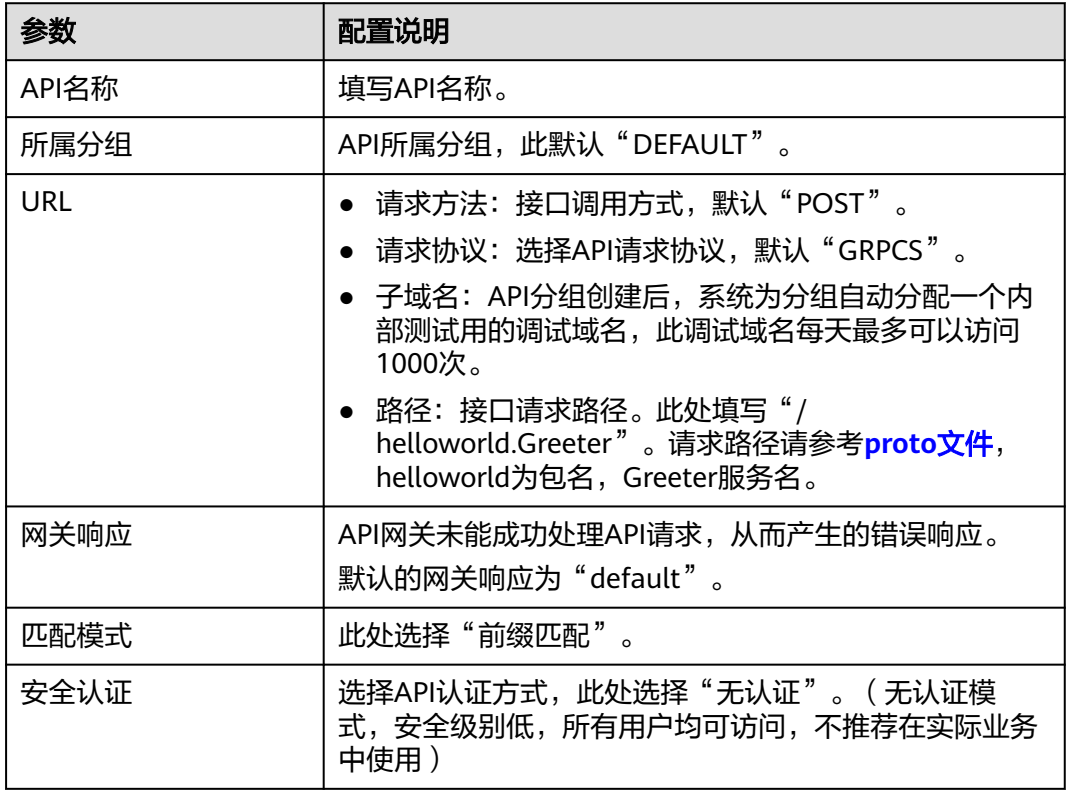

步骤6 根据下表参数说明,配置后端信息。配置完成后,单击"完成"。

#### <span id="page-30-0"></span>表 **2-22** 后端配置

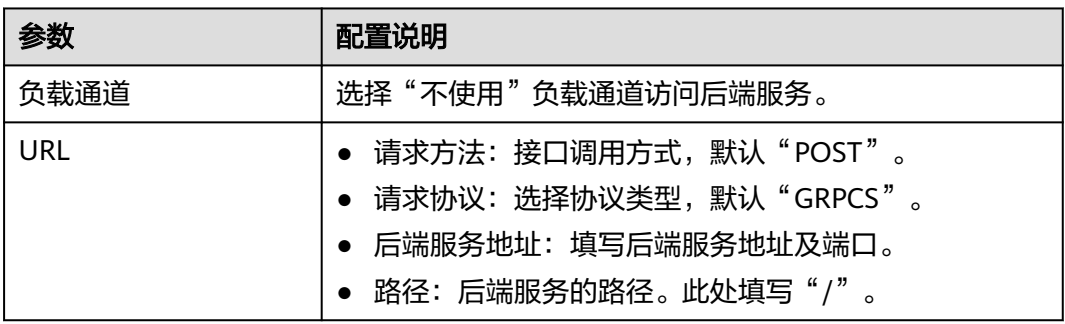

#### **----**结束

## 发布 **API**

步骤**1** 在"API运行"页面,选择已创建的API,单击"发布最新版本"。

#### 说明

在"API运行"页面中,API的URL不显示调用方法以及协议,仅显示域名和路径部分。当发送 gRPC请求时,填入域名部分即可。

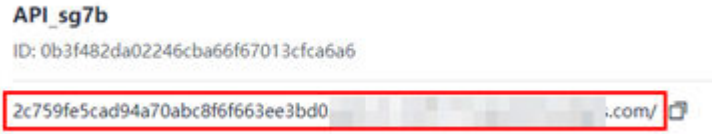

步骤**2** 选择API的发布环境,并填写发布说明。

步骤**3** 单击"确定",API发布成功后,发布按钮左上角的红色感叹号消失。

**----**结束

# 验证

使用<mark>接口测试</mark>工具调用已创建的API,或者在客户端调用已创建的API。

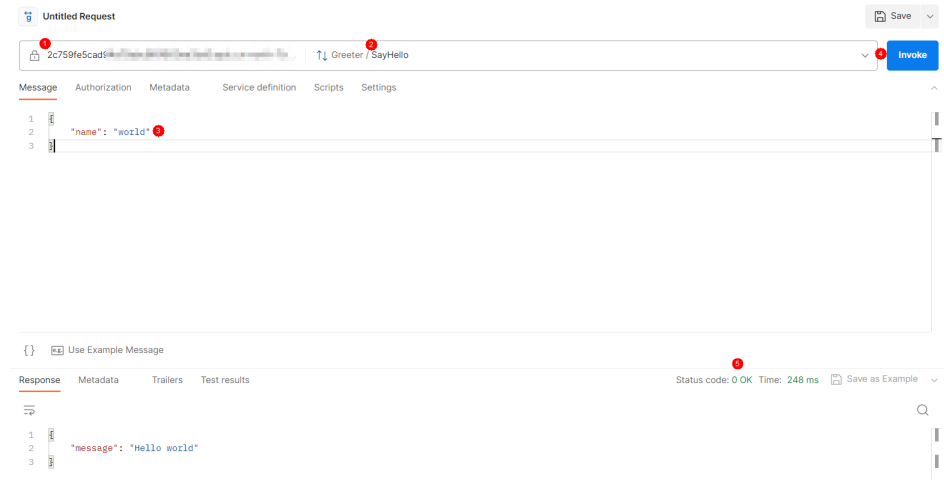

步骤**1** 填写API所属分组的调试域名。

#### <span id="page-31-0"></span>步骤**2** 导入服务端的proto文件。

```
此处的proto文件如下:
```

```
syntax = "proto3";
package helloworld;
// The greeting service definition.
service Greeter {
// Sends a greeting
rpc SayHello (HelloRequest) returns (HelloReply) {}
}
// The request message containing the user's name.
message HelloRequest {
string name = 1;
}
// The response message containing the greetings
message HelloReply {
string message = 1;
}
```
- helloworld:包名
- Greeter:服务名
- SayHello:方法名
- HelloRequest:请求体
- HelloReply: 响应体
- 步骤**3** 参考proto文件在"message"区域中填写API的Request。

"name": "world"

- 步骤**4** 单击"Invoke"发送请求。
- 步骤5 在"Response"区域中返回API的Response, 且状态码显示"0 OK", 表示调用成 功。

**----**结束

 $\mathfrak{c}$ 

}

# **2.5** 使用 **APIG** 专享版实现 **WebSocket** 服务的转发

# 应用场景

API网关支持WebSocket API, 其创建过程和创建HTTP API一致。WebSocket是一种全 双工通信协议,建立在单个TCP连接上,允许在客户端和服务器之间进行双向通信。 WebSocket的设计旨在解决HTTP协议在实时性和交互性方面的不足。它广泛应用于实 时聊天、在线游戏、金融行业的实时数据更新等场景。

## 约束与限制

- WebSocket API不支持APIG控制台页面中的调试功能。
- WebSocket API受API超时时间的限制,如果当前WebSocket连接空闲时间超过了 配置的超时时间,并且没有ping/pong保活,则连接会被自动断开。

#### 前提条件

准备一个已做ping/pong保活的WebSocket服务后端。

# 操作步骤

- 步骤**1** 登录API网关控制台页面。
- 步骤**2** 根据实际业务在左侧导航栏上方选择实例。
- 步骤**3** 在左侧导航栏选择"API管理 > API列表"。

步骤4 单击"创建API > 创建API", 配置前端信息。

#### 表 **2-23** 前端配置

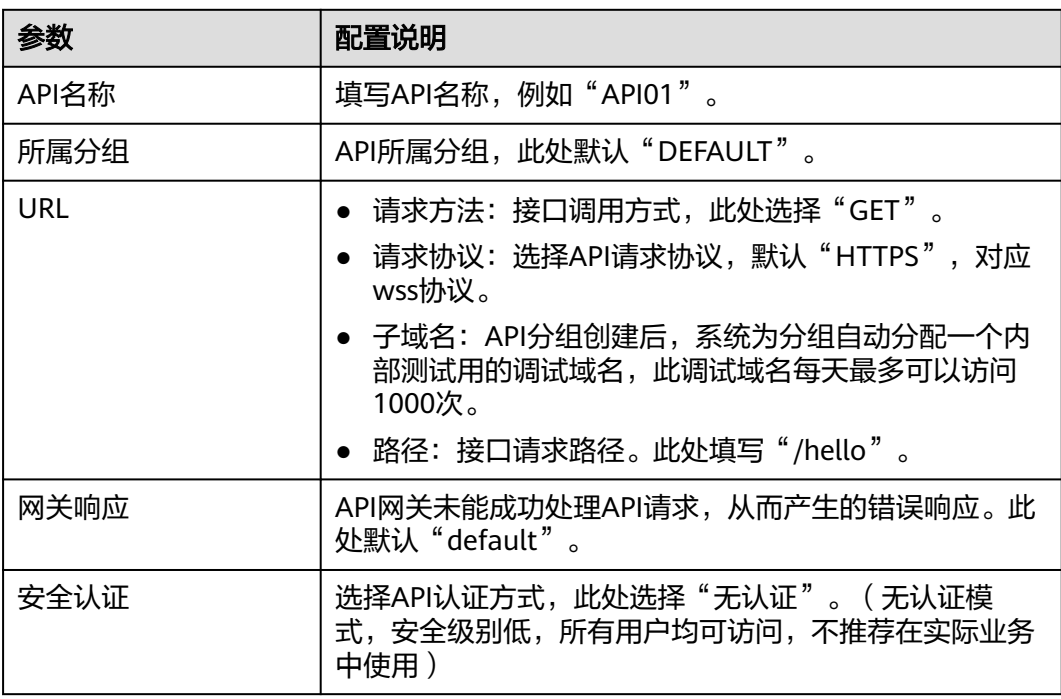

## 步骤**5** 单击"下一步",配置后端信息。

#### 表 **2-24** 后端配置

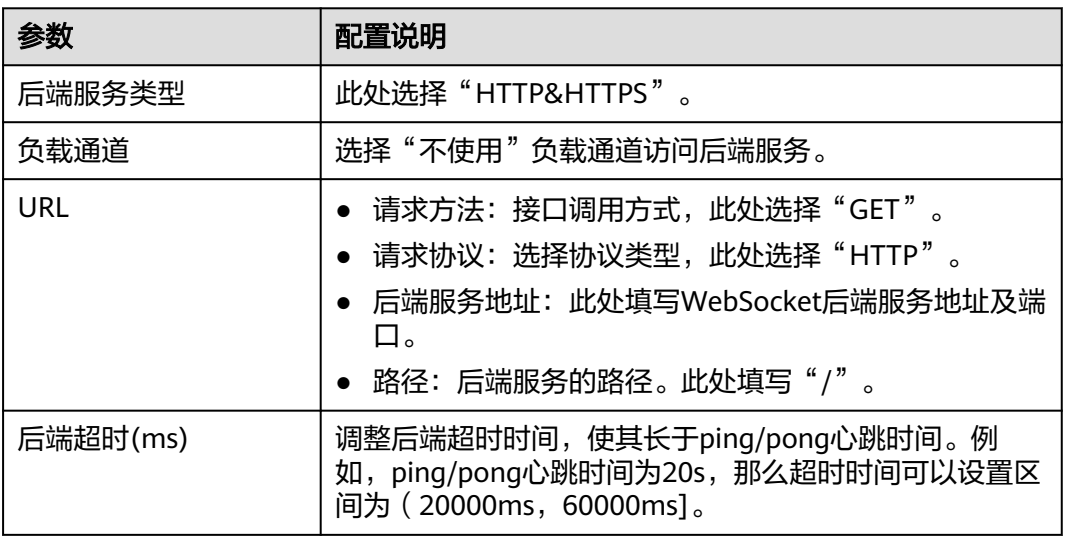

<span id="page-33-0"></span>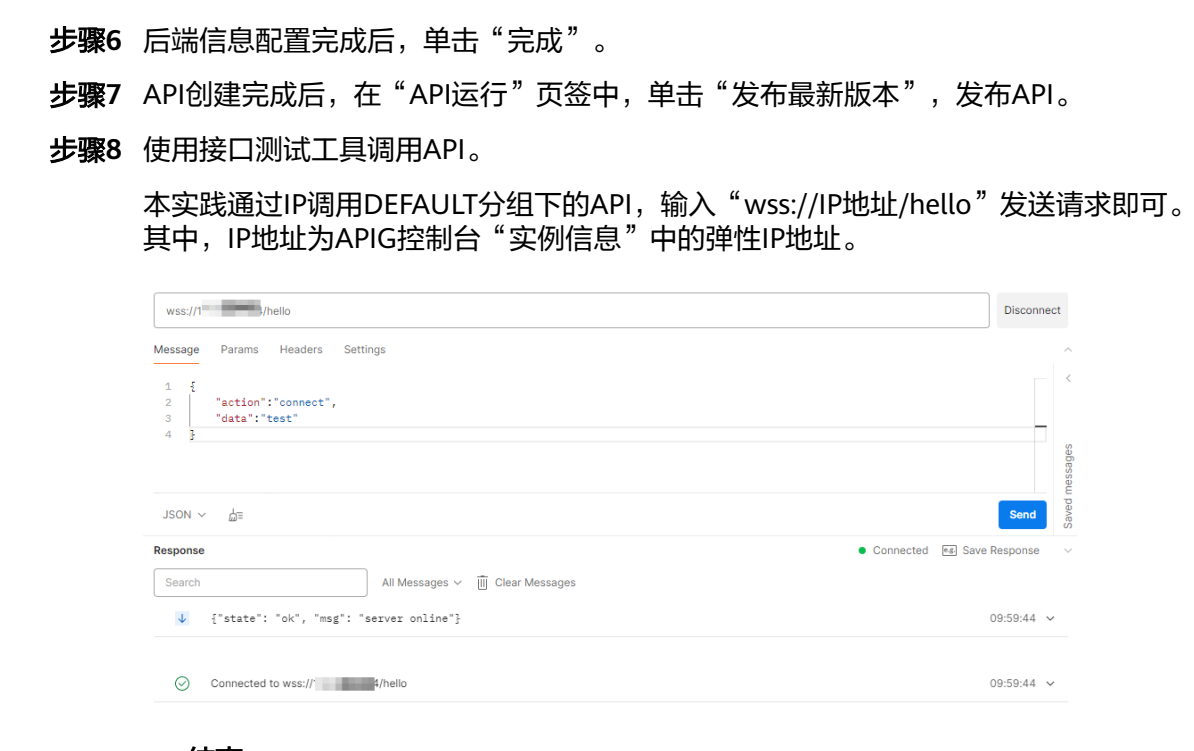

**----**结束

# **2.6** 使用 **APIG** 专享版实现 **http** 到 **https** 自动重定向

# **2.6.1** 使用 **APIG** 专享版实现 **http** 到 **https** 自动重定向方案概述

## 应用场景

API网关支持http重定向到https功能。当用户的API采用http协议访问时,由于http没 有传输安全与认证安全保障,可以使用API网关的重定向功能将API升级为安全的https 协议访问,同时兼容已有的http协议。(2022年11月30日之后创建的实例支持http重 定向到https)

# 约束与限制

由于浏览器限制,非GET或非HEAD方法的重定向可能导致数据丢失,因此API请求方 法限定为GET或HEAD。

# <span id="page-34-0"></span>**2.6.2** 使用 **APIG** 专享版实现 **http** 到 **https** 自动重定向操作流程

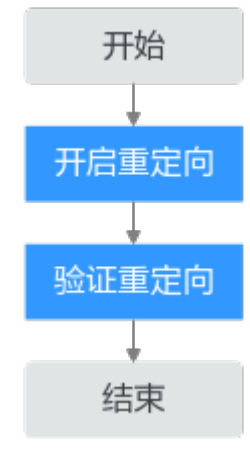

- 1. 开启重定向 开启重定向功能的API的前端请求协议必须为"HTTPS"或"HTTP&HTTPS"。
- 2. 验证重定向 验证重定向功能是否生效。

# **2.6.3** 使用 **APIG** 专享版实现 **http** 到 **https** 自动重定向实施步骤

# 前提条件

- 已创建API, API前端配置的请求协议必须选择"HTTPS"或"HTTP&HTTPS"。
- API已发布。
- API所属API分组已绑定独立域名和SSL证书。

API的相关操作及绑定域名和SSL证书,请参见《**API**[网关用户指南》。](https://support.huaweicloud.com/usermanual-apig/apig_03_0001.html)

# 开启重定向

- 步骤**1** 登录API网关控制台页面。
- 步骤**2** 在左侧导航栏选择"API管理 > API分组"。
- 步骤**3** 单击分组名称,进入API所属分组的详情页面。
- 步骤**4** 在"分组信息"页签的"域名管理"区域,找到已绑定的独立域名,在"支持http to https自动重定向"列开启重定向功能。

#### **----**结束

## 验证重定向是否生效

- 步骤**1** 通过浏览器采用https协议调用API。
	- 1. 在浏览器的地址栏中输入"https://API请求路径"后回车。
	- 2. 在键盘上按F12。
	- 3. 在"网络"页签中状态码显示"200"表示调用成功。

<span id="page-35-0"></span>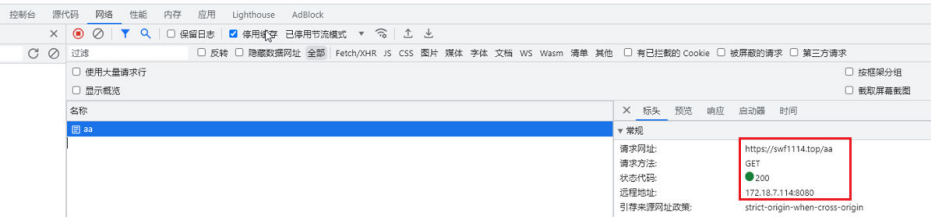

- 步骤**2** 通过浏览器采用http协议调用API。
	- 1. 在浏览器的地址栏中输入"http://API请求路径"后回车。
	- 2. 在键盘上按F12。
	- 3. 在"网络"页签中状态码显示"301"表示重定向成功。

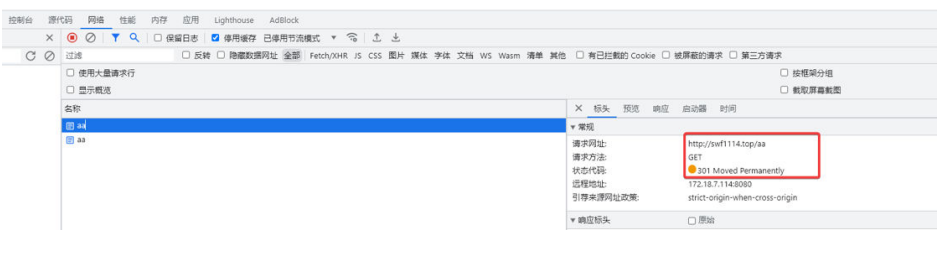

**----**结束

# **2.7** 使用 **APIG** 专享版实现不同后端服务的调用

# **2.7.1** 使用 **APIG** 专享版实现不同后端服务的调用方案概述

## 应用场景

API网关支持定义多个策略后端,通过不同的策略条件,将API请求转发到不同的后端 服务中,用以满足不同的调用场景。例如为了区分普通调用与特殊调用,可以定义一 个"策略后端",通过调用前端自定义认证参数,为特殊调用方分配专用的后端服 务。本方案以"系统参数-前端认证参数"为例,讲述用户如何通过设置"系统参数-前 端认证参数"策略条件将API请求转发到指定的后端服务中。

## 约束与限制

- 添加策略后端前,前端的安全认证方式应选"自定义认证"或使用双重认证 (APP认证或IAM认证)。
- 添加策略后端前,必须定义一个默认后端,不满足任何一个策略后端的API请求, 都将转发到默认的API后端。
- "系统参数-前端认证参数"策略条件的"条件值"只支持字符串、整数、布尔值 三种类型的值。
- 一个API最多定义5个策略后端。
# <span id="page-36-0"></span>**2.7.2** 使用 **APIG** 专享版实现不同后端服务的调用操作流程

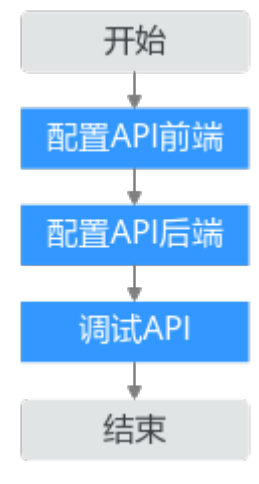

#### 1. 配置**API**[前端](#page-37-0)

在API的前端设置页面选择安全认证方式为"自定义认证"或使用双重认证(APP 认证或IAM认证),并选择指定的自定义认证对象,如果没有,则需要创建自定 义认证。

#### 2. 配置**API**[后端](#page-38-0)

在API的后端设置页面添加策略后端, 策略条件的条件来源选择"系统参数-前端 认证参数",并完善参数名称、条件类型、条件值等,其中参数名称和条件值要 与前端自定义认证函数返回值中context字段下的键值对一致。

#### 3. [调试](#page-38-0)**API**

调试API,观察是否成功调用到已添加的策略后端。

# **2.7.3** 使用 **APIG** 专享版实现不同后端服务的调用实施步骤

# 前提条件

1. 已创建自定义认证函数,如果未创建请<mark>创建函数</mark>章节创建,并且在函数的返回值 中已设置context字段,字段中包含键值对。其中键值对的值只支持字符串、布 尔、整型三种数值类型,键值对对应"系统参数-前端认证参数"策略条件的参数 名称和条件值。

#### <span id="page-37-0"></span>图 **2-11** 自定义认证函数

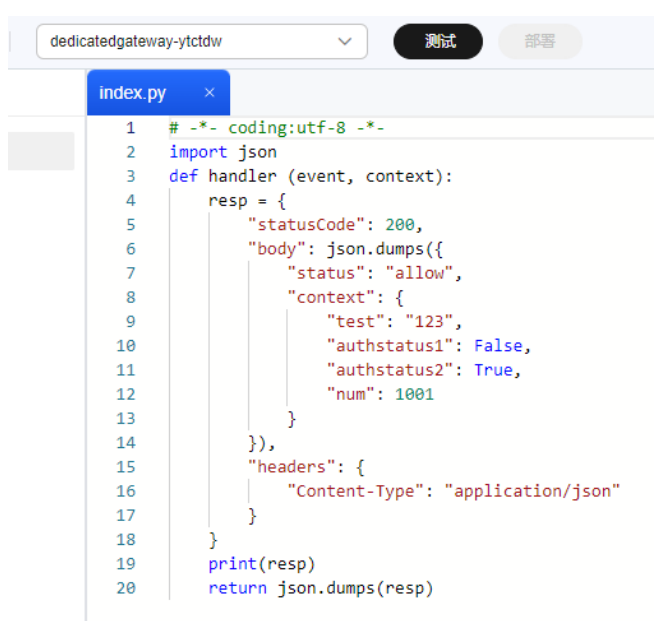

2. 已创建前端[自定义认证](https://support.huaweicloud.com/usermanual-apig/apig_03_0029.html)。如果未创建,请参考<mark>自定义认证</mark>章节创建。

# 配置 **API** 前端

步骤**1** 登录API网关控制台页面。

步骤**2** 根据实际业务在左侧导航栏上方选择实例。

步骤**3** 在左侧导航栏选择"API管理 > API列表"。

步骤**4** 单击"创建API > 创建API",配置前端信息。

#### 表 **2-25** 前端配置

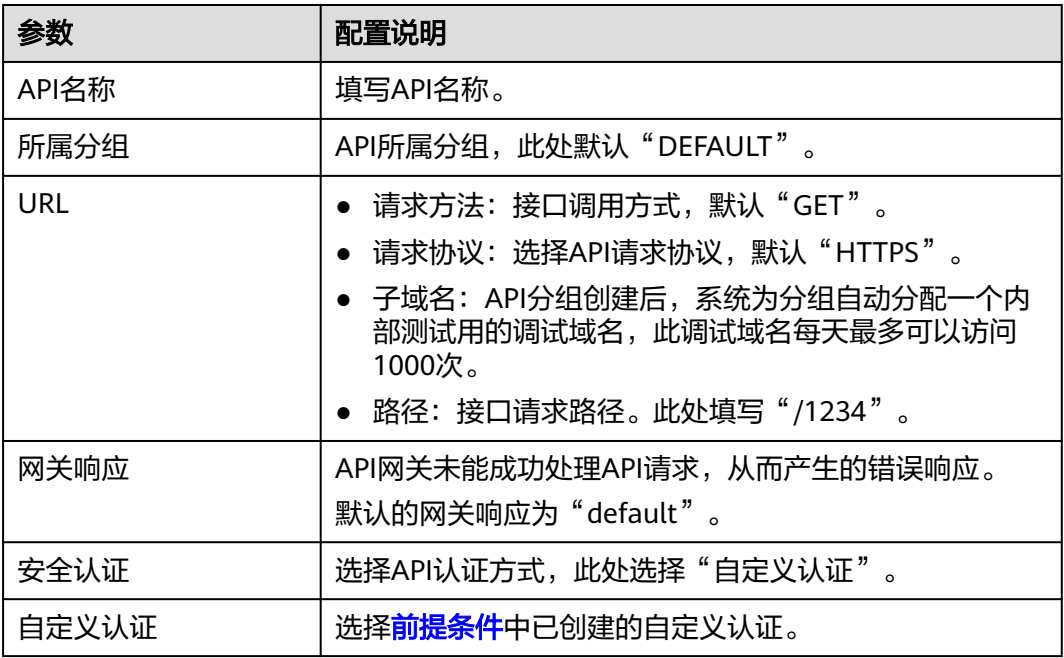

**----**结束

#### <span id="page-38-0"></span>配置 **API** 后端

步骤**1** 前端设置完成后,单击"下一步",进入后端设置页面。

设置"默认后端"的后端服务类型为"Mock"类型, Mock返回结果填写"默认后 端"。

**步骤2** 单击 <sup>①</sup>根据下表添加策略后端。

表 **2-26** 配置策略后端

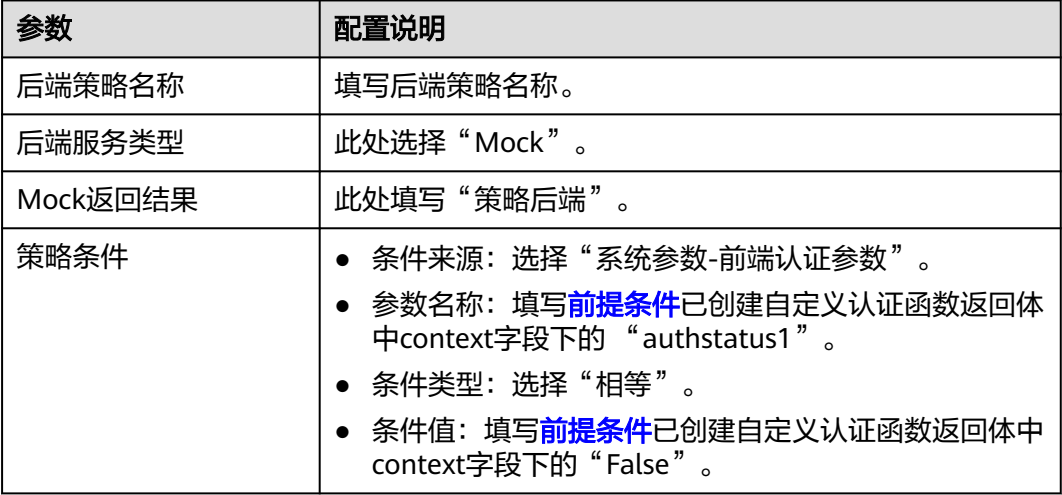

步骤**3** 单击"完成",完成创建API。

#### **----**结束

### 调试 **API**

为了方便观察,在创建策略后端时后端服务类型选择"Mock",并且设置Mock返回 结果。如果策略后端的后端服务类型为其他,可以观察对应的后端地址是否被成功访 问。

步骤**1** 在"API运行"页面单击"调试",调试已创建的API。

响应结果中显示"200 OK",表示API调用成功,并且返回值中有"策略后端"字 样,表示设置的策略后端的匹配条件成功匹配到前端自定义认证函数返回体中的 context字段中的键值对,API调用策略后端成功。否则,请参考<mark>错误码</mark>章节处理。

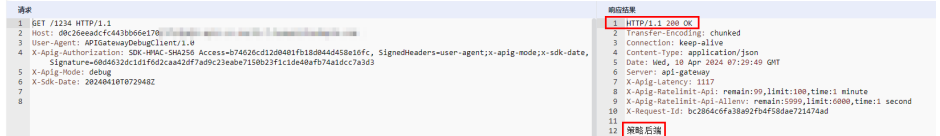

步骤**2** 在"API运行"页面,单击"编辑",进入API设置页面。

#### 步骤3 单击"下一步",进入API的后端设置页面,修改已添加策略后端的策略条件值为 "True"。

- 步骤**4** 单击"完成",完成API的编辑。
- 步骤**5** 再次调试API。

由于此时设置的策略后端的参数和条件值没有匹配到前端自定义认证函数返回体中 context字段下的任意键值对,因此,无法通过前端自定义认证参数匹配到API的策略 后端,此时API的响应结果显示"200 OK",但是返回值为"默认后端",表示此时 调用的是API的默认后端。否则,请参考**[错误码](https://support.huaweicloud.com/usermanual-apig/apig_03_0048.html)**章节处理。

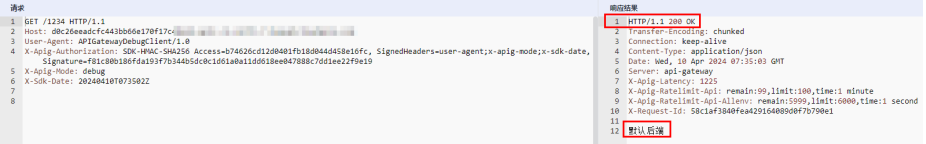

**----**结束

# **3 API** 认证

# **3.1** 使用 **FunctionGraph** 服务实现 **APIG** 的自定义认证

# 应用场景

在API的安全认证方面,API网关提供IAM认证、APP认证等方式,帮助用户快速开放 API,同时API网关也支持用户使用自己的认证方式(以下简称自定义认证),以便更 好地兼容已有业务能力。

API网关支持的自定义认证需要借助函数工作流服务实现,用户在函数工作流中创建自 定义认证函数,API网关调用该函数,实现自定义认证。下面以Basic认证为例,介绍 如何使用函数服务实现自定义认证。

# 操作流程

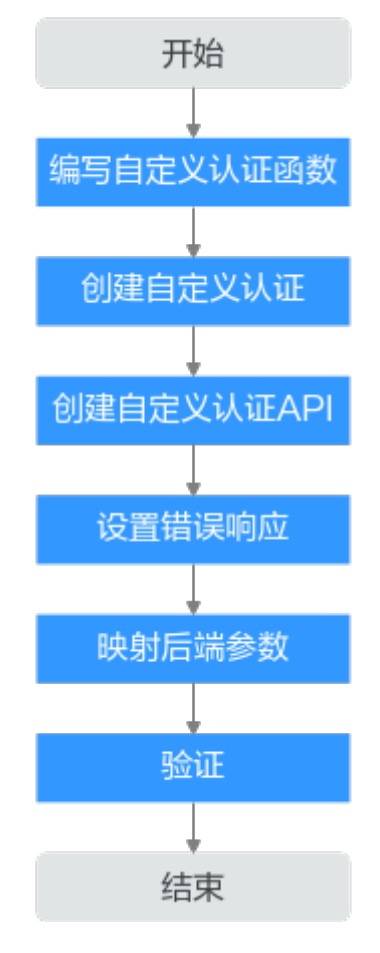

1. 编写自定义认证函数

创建一个函数作为用户自己的认证服务。

2. [创建自定义认证](#page-42-0)

在APIG中创建一个自定义认证,将函数服务接入APIG。

- 3. [创建自定义认证的](#page-43-0)**API** 创建一个自定义认证方式的API。
- 4. [设置错误响应](#page-43-0) 为了让API响应结果为函数中返回的context中的字段,需要修改网关响应。
	- 5. [映射后端参数](#page-44-0) 添加系统参数,将函数返回的context信息传到后端。
- 6. [验证](#page-44-0)

调用API,观察是否成功返回函数的context信息。

# 编写自定义认证函数

在函数工作流的控制台编写函数,自定义认证的代码编写指南参见<mark>创建用于前端自定</mark> [义认证的函数。](https://support.huaweicloud.com/usermanual-apig/apig_03_0069.html)

根据下表参数说明,在函数工作流页面创建一个函数。

#### <span id="page-42-0"></span>表 **3-1** 函数信息配置

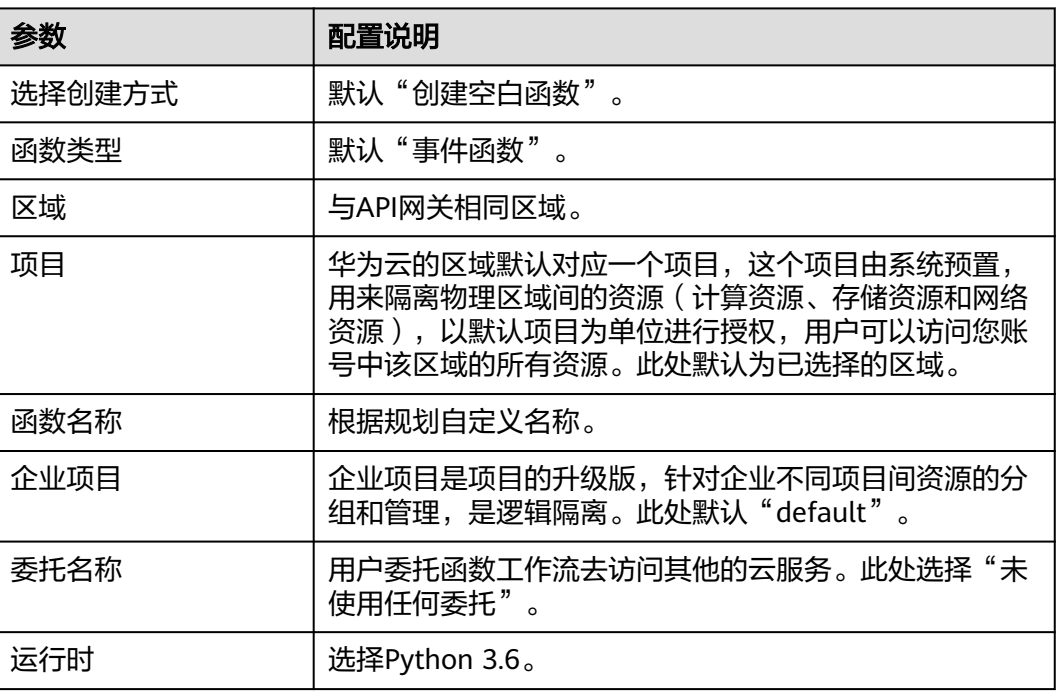

函数创建完成后,进入函数详情。在"代码"页签,将以下代码复制到index.py中(如 果您使用的是专享版网关,并且实例支持authorizer\_context\_support\_num\_bool特 性,那么context中的value的类型可以为boolean类型或number类型)。

```
# -*- coding:utf-8 -*-
import json
def handler(event, context):
#以下表示认证信息匹配正确,则返回用户名,
   if event["headers"]["authorization"]=='Basic dXN****cmQ=':
      return {
        'statusCode': 200,
        'body': json.dumps({
 "status":"allow",
 "context":{
              "user_name":"user1"
           }
        })
     }
   else:
      return {
        'statusCode': 200,
        'body': json.dumps({
           "status":"deny",
           "context":{
              "code": "1001", 
              "message":"incorrect username or password",
              "authorizer_success": "false" 
           }
        })
      }
```
## 创建自定义认证

在API网关控制台的"API策略 > 自定义认证"页面, 创建自定义认证, 类型选择"前 端",函数地址选择上一步创建的函数。

<span id="page-43-0"></span>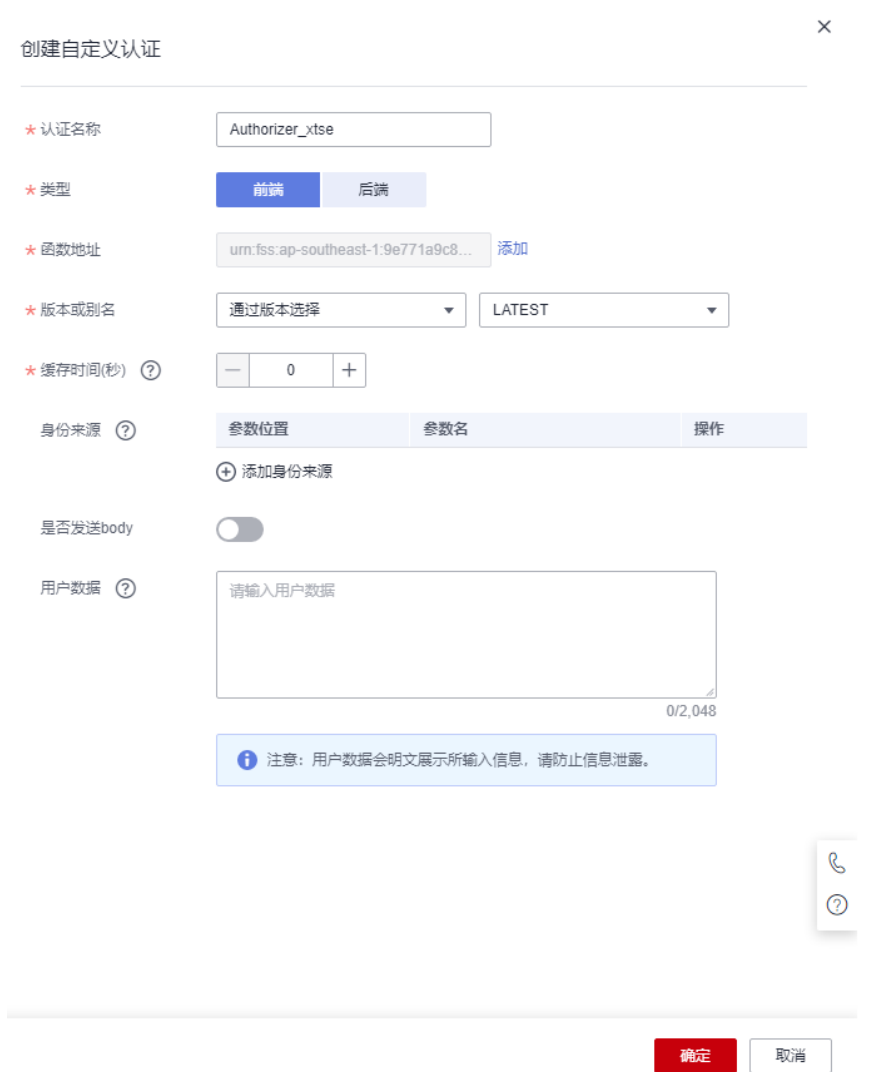

# 创建自定义认证的 **API**

在API网关控制台的"API列表"页面,创建API,具体步骤请参[见创建](https://support.huaweicloud.com/usermanual-apig/apig_03_0010.html)**API**。将"安全 认证"修改为"自定义认证",并选择上一步创建的自定义认证。编辑完成之后,发 布API。

#### 设置错误响应

调用API如果输入错误的认证信息,则返回结果如下:

{"error\_msg":"Incorrect authentication information: frontend authorizer","error\_code":"APIG.0305","request\_id":"36e42b3019077c2b720b6fc847733ce9"}

为了让API响应结果为函数中返回的context中的字段(如果您使用的是专享版网关, 并且实例支持authorizer\_context\_support\_num\_bool特性,那么context中的value的 类型可以为boolean类型或number类型),需要修改网关响应模板。在API所在分组 中, "分组信息"页签下的"网关响应"区域, 编辑自定义认证失败的响应详情, 将 响应状态码改为401,将消息模板改为(引用变量为boolean类型或number类型时, 变量不需要加双引号):

<span id="page-44-0"></span>{"code":"\$context.authorizer.frontend.code","message":"\$context.authorizer.frontend.message", "authorizer\_success": "\$context.authorizer.frontend.authorizer\_success"}

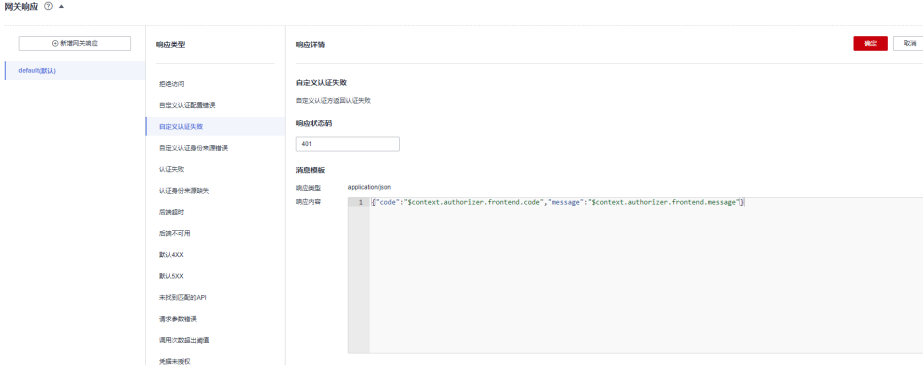

修改之后, 调用API传入错误的认证信息, 返回状态码为401, 返回结果如下:

{"code":"1001","message":"incorrect username or password","authorizer\_success": "false"}

# 映射后端参数

如果认证通过,函数返回的context信息,可以传到后端,配置方式如下:

编辑API,在后端服务页面,添加系统参数,参数类型为前端认证参数,系统参数名称 填自定义认证函数中context中的字段,后端参数名称和位置填需要传入到后端请求的 参数名和位置。

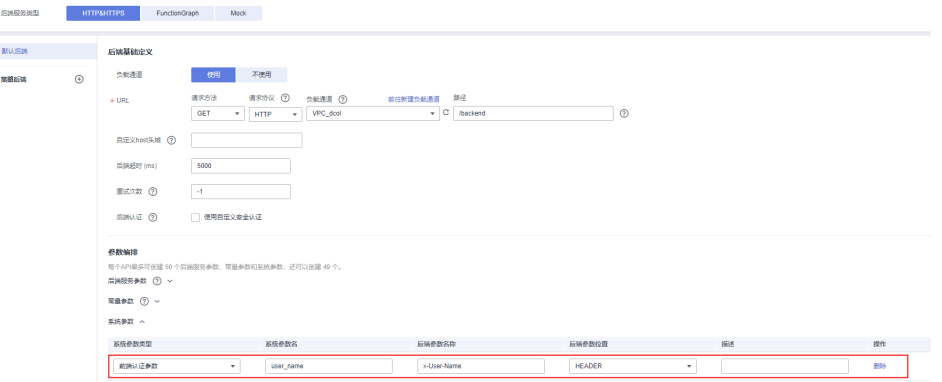

# 验证

编辑和发布完成之后,使用正确的认证信息调用API,可以看到后端打印了X-User-Name头,值为函数代码中写入到context中的user\_name字段的用户名。

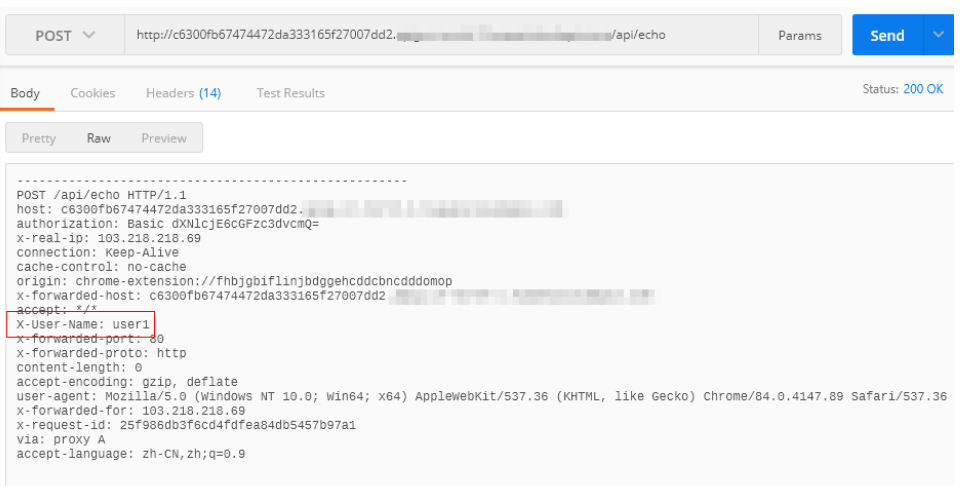

# **3.2** 使用 **APIG** 的 **APP** 认证和自定义认证实现 **API** 的双重认 证

## 应用场景

双重认证指用户根据业务需求自定义API认证策略,再结合APP认证/IAM认证,从而实 现API的双重认证方式,保障API的安全性。本文以API前端认证使用APP认证和自定义 认证结合场景为例,具体说明如何创建使用双重认证的API。

# 方案优势

在API网关提供的安全认证模式下,用户可根据业务需求,灵活实现自定义认证,保障 API的安全性。

# 约束与限制

API网关支持的自定义认证依赖于函数工作流服务,创建自定义认证前,需要先创建函 数。

# <span id="page-46-0"></span>操作流程

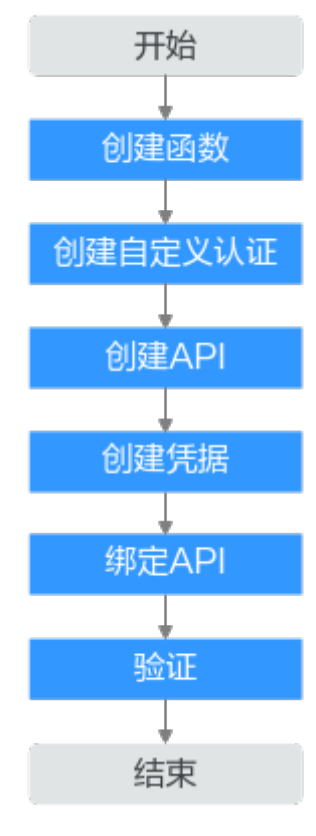

#### 1. 创建函数

创建自定义的前端函数,使用函数服务开发自定义认证。

2. [创建自定义认证](#page-49-0)

创建自定义认证,类型选择"前端",函数地址选择上一步创建的函数。

3. [创建](#page-49-0)**API**

安全配置中的安全认证选择APP认证,并勾选"支持双重认证",选择上一步创 建的自定义认证。

4. [创建凭据](#page-50-0)

使用APP认证的API,需要在API网关中创建一个凭据,生成凭据ID和密钥对 (Key、Secret)。

- 5. [绑定](#page-50-0)**API** 将创建的凭据绑定API后,才可以使用APP认证调用API。
- 6. [验证](#page-50-0)

调用API,验证双重认证是否设置成功。

#### 实施步骤

步骤1 登录函数工作流控制台, 在"总览"页面, 单击"创建函数"。

1. 根据下表,填写函数信息后,单击"创建函数"。

#### 表 **3-2** 函数信息配置

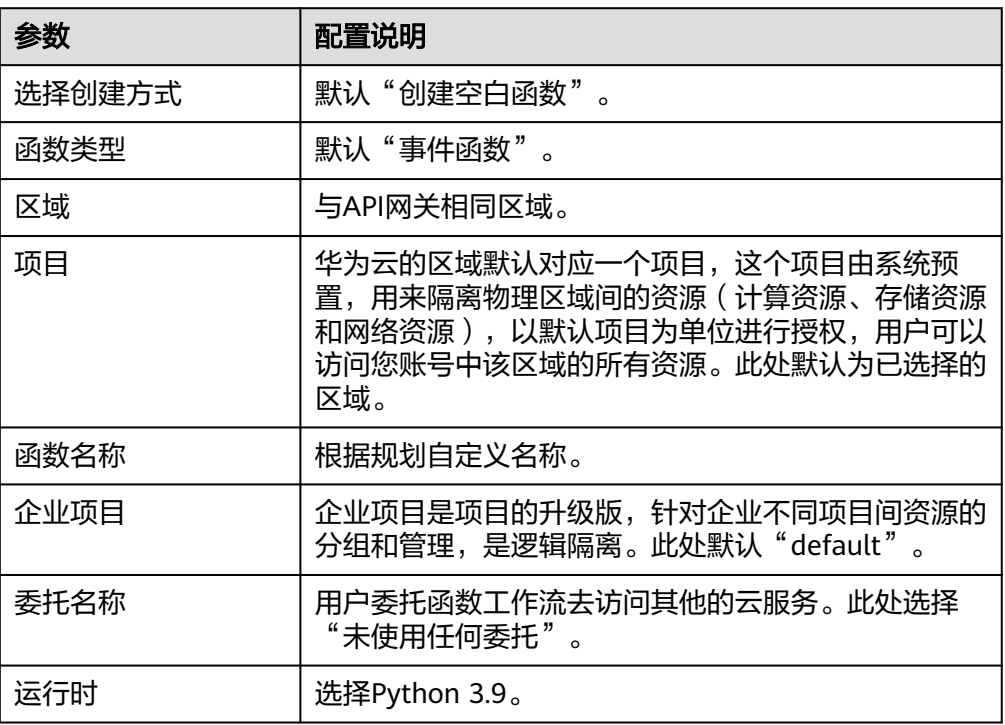

2. 函数创建完成后,进入函数详情。在"设置"页签的左侧导航栏中选择"环境变 量",根据下表参数说明,单击"编辑环境变量 > 添加环境变量"。

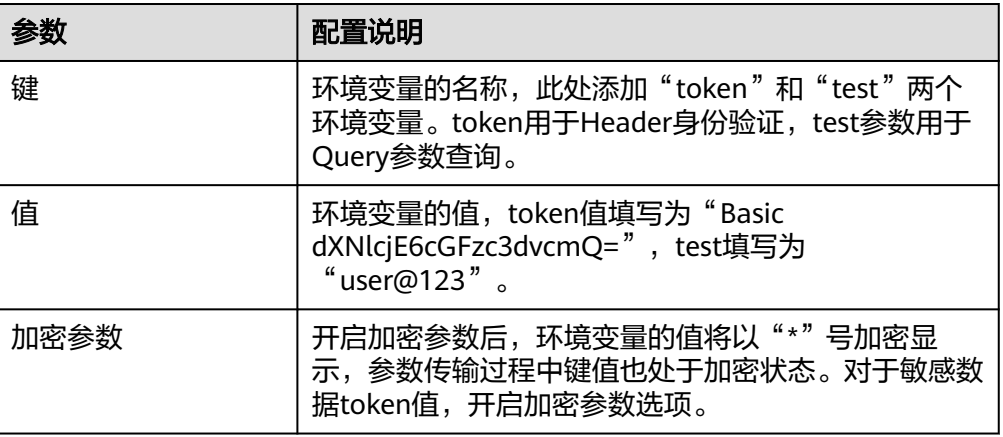

#### 表 **3-3** 设置环境变量

#### 编辑环境变量

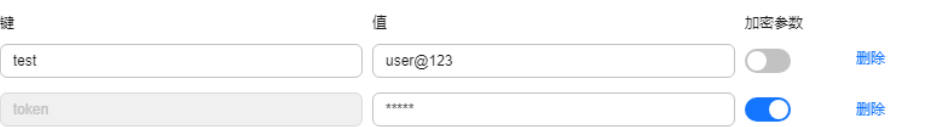

3. 在"代码"页签,编辑自定义认证代码,将以下代码复制到index.py中。完成后, 单击"部署代码"。代码编写请参考**创建用于前端自定义认证的函数**。 # -\*- coding:utf-8 -\* import json

```
def handler(event, context):
   testParameter = context.getUserData('test');
   userToken = context.getUserData('token');
  if event["headers"].get("token") == userToken and event["queryStringParameters"].get("test") ==
testParameter:
     resp = { 'statusCode': 200,
         'body': json.dumps({
            "status":"allow",
            "context":{
               "user":"auth success"
            }
         })
      }
   else:
     resp = \{ 'statusCode': 401,
         'body': json.dumps({
            "status":"deny",
         }) 
      }
   return json.dumps(resp)
```
- 4. 配置测试事件并调试代码,然后部署。
	- a. 在下拉框中选择"配置测试事件"并配置。将以下代码设置为测试事件。测 试事件的参数值与环境变量中的参数值需要保持一致。  $\overline{r}$

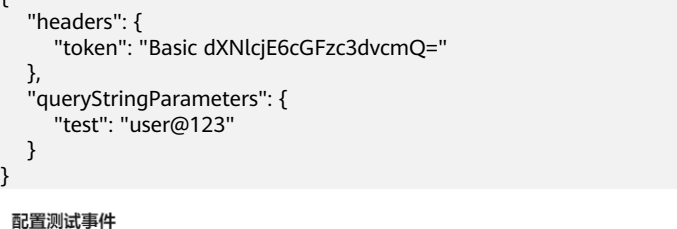

● 创建新的测试事件 – – 编辑已有测试事件

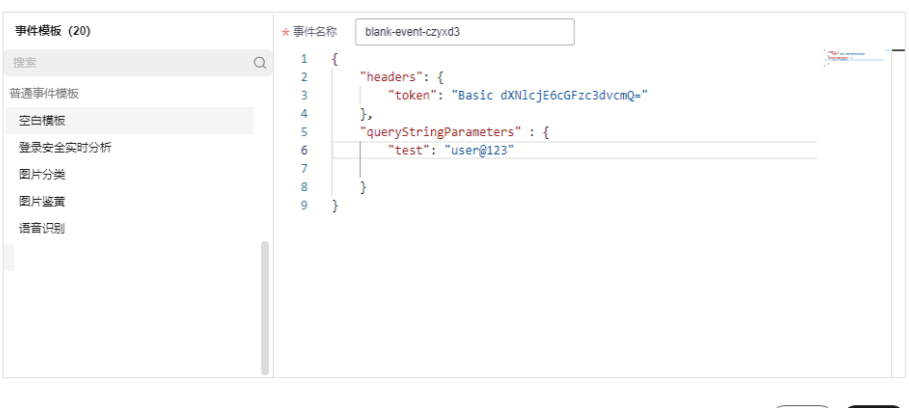

(取消) 创建

b. 创建测试事件完成后,单击"测试"调试代码。如下图,表示代码调试成 功。

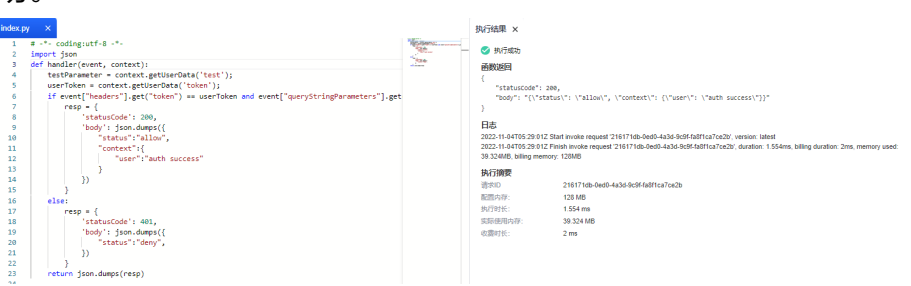

- c. 调试成功后,单击"部署代码"。
- <span id="page-49-0"></span>步骤**2** 进入API网关控制台页面,在左侧导航栏选择"API管理 > API策略"。

在"自定义认证"页签中,创建自定义认证。

表 **3-4** 自定义认证配置

| 参数      | 配置说明                                                                         |
|---------|------------------------------------------------------------------------------|
| 认证名称    | 根据规划自定义名称。                                                                   |
| 类型      | 此处选择"前端"。                                                                    |
| 函数地址    | 单击"添加",选择 <b>已创建函数</b> 。                                                     |
| 版本或别名   | 默认"通过版本选择"。                                                                  |
| 缓存时间(秒) | 30                                                                           |
| 身份来源    | 第一个身份来源参数位置选择"Header",参数名填写<br>"token";第二个身份来源参数位置选择"Query",参<br>数名填写"test"。 |

步骤**3** 在左侧导航栏选择"API管理 > API列表",单击"创建API > 创建API"。

1. 根据下表参数,配置前端信息。

表 **3-5** 前端配置

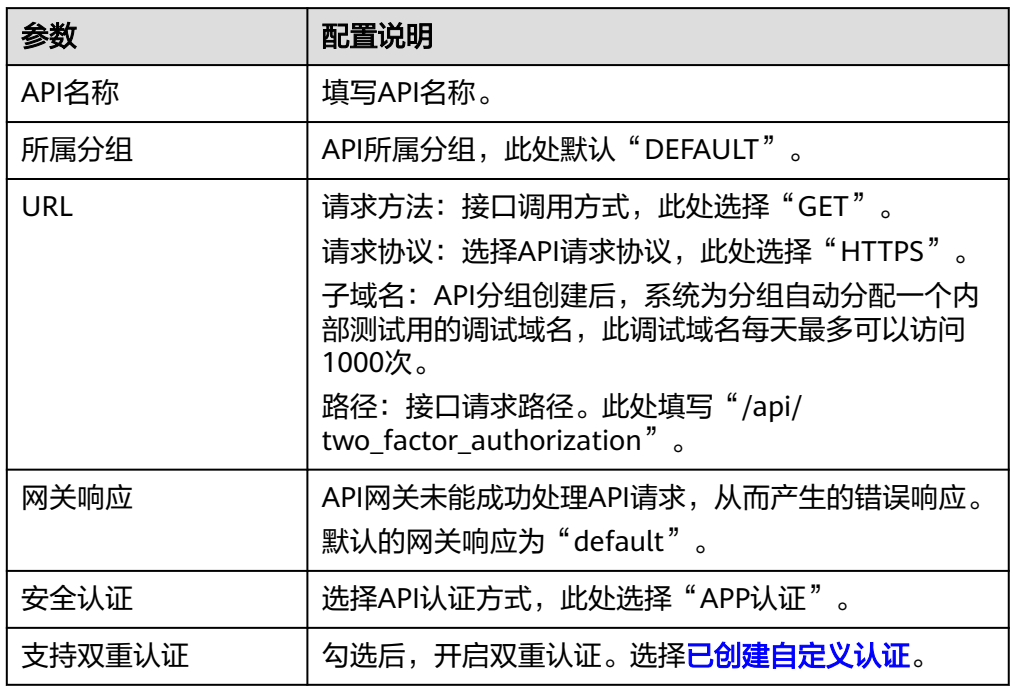

- 2. 单击"下一步", 后端服务类型选择"Mock"。 选择Mock自定义返回码和填写Mock返回结果,单击"完成"。
- 3. 发布API。

<span id="page-50-0"></span>步骤**4** 在左侧导航栏选择"API管理 > 凭据管理",创建凭据。

单击"创建凭据",填写凭据名称后,然后单击"确定"。

步骤**5** 绑定API。

单击凭据名称,进入凭据详情。在"关联API"区域,单击"绑定API",选择API并 "确定"。

- 步骤**6** 验证。
	- 您可以通过API网关的调试页面调用API,验证双重认证是否成功。 分别在Parameters和Headers中添加定义的test和token参数,参数值确保与自定 义认证函数中的参数值一致。如果请求参数与自定义认证函数不一致或参数错 误,服务器返回401认证不通过。

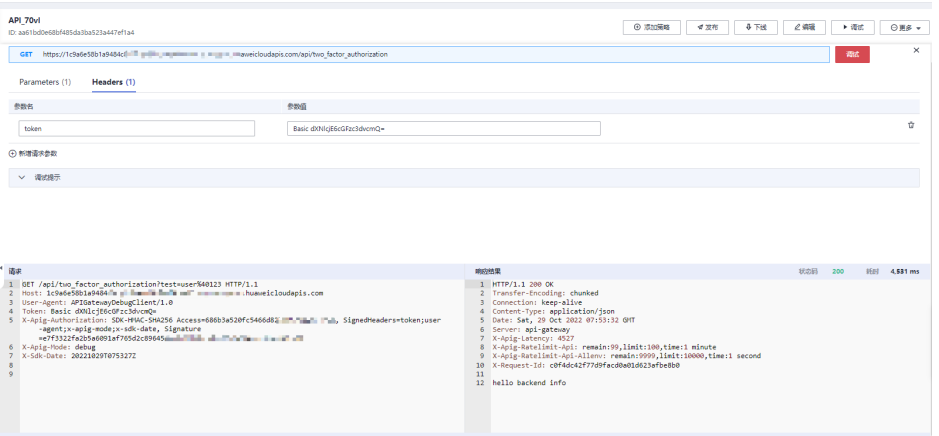

● 您可以使用curl命令调用API,需要先下载JavaScript SDK。传入Key、Secret、以 及自定义的Header、Query等参数生成curl命令,然后将curl命令复制到命令行调 用API,具体操作步骤请参考《API网关开发指南》中**[curl](https://support.huaweicloud.com/devg-apig/apig-dev-180525061.html)**。

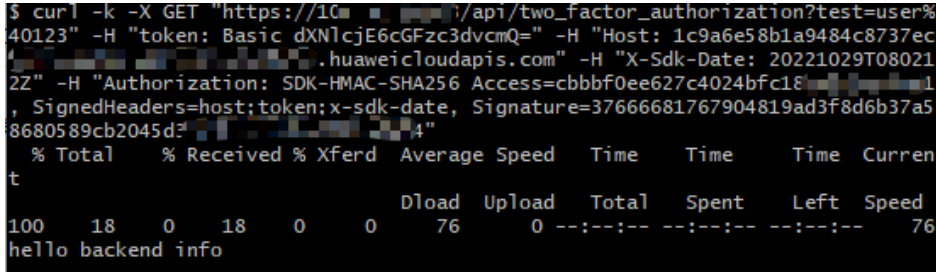

**----**结束

# **3.3** 配置 **APIG** 专享版与客户端间的单向认证或双向认证

#### 应用场景

API前端定义中的请求协议支持HTTPS时,API所属分组在绑定独立域名后,还需为独 立域名添加SSL证书。SSL证书是进行数据传输加密和身份证明的证书,当SSL证书带有 **CA**证书时,默认开启客户端认证即双向认证;反之,开启单向认证。

- 单向认证:客户端与服务端连接时,客户端需要校验服务端SSL证书合法性。
- 双向认证:客户端与服务端连接时,除了客户端需要校验服务端SSL证书合法性, 服务端也需要校验客户端SSL证书合法性。

# 操作流程

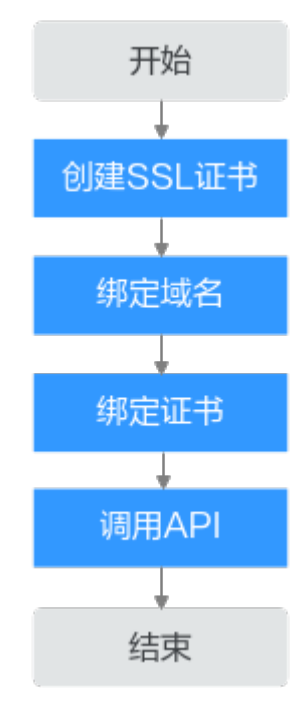

APIG专享版支持单向认证和双向认证两种认证方式,两种认证方式开启认证的流程相 同,下面描述单向认证流程,双向认证具体操作请参考[双向认证。](#page-53-0)

1. 创建**SSL**证书

SSL证书是进行数据传输加密和身份证明的证书。

2. [绑定域名](#page-52-0)

将API所属的分组与已备案且解析的独立域名绑定。

- 3. [绑定证书](#page-52-0) 将独立域名和已创建的SSL证书绑定。
- 4. [调用](#page-54-0)**API** 验证API是否调用成功。

# 单向认证

- 步骤**1** 登录API网关控制台页面。
- 步骤**2** 根据实际业务在左侧导航栏上方选择实例。
- 步骤**3** 创建SSL证书。
	- 1. 在左侧导航栏选择"API管理 > API策略"。
	- 2. 在"SSL证书管理"页签中,单击"创建SSL证书"。

表 **3-6** 配置单向认证的证书信息

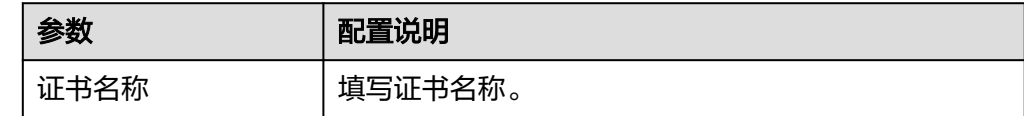

<span id="page-52-0"></span>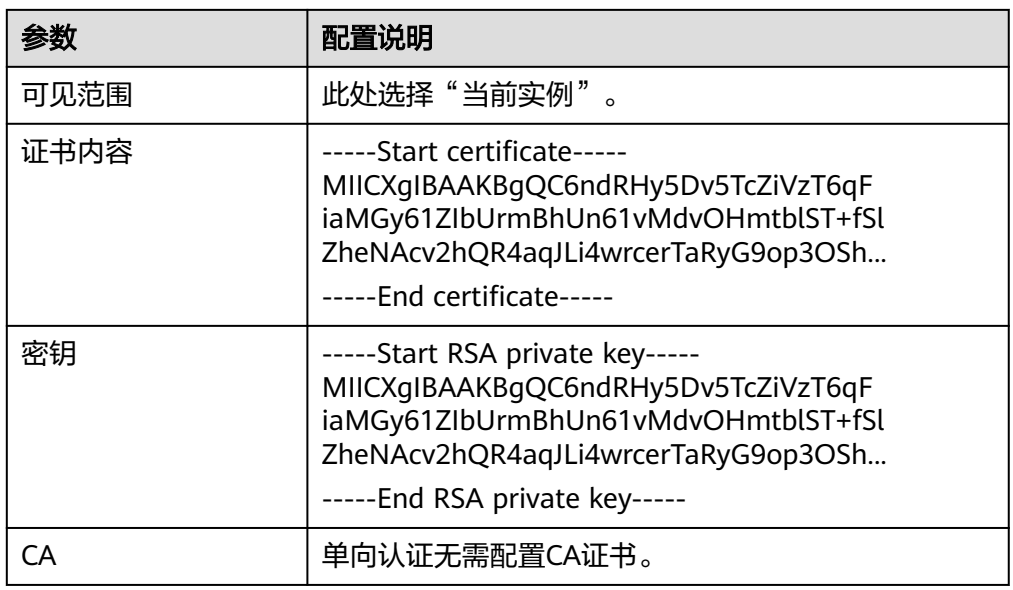

3. 单击"确定"创建完成。

步骤**4** 绑定域名。

- 1. 在左侧导航栏选择"API管理 > API分组"。
- 2. 单击API所属分组名称,进入分组详情。
- 3. 在"分组信息"页签中单击"绑定独立域名"。

#### 表 **3-7** 配置独立域名

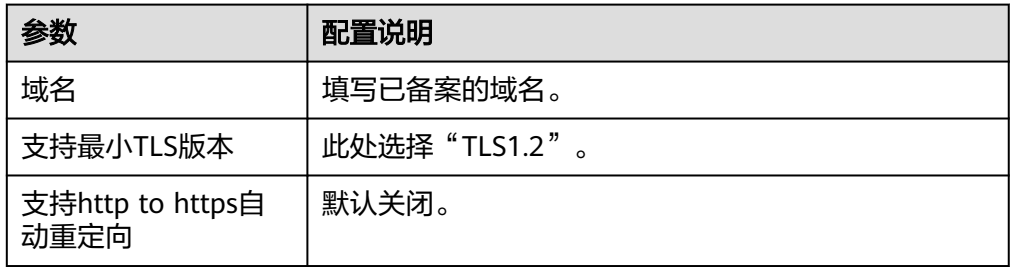

4. 单击"确定"。

步骤**5** 绑定证书。

- 1. 在已绑定独立域名所在行单击"选择SSL证书"。
- 2. 选择已创建的证书单击"确定"。单向认证时,确保客户端认证为关闭状态。
- 步骤**6** 调用API。

使用接口测试工具调用API,状态码为"200"表示调用成功。否则,请参考<mark>错误码</mark>章 节处理。

<span id="page-53-0"></span>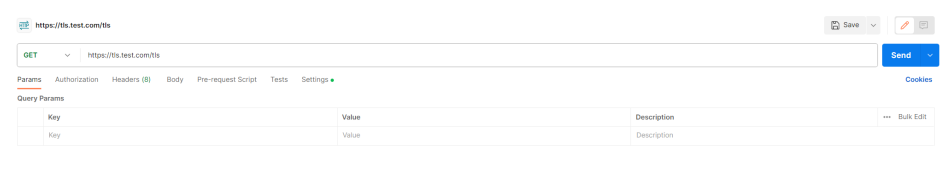

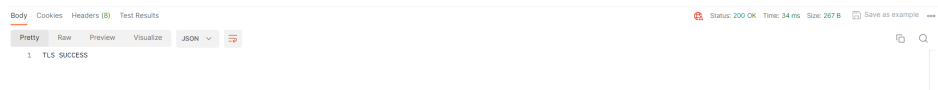

## **----**结束

# 双向认证

步骤1 在"SSL证书管理"页签中,单击"创建SSL证书"。

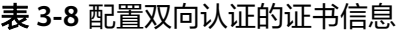

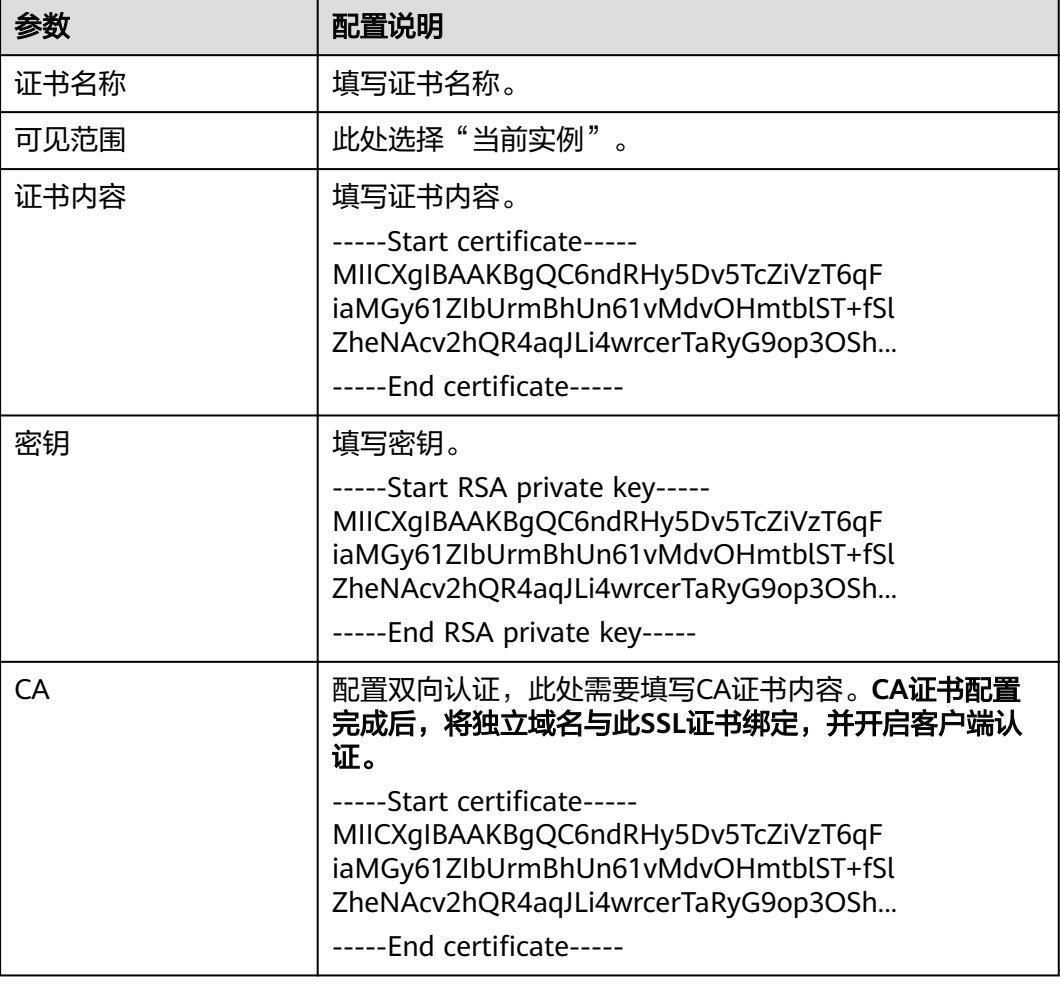

#### <span id="page-54-0"></span>步骤**2** 单击"确定"创建完成。

#### 步骤**3** 绑定域名。

- 1. 在左侧导航栏选择"API管理 > API分组"。
- 2. 单击API所属分组名称,进入分组详情。
- 3. 在"分组信息"页签中单击"绑定独立域名"。

#### 表 **3-9** 配置独立域名

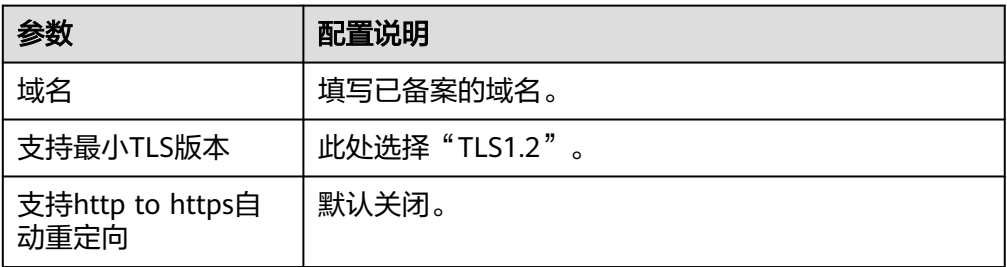

4. 单击"确定"。

步骤**4** 绑定证书。

- 1. 在已绑定独立域名所在行单击"选择SSL证书"。
- 2. 选择已创建的证书并勾选"开启客户端认证",单击"确定"。

步骤**5** 调用API。

使用接口测试工具调用API,状态码为"200"表示调用成功。否则,请参考<mark>错误码</mark>章 节处理。

由于开启了双向认证,因此在访问API时需要配置客户端证书。

如果使用Postman调用API,则需要在Setting界面的Certificates配置项中添加Client certificates,上传客户端证书以及密钥。

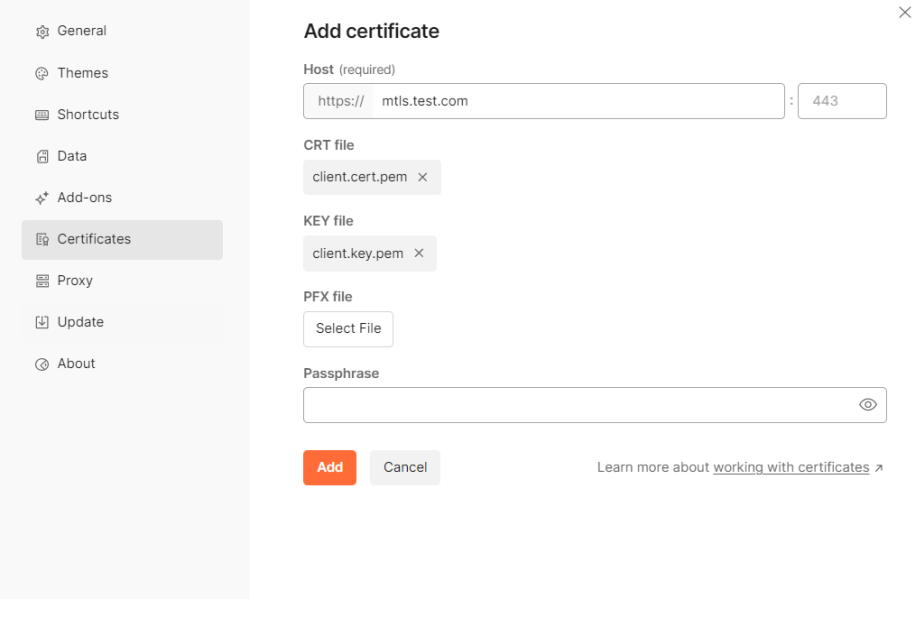

**----**结束

# **4 API** 策略

# **4.1** 使用 **APIG** 专享版的流量控制 **2.0** 策略实现 **API** 的精细流 控

# **4.1.1** 使用 **APIG** 专享版的流量控制 **2.0** 策略实现 **API** 的精细流控方 案概述

### 应用场景

当在公网中调用APIG上公开的业务API时,如果不限制API调用的次数,随着用户的不 断增加,会引起后端性能的下降,甚至会因为恶意用户发送的大量请求导致网站或程 序崩溃。APIG提供了传统流量控制策略,从API、用户、凭据、源IP等多个维度进行流 控。

然而,随着用户多样性以及需求多样性的增加,传统流控策略无法满足更加精细的流 量控制场景。比如针对某一请求参数的流控或者某一租户的流控, APIG在传统流量控 制策略的基础上提供了插件流量控制2.0策略,通过制定更加精细的方案来进行流控。

以下将以流量控制2.0为例,进行实践说明,讲述如何通过创建流量控制2.0策略来应对 不同场景的网关限流。

# 方案优势

- 流量控制2.0策略可以限制单位时间内API的被调用次数,支持基础流控、参数流 控和基于基础流控的特殊流控。
	- 基础流控: 可以对API、用户、凭据、源IP进行多维度流控, 与已有的流量控 制策略说明功能一致,但配置方式不兼容。
	- 参数流控:支持根据Header、Path、Method、Query以及系统变量中的参数 值进行自定义流控。
	- 基于基础流控的特殊流控:对某个租户或凭证进行特定的流控。
- 支持从用户、凭据和时间段等不同的维度限制对API的调用次数。
- 支持按天以及按时分秒粒度的流量控制。

# <span id="page-57-0"></span>约束与限制

- API添加流量控制2.0策略相当于流量控制2.0策略同步绑定了API。同一个环境中, 一个API只能被一个流量控制2.0策略绑定,但一个流量控制2.0策略可以绑定多个 API。(使用前提是绑定的API已发布。)
- 如果API未绑定流量控制2.0策略,流控限制值为实例"配置参数"中 "ratelimit\_api\_limits"的参数运行值。
- 如果一个API绑定传统流量控制策略后,继续绑定流量控制2.0策略,传统流量控 制策略会失效。
- 参数流控的规则最多可定义100个。
- 策略内容最大长度65535。
- 如果您的实例不支持流量控制2.0,请联系技术支持。

# **4.1.2** 使用 **APIG** 专享版的流量控制 **2.0** 策略实现 **API** 的精细流控操 作流程

假设您对一个API有如下的流控诉求:

- 1. 默认API流量限制为10次/60秒,用户流量限制为5次/60秒。
- 2. 对请求头Header字段为"Host=www.abc.com"的限制为10次/60秒。
- 3. 对请求方法为get且请求路径为"reqPath= /list"的限制为10次/60秒。
- 4. 对请求路径为"reqPath= /fc"的限制为10次/60秒。
- 5. 对特殊租户Special Renter的流量限制为5次/60秒。

您可以根据以下操作流程为API创建并绑定流量控制2.0策略。

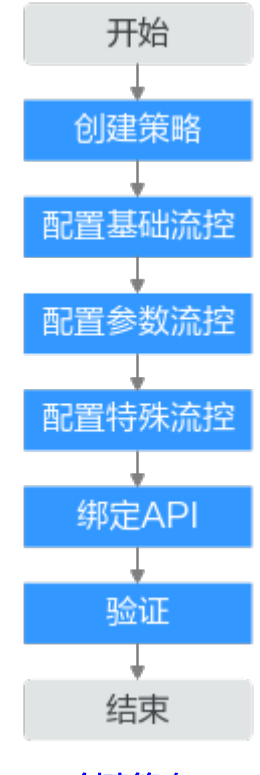

# 1. [创建策略](#page-58-0)

填写流量控制2.0策略基本信息。

#### <span id="page-58-0"></span>2. 配置基础流控

配置基础流量控制。

- 3. 配置参数流控 开启参数流控配置开关,定义参数和规则,配置参数流量控制。
- 4. [配置特殊流控](#page-59-0) 开启特殊流控配置开关,特殊凭据与特殊租户流量控制的使用场景。
- 5. [绑定](#page-60-0)**API**

流量控制2.0策略绑定到API。

6. [验证](#page-60-0)

通过相应的请求URL调用API,验证流量控制2.0策略是否生效。

# **4.1.3** 使用 **APIG** 专享版的流量控制 **2.0** 策略实现 **API** 的精细流控实 施步骤

步骤**1** 创建策略。

- 1. 登录API网关控制台页面,创建流量控制2.0策略。
- 2. 在左侧导航栏中选择"API管理 > API策略",单击"创建策略",在弹窗中选择 "流量控制2.0"。
- 3. 根据流控诉求,配置策略基本信息。

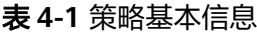

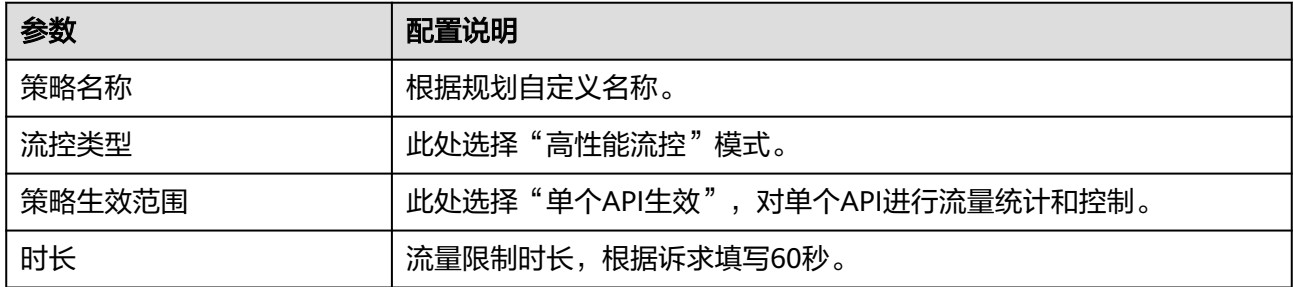

#### 步骤**2** 基础流控配置。

根据**[1](#page-57-0)**,默认API在60秒内的流量限制为10次,用户流量限制为5次。

#### 表 **4-2** 基础流控配置

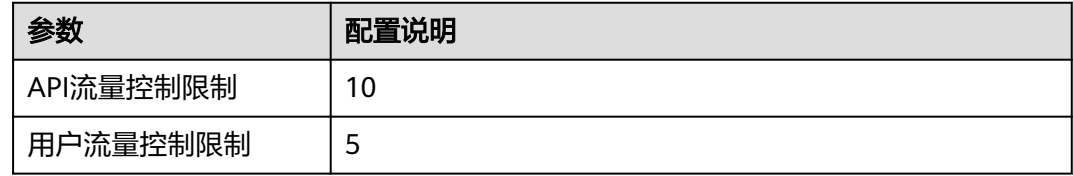

步骤**3** 参数流控配置。

1. 根据**[2](#page-57-0)**,开启参数流控配置开关进行参数流量控制,定义参数Header并定义对应 的规则。

- <span id="page-59-0"></span>a. 单击"添加参数", 在"参数位置"列选择"header", 在"参数"列填写 "Host"。
- b. 在"定义规则"区域,单击"添加规则",API流量限制设置为10次,时长为  $60$ 秒;单击  $\mathscr{L}$  编辑规则,设置"条件表达式配置"中匹配条件为"Host = www.abc.com"。
- c. 单击"确定",生成参数header为Host对应的匹配规则"Host = www.abc.com", 表示在60s内,对于请求头中Host参数等于 "www.abc.com"的API,且API调用次数达到10,参数流控生效。
- 2. 根据[3](#page-57-0)、[4](#page-57-0),定义参数Path对应的多重规则。
	- a. 在"定义规则"区域,单击"添加规则",API流量限制设置为10次,时长为  $60$ 秒;单击  $\mathscr{L}$  编辑规则,设置"条件表达式配置"中的匹配条件。
	- b. 依次添加三个条件表达式,请求路径为"reqPath= /fc"和"reqPath= / list",请求方法为"method=get"。
	- c. 单击"转子层级",进一步划分子层级约束条件。
	- d. 两个请求路径"reqPath"条件表达式为互斥关系,故将"AND"关系改为 "OR",表示请求路径为"reqPath= /fc"或者"reqPath= /list"。
	- e. 将"reqPath= /list"和"method= get"两个匹配条件进行约束,选中二 者,单击"确定转子层级",匹配条件默认为"AND"关系。

#### 条件表达式配置

转子层级

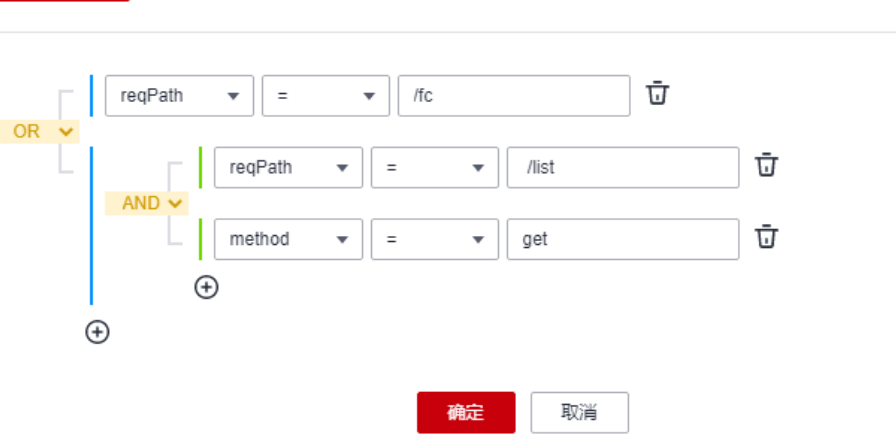

f. 单击"确定"。表示在60s内,对于请求路径为"reqPath= /list"且请求方法 为 "method= get" 的APl或请求路径为 "reqPath= /fc" 的API,在API调用 次数达到10次时,参数流控生效。

#### 步骤**4** 特殊流控配置。

根据**[5](#page-57-0)**,开启特殊流控配置。对特殊租户Special Renter进行流量控制,限制该租户60 秒内允许调用API的最大次数为5次。

#### 表 **4-3** 特殊流控配置

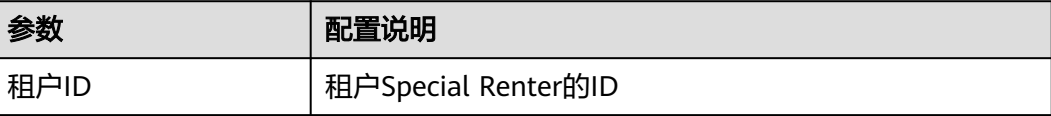

<span id="page-60-0"></span>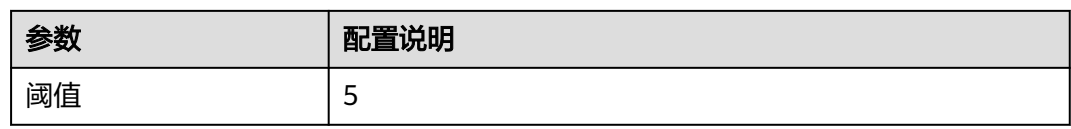

步骤5 单击"确定",流量控制2.0策略配置完成。

步骤**6** 绑定API。

- 1. 单击策略名称,进入策略详情。
- 2. 在"关联API"区域,选择RELEASE环境,单击"绑定API"。选择需要绑定的 API, 单击"确定"。

步骤**7** 验证。

通过相应的请求URL调用API,验证流量控制策略2.0是否生效。

**----**结束

# **5 API** 安全

# **5.1** 使用 **WAF** 对 **APIG** 进行安全防护

## 应用场景

企业为了保护APIG及后端服务器免受恶意攻击,可在APIG和外部网络之间部署WAF。

## 方案架构

图 **5-1** 后端服务器访问原理

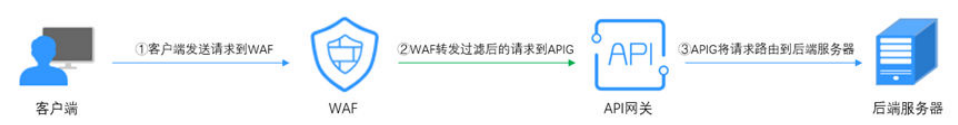

### 方案优势

方案一:API分组通过域名方式对外提供服务,具备更强的可扩展性。

# 方案一(推荐):**WAF** 侧注册对外访问域名并配置证书,通过 **APIG** 实例的分组调 试域名访问后端服务

步骤**1** 在APIG实例中,新建API分组,并记录域名,将API添加在新建的分组中。

- 1. 登录API网关控制台页面,在左侧导航栏中选择"API管理 > API分组"。
- 2. 单击"创建分组 > 直接创建",填写分组名称完成创建。
- 3. 单击已创建分组名称,进入分组详情。
- 4. 在"分组信息"页签中,查看调试域名并记录。该调试域名唯一且不可修改,每 天最多可以访问1000次。
- 5. 在"API运行"页签中,单击"创建API > 创建API",即可添加API。
- 步骤**2** 在WAF侧添加防护域名。进入WAF控制台,单击"网站设置 > 添加防护网站",即可 配置防护域名。配置"源站地址"时,需要填写**API**分组的域名,并添加证书。添加域 名后,还需执行放行回源**IP**、本地验证、修改域名**DNS**解析设置。详细操作步骤请参 考网站接入**WAF**[\(云模式\)](https://support.huaweicloud.com/usermanual-waf/waf_01_0324.html)。

#### <span id="page-62-0"></span>客户从公网客户端访问**WAF**时,使用的是**WAF**对外访问域名,**WAF**转发给**APIG**时同 样使用该对外访问域名,**APIG**收到访问该域名的请求无次数限制。

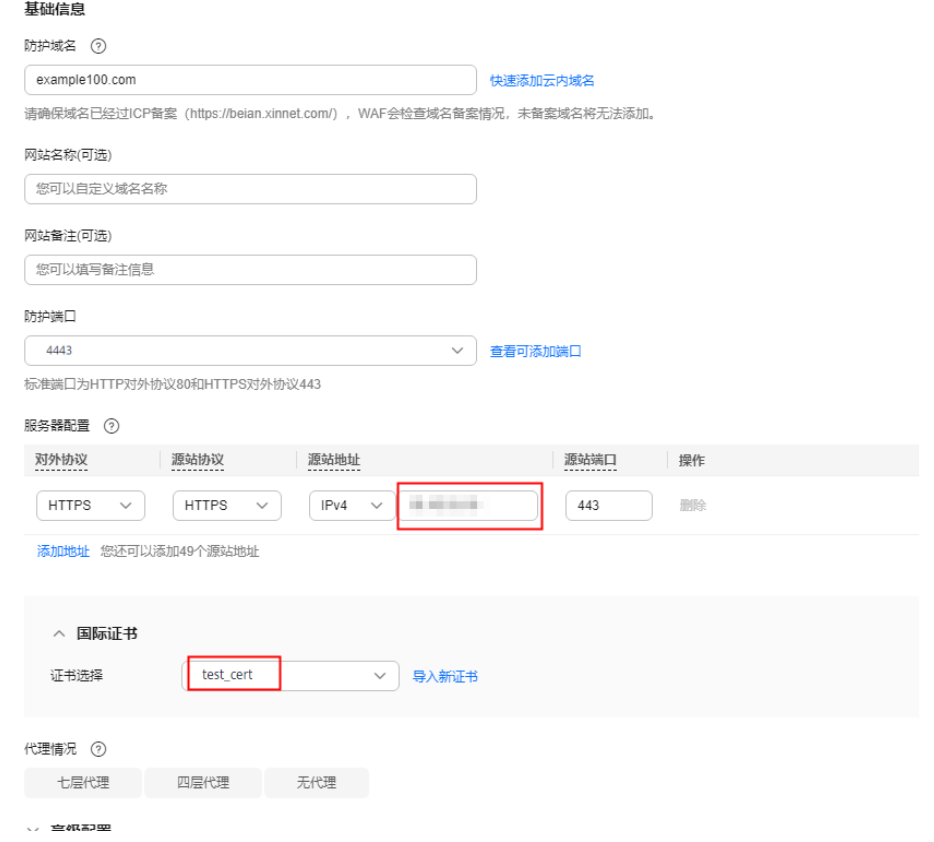

步骤**3** 在APIG实例中,为API分组绑定已创建的防护域名。

- 1. 进入APIG控制台,在左侧导航栏中选择"API管理 > API分组"。
- 2. 单击已创建的分组名称。
- 3. 在"分组信息"页签中的"域名管理"区域,单击"绑定独立域名"。
- 4. 在弹窗中添加已创建的防护域名即可。

步骤**4** 在APIG实例中,将"real\_ip\_from\_xff"开关打开,并设置参数运行值为"1"。

- 1. 在APIG控制台的左侧导航栏中,选择"实例管理"。
- 2. 在"配置参数"页签中,设置"real\_ip\_from\_xff"参数。  $OnOH$ On 参数范围 の数法行值 参数形式値  $\odot$  xf\_index  $\mathcal{A}$ 客户从公网客户端访问**WAF**时,**WAF**会在**HTTP**头部"**X-Forwarded-For**"中记 录用户的真实**IP**,**APIG**需要据此解析出用户的真实**IP**。

**----**结束

# 方案二(备选):使用 **DEFAULT** 分组实现转发功能,**WAF** 侧通过 **IP** 访问后端服务

步骤**1** 在APIG实例中,查看入口地址。通过IP调用访问APIG实例,无访问次数限制。

1. 登录APIG控制台,在左侧导航栏中选择"实例管理"。

- 2. 单击实例名称或"查看控制台"。
- 3. 在"基础信息"页签中,查看入口地址。
	- 虚拟私有云访问地址为VPC内网地址。
	- 弹性IP地址为公网地址。

步骤**2** 在DEFAULT分组中添加API。

- 1. 在APIG控制台的左侧导航栏中,选择"API管理 > API分组"。
- 2. 单击"DEFAULT"分组名称。
- 3. 单击"创建API > 创建API", 即可添加API。

步骤**3** 在WAF侧添加防护域名。进入WAF控制台,单击"网站设置 > 添加防护网站",即可 配置防护域名。配置"源站地址"为**API**网关实例[的入口地址](#page-62-0),并添加证书。添加域名 后,还需执行放行回源**IP**、本地验证、修改域名**DNS**解析设置。详细操作步骤请参考 网站接入**WAF**[\(云模式\)。](https://support.huaweicloud.com/usermanual-waf/waf_01_0324.html)

- 如果WAF与APIG在同一VPC下, "源站地址"可以填写私网地址。
- 如果APIG绑定弹性IP, "源站地址"可以填写公网地址。

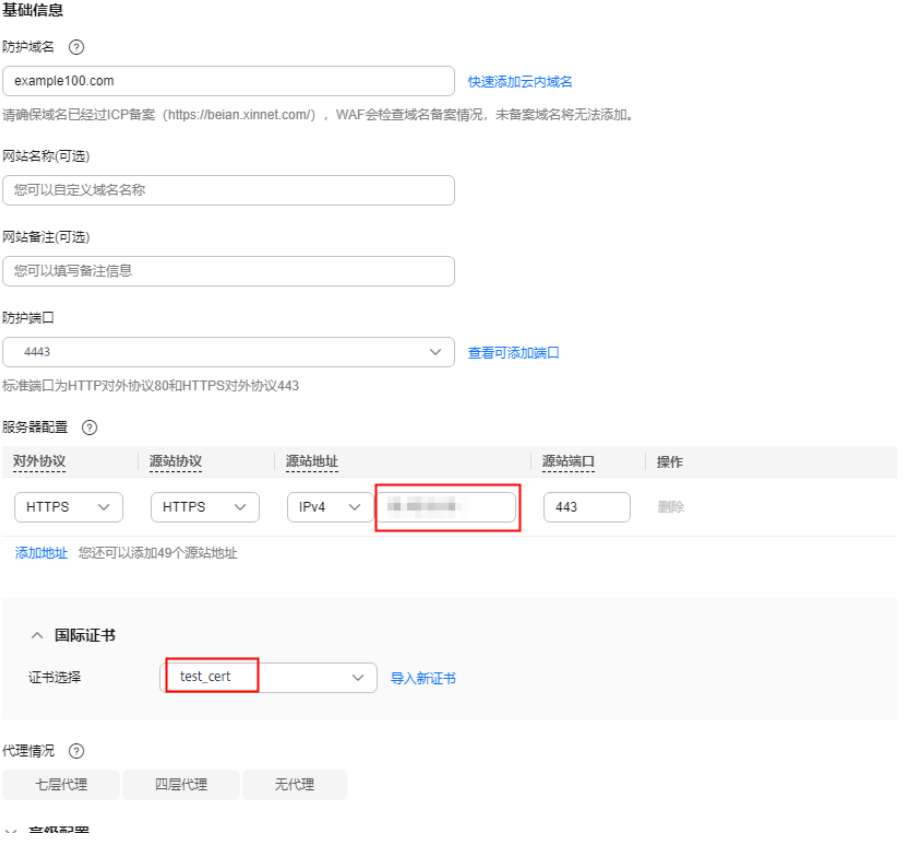

步骤**4** 在APIG实例中,为DEFAULT分组绑定已创建的防护域名。

- 1. 在APIG控制台的左侧导航栏中,选择"API管理 > API分组"。
- 2. 单击"DEFAULT"分组名称。
- 3. 在"分组信息"页签中的"域名管理"区域,单击"绑定独立域名"。
- 4. 在弹窗中添加已创建的防护域名。

步骤5 在APIG实例中,将"real ip from xff"开关打开,并设置参数运行值为"1"。

 $BWH$ 

- 1. 在APIG控制台的左侧导航栏中,选择"实例管理"。
- 2. 在"配置参数"页签中,设置"real ip from xff"参数。

 $\odot$  xff\_index  $\Box$ 客户从公网客户端访问**WAF**时,**WAF**会在**HTTP**头部"**X-Forwarded-For**"中记 录用户的真实**IP**,**APIG**需要据此解析出用户的真实**IP**。

 $On$ 

**CONSTRUCTION** 

**----**结束

∧ ? real\_ip\_from\_xff

# **5.2** 使用 **DDoS** 防护服务为 **APIG** 抵御 **DDoS** 攻击

# **5.2.1** 使用 **DDoS** 防护服务为 **APIG** 抵御 **DDoS** 攻击方案概述

#### 应用场景

当用户在公网中调用APIG上公开的业务API时,会存在DDoS攻击风险,为防范DDoS 攻击,华为云提供了DDoS防护服务。下文讲述如何对接DDoS高防服务来进行抵御 DDoS攻击。DDoS攻击详情请参见常见**DDoS**[攻击类型](https://support.huaweicloud.com/productdesc-aad/aad_01_0006.html)。

## 方案架构

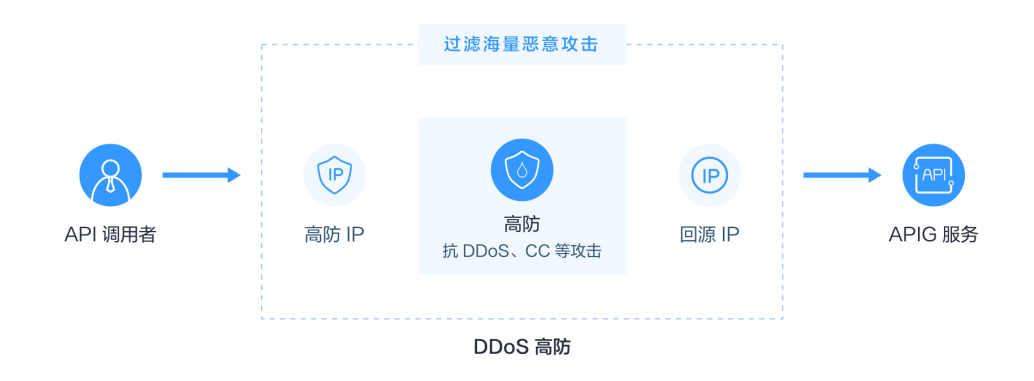

# 方案优势

- 所有Region都可以配置。
- 可指定保底带宽和弹性带宽。

## 约束与限制

- 对接高防后,如果开启了WEB基础防护或者CC防护,APIG将无法透传真实源IP。
- 需修改域名的IP,必须使用高防IP。
- 需依赖公网DNS进行域名切换。
- 业务带宽需收费。
- 域名切换有短暂时间间隔,可能会导致网络中断。

# **5.2.2** 使用 **DDoS** 防护服务为 **APIG** 抵御 **DDoS** 攻击资源规划

#### 表 **5-1** 资源规划

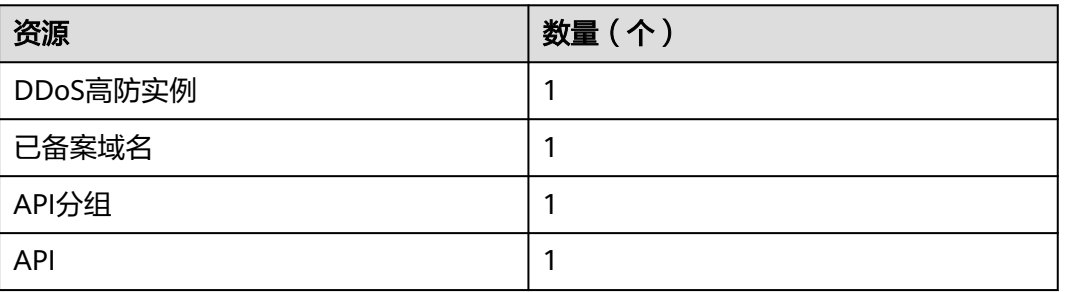

# **5.2.3** 使用 **DDoS** 防护服务为 **APIG** 抵御 **DDoS** 攻击操作流程

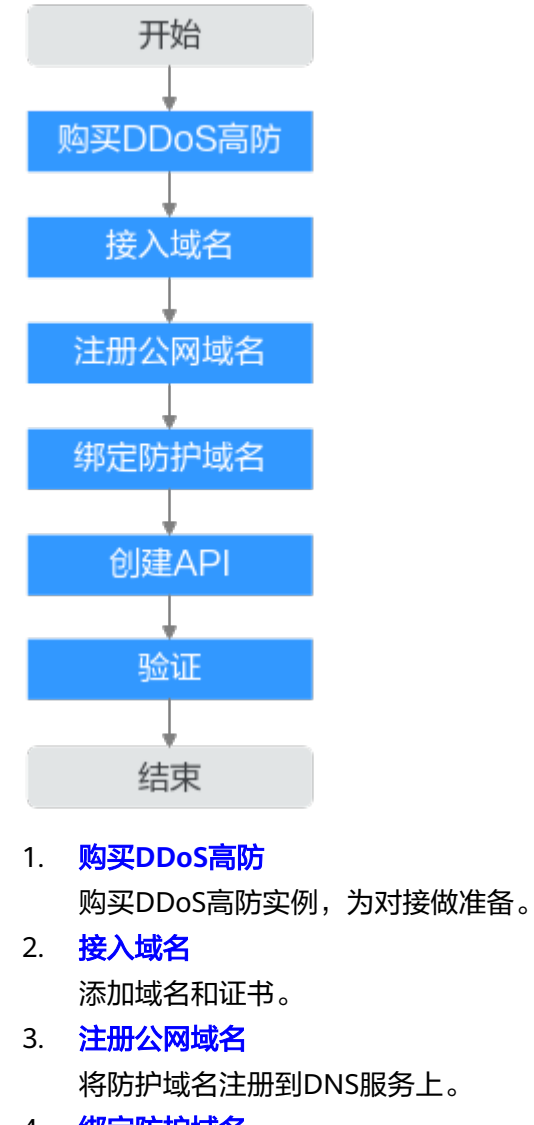

4. [绑定防护域名](#page-67-0) 将防护域名绑定到API分组上。

- <span id="page-66-0"></span>5. [创建](#page-67-0)**API** 在绑定域名的分组上创建一个API。
- 6. [验证](#page-67-0) 调用API,调用成功表示对接DDoS成功。

# **5.2.4** 使用 **DDoS** 防护服务为 **APIG** 抵御 **DDoS** 攻击实施步骤

#### 前提条件

已创建API分组,详细操作请参[见《用户指南》](https://support.huaweicloud.com/usermanual-apig/apig_03_0005.html)。

#### 操作步骤

步骤1 登录DDoS防护控制台,在左侧导航栏中选择"DDoS高防 > 概览",单击"购买 DDoS高防"。

根据业务需求,配置参数信息。详情请参考**DDoS**[高防操作指南。](https://support.huaweicloud.com/usermanual-aad/aad_01_0054.html)

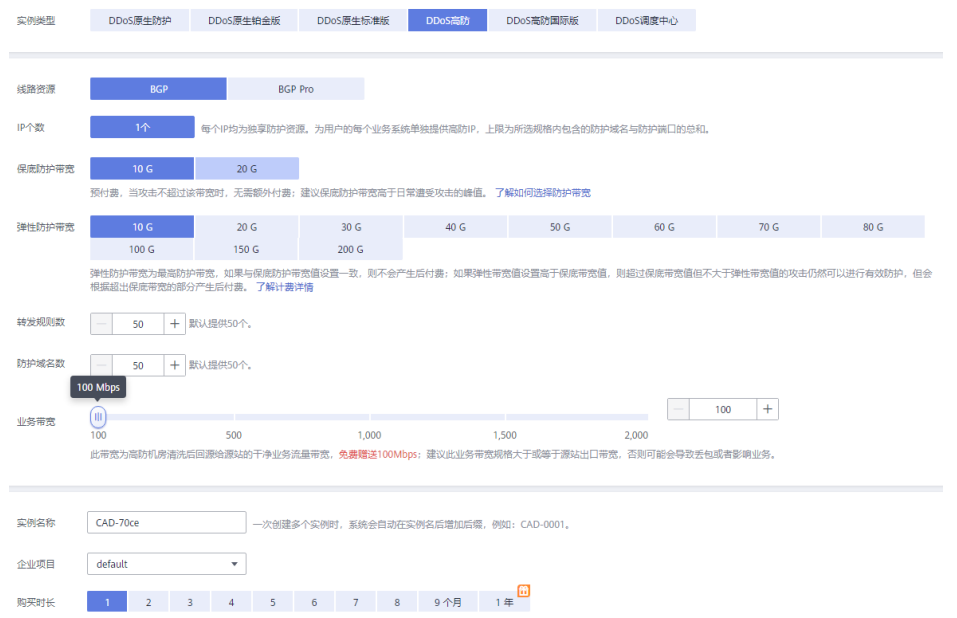

- 单击"立即购买",确认产品信息无误后,单击"去支付"。
- 步骤**2** 在左侧导航栏选择"DDoS高防 > 域名接入",单击"添加域名"。详情请参考[配置防](https://support.huaweicloud.com/usermanual-aad/aad_01_0057.html) [护域名](https://support.huaweicloud.com/usermanual-aad/aad_01_0057.html)。
	- 1. 填写域名信息。
		- 添加用户网站的防护域名和域名绑定的证书。如果没有域名,请参考<mark>[域名注册服](https://support.huaweicloud.com/qs-domain/zh-cn_topic_0122928858.html)</mark> 各注册域名;证书可通过云证书管理服[务](https://support.huaweicloud.com/qs-domain/zh-cn_topic_0122928858.html)申请。

#### 须知

填写的域名须备案,如果没有备案,请参考<mark>域名备案</mark>。

2. 选择实例与线路。 选择已购买的实例,单击"提交并继续"。

- 3. 单击"下一步"。
- 4. 单击"完成"。
- <span id="page-67-0"></span>步骤**3** 确认已开启CNAME自动调度和安全防护。

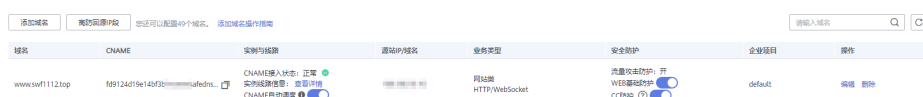

- 步骤4 进入DNS控制台, 在左侧导航栏中选择"公网域名", 单击"创建公网域名"。 填写防护域名并选择企业项目,单击"确定"。
- 步骤5 进入APIG控制台,在共享版API网关的左侧导航栏中选择"开放API > API分组", 单 击已创建的API分组名称。
- 步骤**6** 在"域名管理"页签中,绑定防护域名。

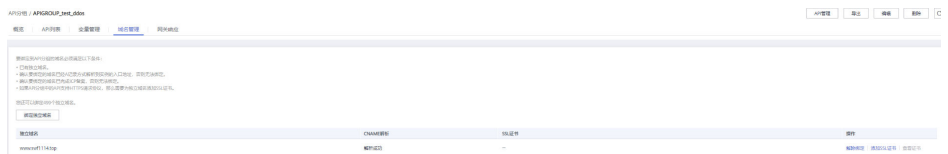

- 步骤**7** 在"API列表"页签中新建API。详情请参[考《用户指南》](https://support.huaweicloud.com/usermanual-apig/apig_03_0010.html)。
- 步骤**8** 如果源站已配置防火墙或安装安全软件,为了防止高防回源IP被源站拦截或限速,需 要将高防回源IP段添加到源站的防火墙或其它防护软件的白名单中,即放行高防回源IP 段,以确保高防的回源IP不受源站安全策略影响。

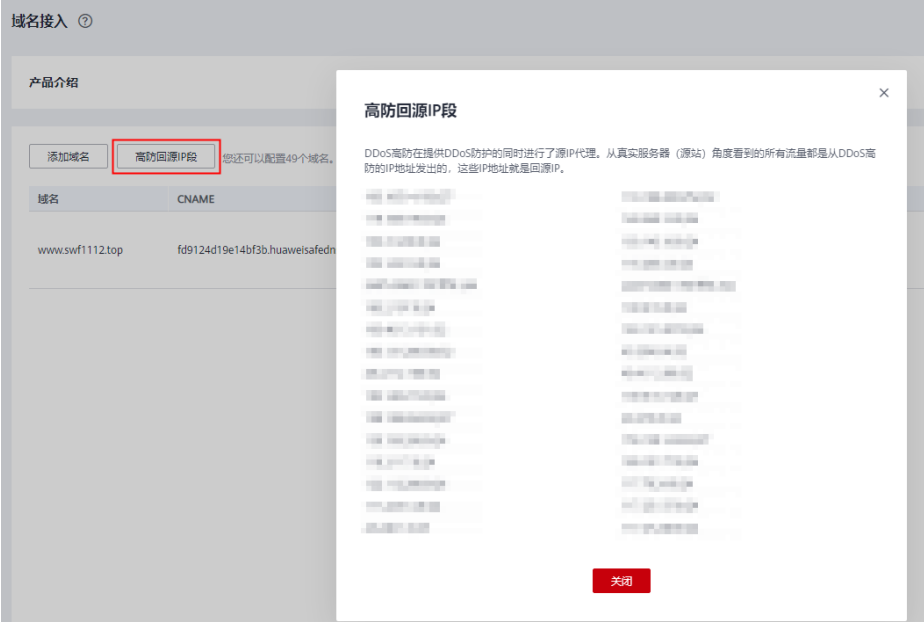

步骤**9** 调用API。调用成功表示对接DDoS成功。

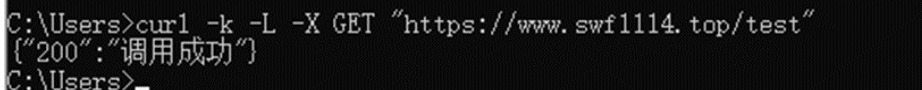

**----**结束

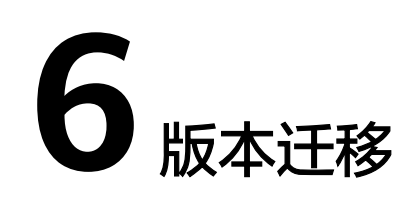

# **6.1 APIG** 共享版迁移到专享版

## 应用场景

**APIG**[共享版即将退市,](https://www.huaweicloud.com/notice/2024/20241024093957484.html)为了避免影响用户的业务,需要将共享版上已有资源迁移到专 享版上继续使用。

# 约束与限制

- **基于APIG共享版使用了云商店功能暂不支持迁移。**
- **基于APIG共享版使用了跨用户授权功能暂不支持迁移。**
- 基于APIG共享版使用了ELB通道类型的VPC通道暂不支持迁移。
- 由DataArts创建的共享版资源需要由DataArts服务提供迁移。

涉及以上特殊场景的用户,可<mark>提交工单</mark>联系技术支持工程师协助处理。

# 迁移可能带来的影响

1. 公网出入口的变化

专享版实例可以根据需要分别开启公网入口和公网出口,每个实例都会有单独的 公网入口IP和公网出口IP,该IP与原有的共享版IP不同,如果上游和下游(服务端 和客户端)的相关服务有网络安全策略的设置,需要修改相应的网络安全策略, 放通对应IP的访问。

2. 内网出入口的变化

每个专享版实例都会拥有一个VPC内的入口私有IP,以及VPC内的多个出口私有IP (专享实例的基础版、专业版、企业版,以及铂金版分别有3、5、6、7个私有地 址。在铂金版的基础上,铂金版X依次增加4个私有地址。),上下游服务(服务 端和客户端)需要酌情调整网络安全策略,保证网络可达。如果下游存在跨VPC 调用的场景时,需要通过VPC终端节点对接到APIG专享版的VPC终端节点服务 上,以保证网络可达。具体操作详见<mark>实施步骤</mark>。

3. 调试域名的变化

原共享版的分组调试域名{group-id}.apig.{region-id}.huaweicloudapis.com将会 更新为{group-id}.apic.{region-id}.huaweicloudapis.com,如果有使用调试域名 进行API调用的,则需要做相应修改。

# <span id="page-70-0"></span>操作流程

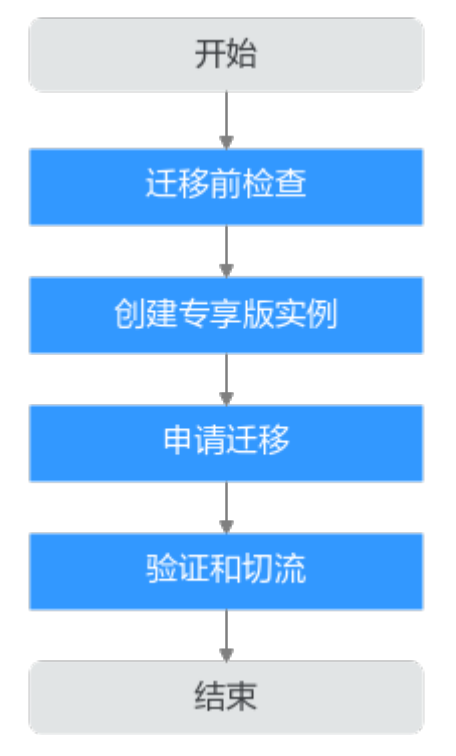

- 1. 迁移前检查 检查共享版当前使用情况,以及专享版实例规格,确定是否可以迁移。
- 2. 创建专享版实例 根据检查结果,购买满足共享版需求的专享版实例。
- 3. 申请迁移 联系技术支持工程师或者客户经理,申请迁移共享版。
- 4. 验证和切流 验证迁移结果,并实施最终切流。

## 实施步骤

#### 迁移前检查

- 步骤**1** 查看用户是否使用云商店功能。
	- 登录API网关控制台页面, 在"总览"页面右上角单击"进入共享版控制台"。
	- 在左侧导航栏中选择"开放API > API分组", 查看分组状态。如果全部分组状态 显示为"未上架",则说明未使用云商店功能,可以迁移共享版;否则,请<mark>提交</mark> [工单联](https://console.huaweicloud.com/ticket/)系技术支持工程师协助处理。

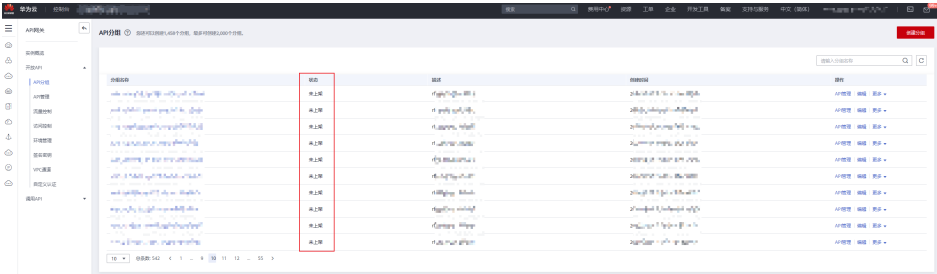

在左侧导航栏中选择"调用API > 已购买API", 查看已购买的API。如果已购买 API列表为空,则说明未使用云商店功能,可以迁移共享版;否则,请<mark>提交工单联</mark> 系技术支持工程师协助处理。

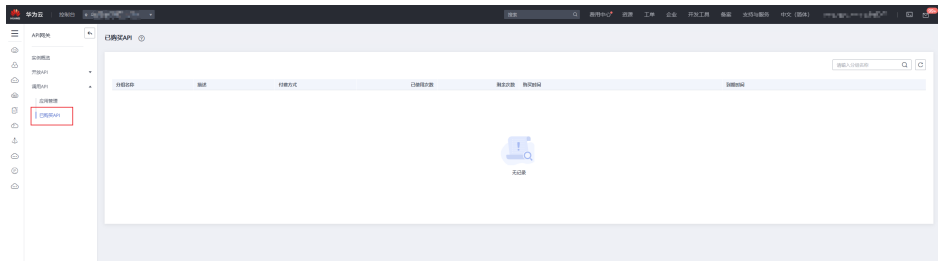

- 步骤**2** 查看API授权信息。
	- 1. 在左侧导航栏中选择"开放API > API管理"。
	- 2. 单击API名称,进入API详情页面。
	- 3. 单击"授权信息"页签,查看授权应用。如果授权的应用非用户自身的应用,则 为跨用户授权场景,不支持迁移共享版,请<mark>提交工单</mark>联系技术支持工程师协助处 理;否则,可以迁移共享版。

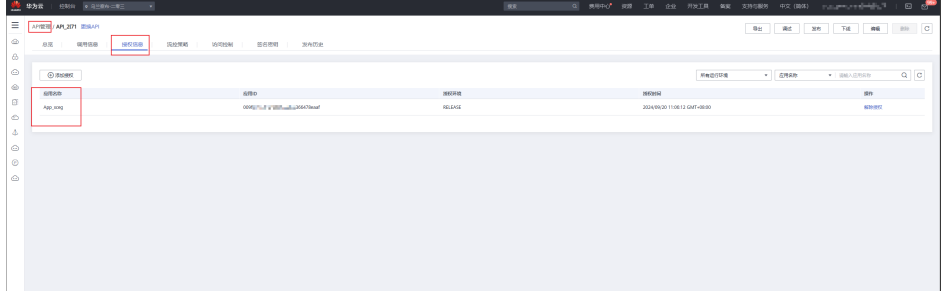

#### 步骤**3** 查看VPC通道类型。

在左侧导航栏中选择"开放API > VPC通道",查看通道类型。如果VPC通道类型为 "ELB通道 ",则不支持迁移共享版,请<mark>提交工单联</mark>系技术支持工程师协助处理;否 则,可以迁移共享版。

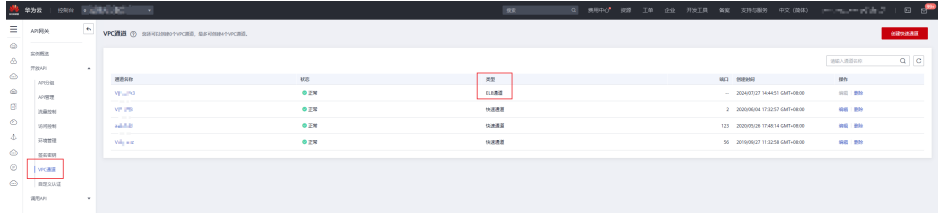

步骤**4** 查看是否存在DataArts服务创建的资源。

在左侧导航栏中选择"开放API > API分组", 查看分组名称。如果分组名称由 "dlm\_default\_"开头且描述中有"default api group created by dlm"字样,则表 示该分组资源由DataArts服务创建。这部分资源需要联系DataArts的服务人员进行迁 移,除DataArts以外的资源可以正常迁移。
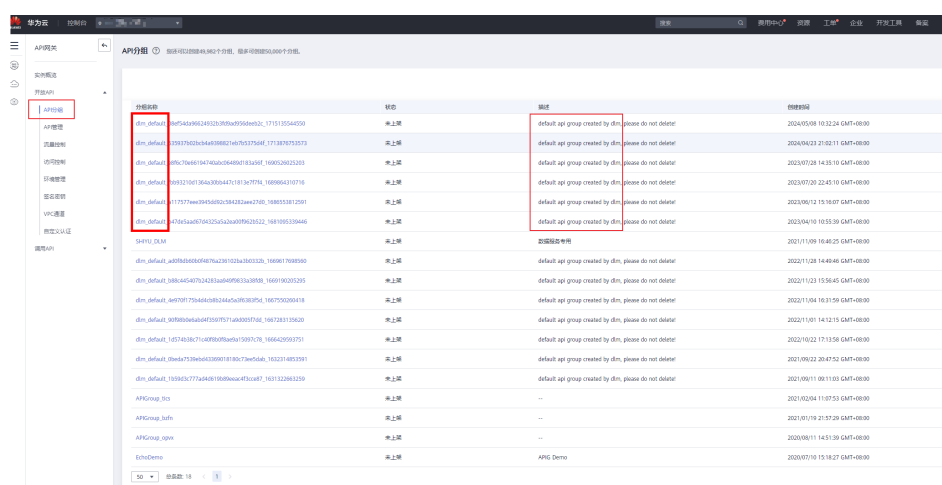

- 步骤**5** 查看所有API的近期调用量,累计求和后估算当前的QPS,最终确认需要购买的专享版 实例规格。
	- 1. 在左侧导航栏中选择"开放API > API管理"。
	- 2. 单击API名称,进入API详情页面。
	- 3. 在"总览"页签中,查看"请求次数",累计求和后估算QPS。

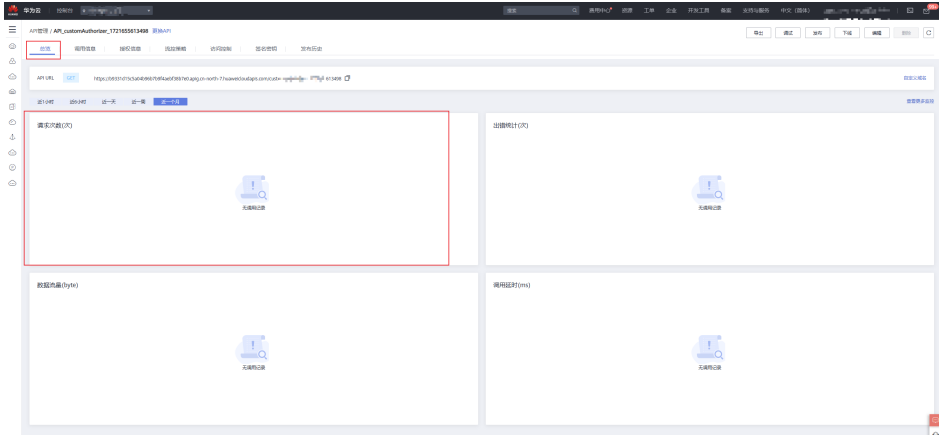

## **----**结束

## 创建专享版实例

步骤**1** 根据估算的QPS需求,选择购买专享版实例规格版本。规格详情请参[考产品规格](https://support.huaweicloud.com/productdesc-apig/apig-specifications.html)。

- 步骤**2** 购买实例。具体操作请参考[购买实例。](https://support.huaweicloud.com/usermanual-apig/apig_03_0037.html)
	- 创建实例时,VPC建议选择后端服务器所在的VPC,可以减少网络配置的复杂度。
	- 根据业务是否有公网访问和访问公网的需求,来确定是否开启实例的公网入口和 公网出口。

```
----结束
```
## 申请迁移

联系技术支持工程师或者客户经理,申请迁移共享版,并提供如下信息。

迁移账号名称 XXXXX

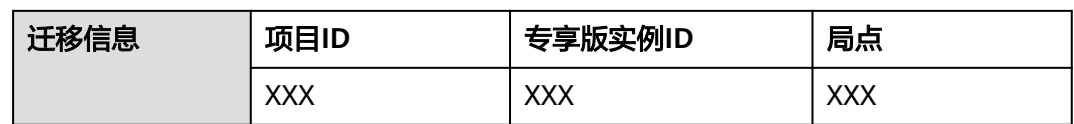

## 验证和切流

步骤**1** 迁移完成后,需要先在APIG专享版实例上调试验证迁移后的资源功能是否正常。

- 可以使用调试功能来测试API功能是否正常,详情参考[调试](https://support.huaweicloud.com/usermanual-apig/apig_03_0012.html)**API**。
- 可以使用分组调试域名进行API功能测试,详情参[考调用](https://support.huaweicloud.com/usermanual-apig/apig-ug-0011.html)**API**。

步骤**2** 验证完毕后进行切流,切流目前主要存在以下几种场景。

使用独立域名从公网访问的场景 需要将原来自定义域名的Cname记录从共享版分组子域名更改为专享版的实例域 名{instance-id}.apic.{region-id}.huaweicloudapis.com。

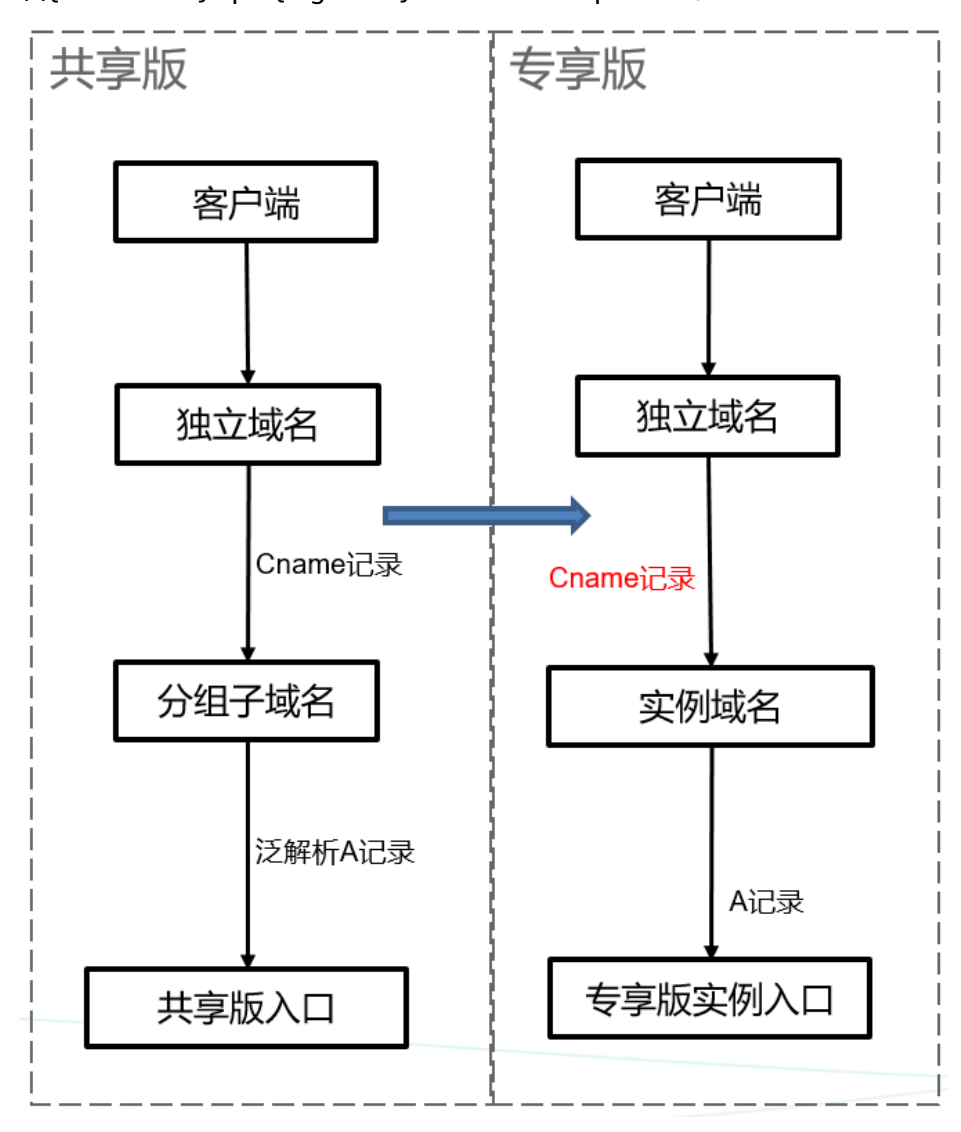

● 同VPC内使用独立域名从内网访问的场景 需要将原来的自定义域名的Cname记录从共享版分组子域名更改为专享版实例的 实例域名{instance-id}.apic.{region-id}.huaweicloudapis.com。

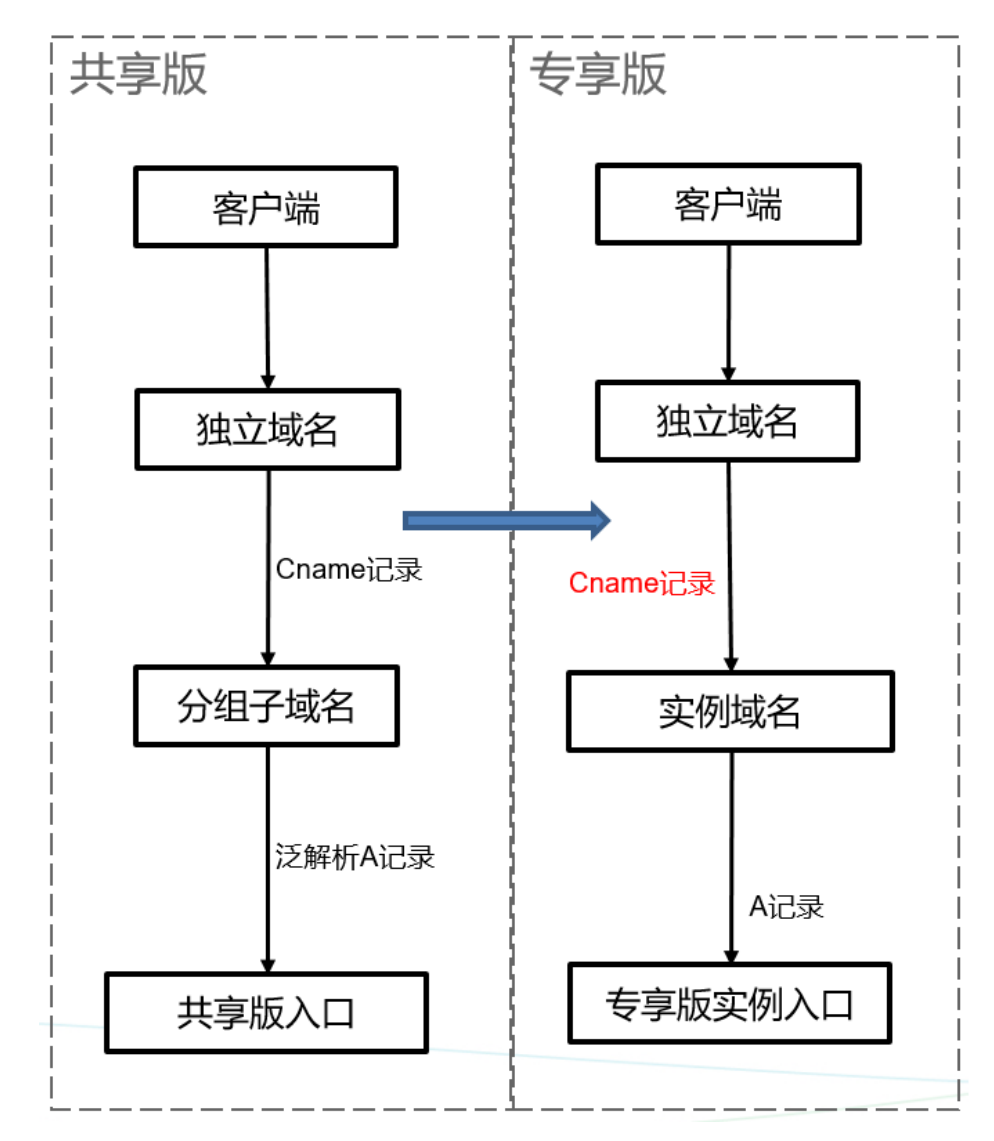

- 跨VPC使用独立域名从内网访问的场景
	- a. 需要先使用VPC终端节点打通跨VPC的网络链路。具体操作请参考<mark>[终端节点简](https://support.huaweicloud.com/usermanual-vpcep/vpcep_03_0204.html)</mark> [介和](https://support.huaweicloud.com/usermanual-vpcep/vpcep_03_0204.html)[管理终端节点](https://support.huaweicloud.com/usermanual-apig/apig_03_0063.html)。
	- b. 将原来的自定义域名的Cname记录从共享版分组子域名更改为步骤**2.a**中创建 的新VPC终端节点的域名。

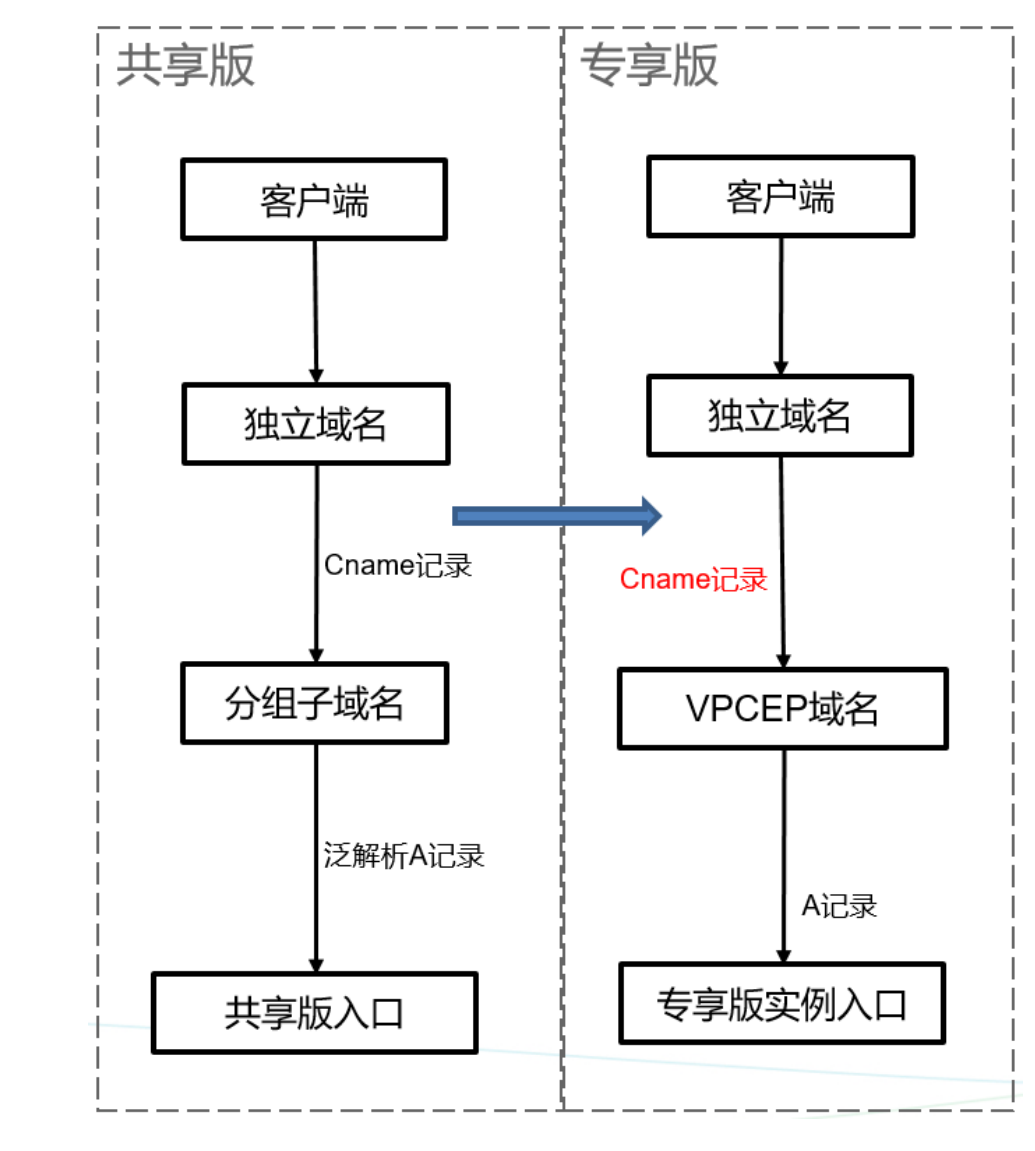

**----**结束